# OPTICAL PARTICLE SIZER SPECTROMETER MODEL 3330

OPERATION AND SERVICE MANUAL

P/N 6004403, REVISION F OCTOBER 2013

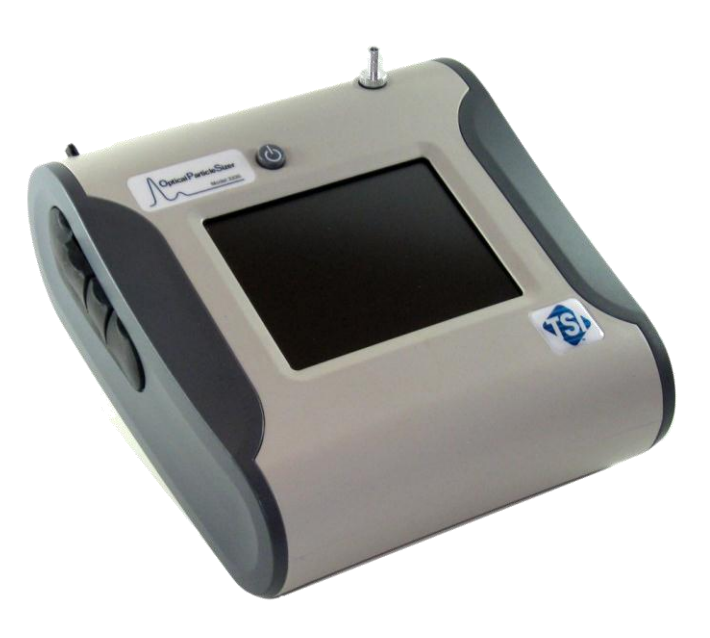

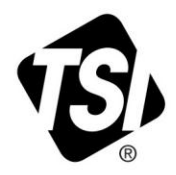

# START SEEING THE<br>BENEFITS OF<br>REGISTERING TODAY!

Thank you for your TSI instrument purchase. Occasionally, TSI releases information on software updates, product enhancements and new products. By registering your instrument, TSI will be able to send this important information to you.

### http://register.tsi.com

As part of the registration process, you will be asked for your comments on TSI products and services. TSI's customer feedback program gives customers like you a way to tell us how we are doing.

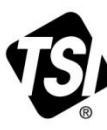

UNDERSTANDING, ACCELERATED

TSI Incorporated - Visit our website www.tsi.com for more information.

**USA** UK France Germany

Tel: +1 800 874 2811 Tel: +44 149 4 459200 Tel: +33 4 91 11 87 64<br>Tel: +49 241 523030

Tel: +91 80 67877200 Tel: +86 10 8219 7688 China **Singapore** Tel: +65 6595 6388

©2013 TSI Incorporated

India

Printed in U.S.A.

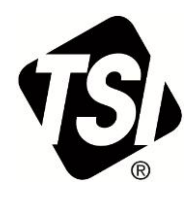

# OPTICAL PARTICLE SIZER SPECTROMETER MODEL 3330

OPERATION AND SERVICE MANUAL

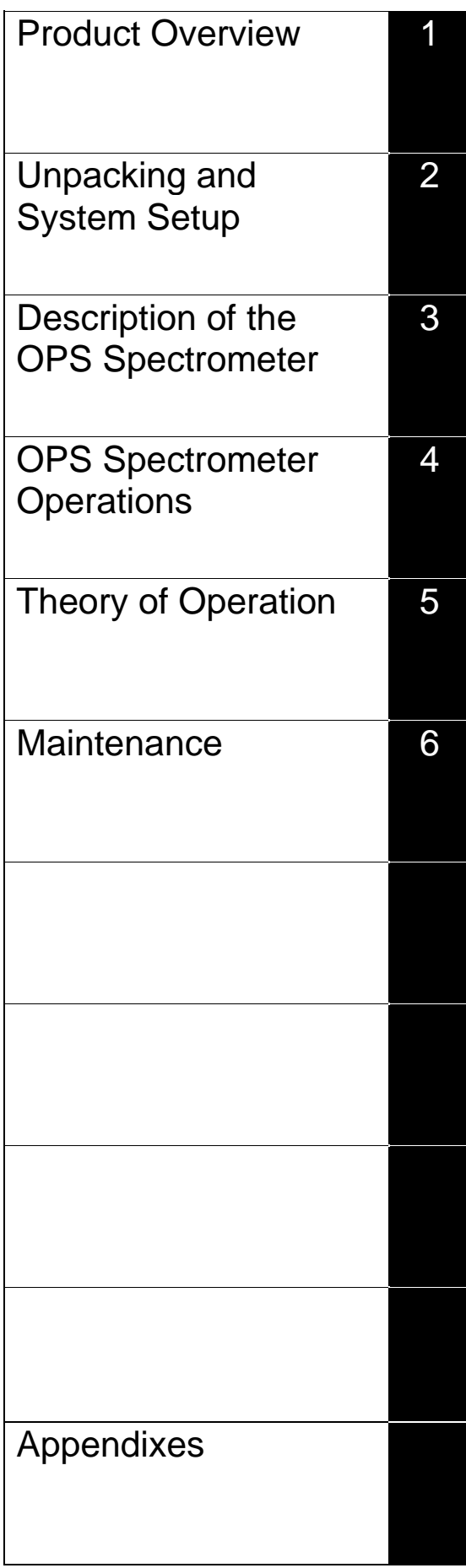

# **Manual History**

The following is a manual history of the Model 3330 Optical Particle Sizer Spectrometer (Part Number 6004403).

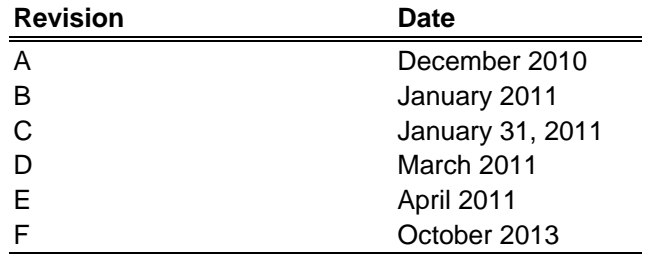

# **Warranty**

Part Number<br>
6004403 / Revision F / October 2013 **Email Address** [particle@tsi.com](mailto:particle@tsi.com) **World Wide Web Site** [www.tsi.com](http://www.tsi.com/) **Fax No.** (651) 490-3824 **Limitation of Warranty and Liability** (effective June 2011)

**Copyright** ©TSI Incorporated / 2010-2013 / All rights reserved.

**Address** TSI Incorporated / 500 Cardigan Road / Shoreview, MN 55126 / USA

(For country-specific terms and conditions outside of the USA, please visi[t www.tsi.com.](http://www.tsi.com/))

Seller warrants the goods sold hereunder, under normal use and service as described in the operator's manual, shall be free from defects in workmanship and material for **12 months**, or if less, the length of time specified in the operator's manual, from the date of shipment to the customer. This warranty period is inclusive of any statutory warranty. **This limited warranty is subject to the following exclusions and exceptions:**

- a. Recalibration, cleaning of contamination, or repair caused by misuse, misapplication, or failure to follow operating instructions or observe cautionary instruction is excluded from coverage.
- b. Internal pump warranty is for 5000 hours of pump run time or (12) months from date of instrument shipment, whichever is shorter.
- c. Hot-wire or hot-film sensors used with research anemometers, and certain other components when indicated in specifications, are warranted for 90 days from the date of shipment.
- d. Parts repaired or replaced as a result of repair services are warranted to be free from defects in workmanship and material, under normal use, for 90 days from the date of shipment;
- e. Seller does not provide any warranty on finished goods manufactured by others or on any fuses, batteries or other consumable materials. Only the original manufacturer's warranty applies;
- f. Unless specifically authorized in a separate writing by Seller, Seller makes no warranty with respect to, and shall have no liability in connection with, goods which are incorporated into other products or equipment, or which are modified by any person other than Seller.

The foregoing is **IN LIEU OF** all other warranties and is subject to the **LIMITATIONS** stated herein. **NO OTHER EXPRESS OR IMPLIED WARRANTY OF FITNESS FOR PARTICULAR PURPOSE OR MERCHANTABILITY IS MADE**. **WITH RESPECT TO SELLER'S BREACH OF THE IMPLIED WARRANTY AGAINST INFRINGEMENT, SAID WARRANTY IS LIMITED TO CLAIMS OF DIRECT INFRINGEMENT AND EXCLUDES CLAIMS OF CONTRIBUTORY OR INDUCED INFRINGEMENTS. BUYER'S EXCLUSIVE REMEDY SHALL BE THE RETURN OF THE PURCHASE PRICE DISCOUNTED FOR REASONABLE WEAR AND TEAR OR AT SELLER'S OPTION REPLACEMENT OF THE GOODS WITH NON-INFRINGING GOODS.** 

TO THE EXTENT PERMITTED BY LAW, THE EXCLUSIVE REMEDY OF THE USER OR BUYER, AND THE LIMIT OF SELLER'S LIABILITY FOR ANY AND ALL LOSSES, INJURIES, OR DAMAGES CONCERNING THE GOODS (INCLUDING CLAIMS BASED ON CONTRACT, NEGLIGENCE, TORT, STRICT LIABILITY OR OTHERWISE) SHALL BE THE RETURN OF GOODS TO SELLER AND THE REFUND OF THE PURCHASE PRICE, OR, AT THE OPTION OF SELLER, THE REPAIR OR REPLACEMENT OF THE GOODS. IN THE CASE OF SOFTWARE, SELLER WILL REPAIR OR REPLACE DEFECTIVE SOFTWARE OR IF UNABLE TO DO SO, WILL REFUND THE PURCHASE PRICE OF THE SOFTWARE. IN NO EVENT SHALL SELLER BE LIABLE FOR LOST PROFITS OR ANY SPECIAL, CONSEQUENTIAL OR INCIDENTAL DAMAGES. SELLER SHALL NOT BE RESPONSIBLE FOR INSTALLATION, DISMANTLING OR REINSTALLATION COSTS OR CHARGES. No Action, regardless of form, may be brought against Seller more than 12 months after a cause of action has accrued. The goods returned under warranty to Seller's factory shall be at Buyer's risk of loss, and will be returned, if at all, at Seller's risk of loss.

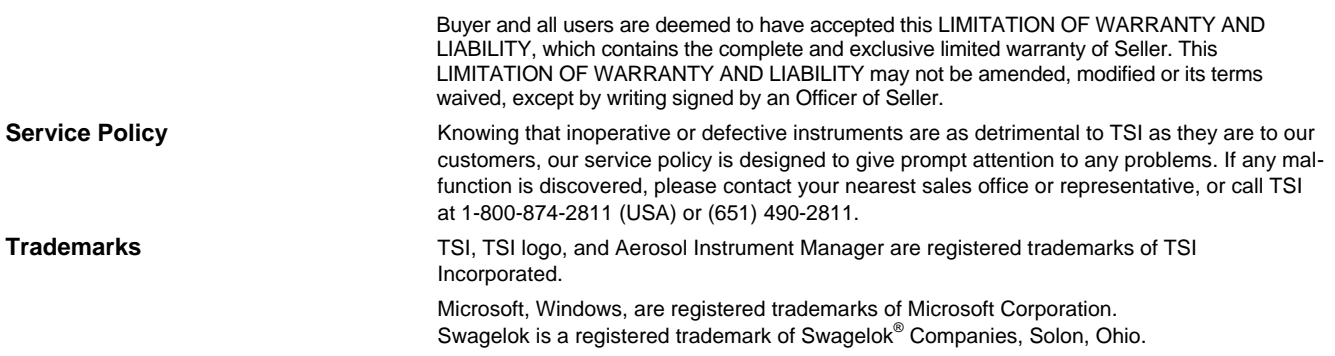

# **Safety**

This section gives instructions to promote safe and proper handling of the Model 3330 Optical Particle Sizer Spectrometer.

There are no user serviceable parts inside the instrument. Refer all repair and maintenance to a qualified technician. All maintenance and repair information in this manual is included for use by a qualified technician.

The Model 3330 Optical Particle Sizer spectrometer is a Class I laserbased instrument. During normal operation, you will **not** be exposed to laser radiation. However, you must take certain precautions or you may expose yourself to hazardous radiation in the form of intense, focused, visible light. Exposure to this light may cause blindness.

Take these precautions:

- Do **not** remove any parts from the OPS spectrometer unless you are specifically told to do so in this manual.
- □ Do **not** remove the OPS housing or covers while power is supplied to the instrument.

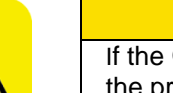

#### **W A R N I N G**

If the OPS 3330 is used in a manner not specified by the manufacturer, the protection provided by the equipment may be impaired.

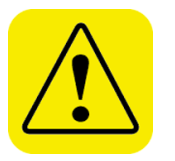

#### **W A R N I N G**

The use of controls, adjustments, or procedures other than those specified in this manual may result in exposure to hazardous optical radiation.

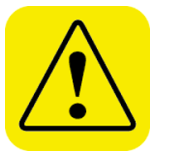

### **W A R N I N G**

The safety certification is only valid when the OPS 3330 is used with TSI 801692 AC adapter and or TSI 801680 battery.

# **L a b e l s**

Advisory labels and identification labels are attached to the outside of the Model 3330 and to the optics housing on the inside of the instrument.

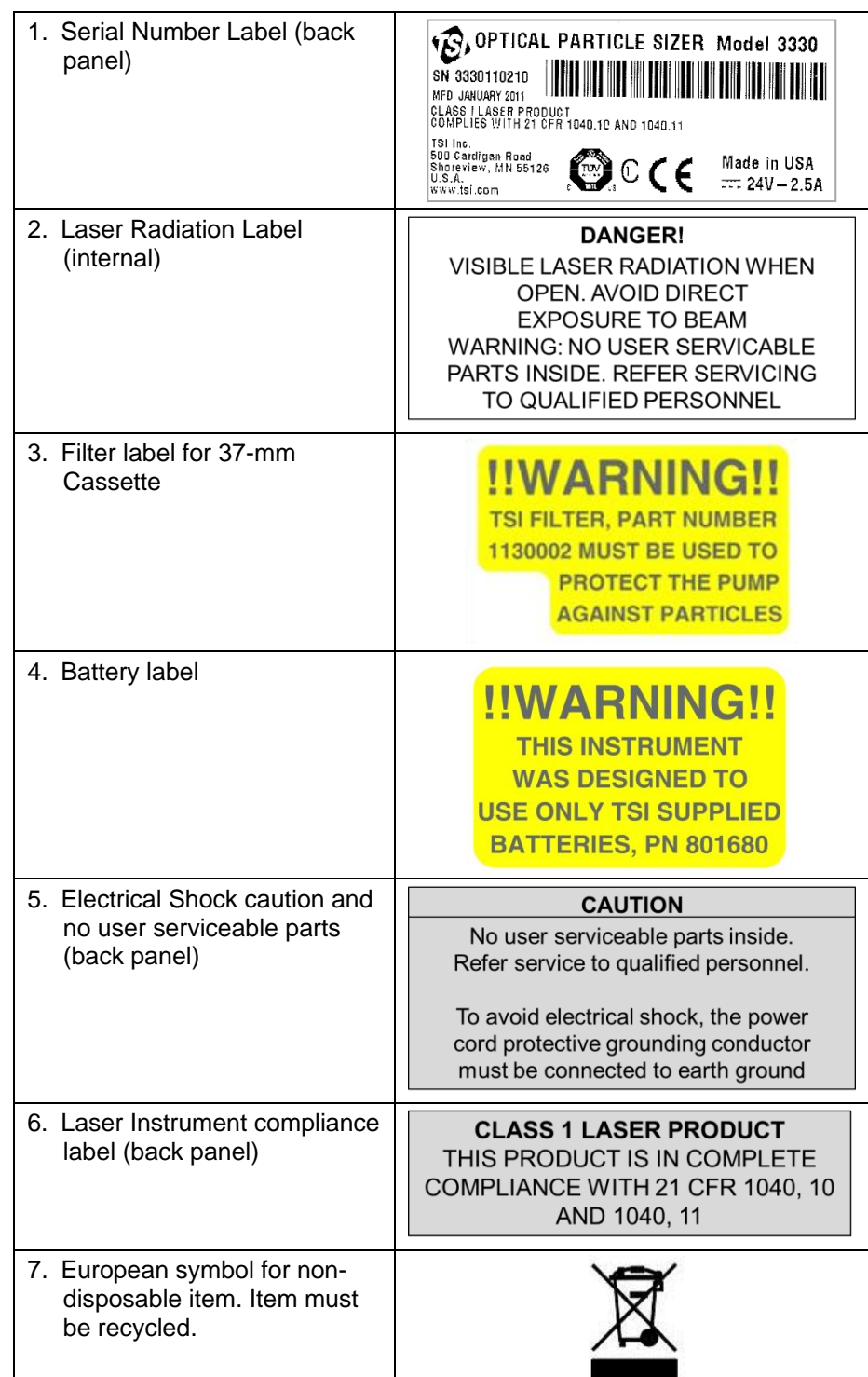

### **Description of Caution/Warning Symbols**

The following symbols and an appropriate caution/warning statement are used throughout the manual and on the Model 3330 to draw attention to any steps that require you to take cautionary measures when working with the Model 3330.

### **Caution**

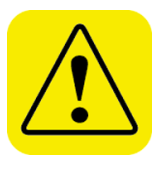

#### **C a u t i o n**

*Caution* means *be careful*. It means if you do not follow the procedures prescribed in this manual you may do something that might result in equipment damage, or you might have to take something apart and start over again. It also indicates that important information about the operation and maintenance of this instrument is included.

### **Warning**

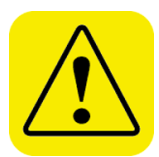

#### **W A R N I N G**

*Warning* means that unsafe use of the instrument could result in serious injury to you or cause irrevocable damage to the instrument. Follow the procedures prescribed in this manual to use the instrument safely.

### **Caution or Warning Symbols**

The following symbols may accompany cautions and warnings to indicate the nature and consequences of hazards:

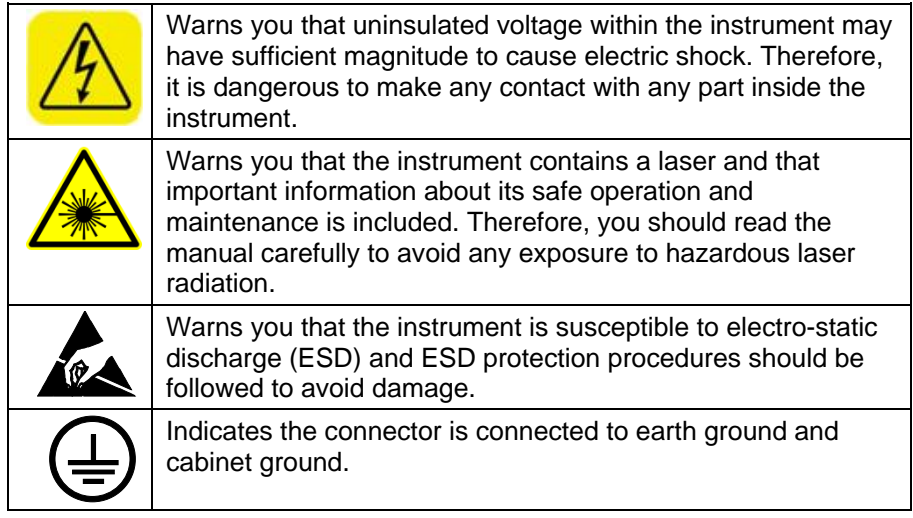

### **Reusing and Recycling**

The following symbols may accompany cautions and warnings to indicate the nature and consequences of hazards:

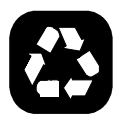

As part of TSI Incorporated's effort to have a minimal negative impact on the communities in which its products are manufactured and used:

- Do **not** dispose of used batteries in the trash. Follow local environmental requirements for battery recycling.
- If instrument becomes obsolete, return it to TSI for disassembly and recycling.

# **Contents**

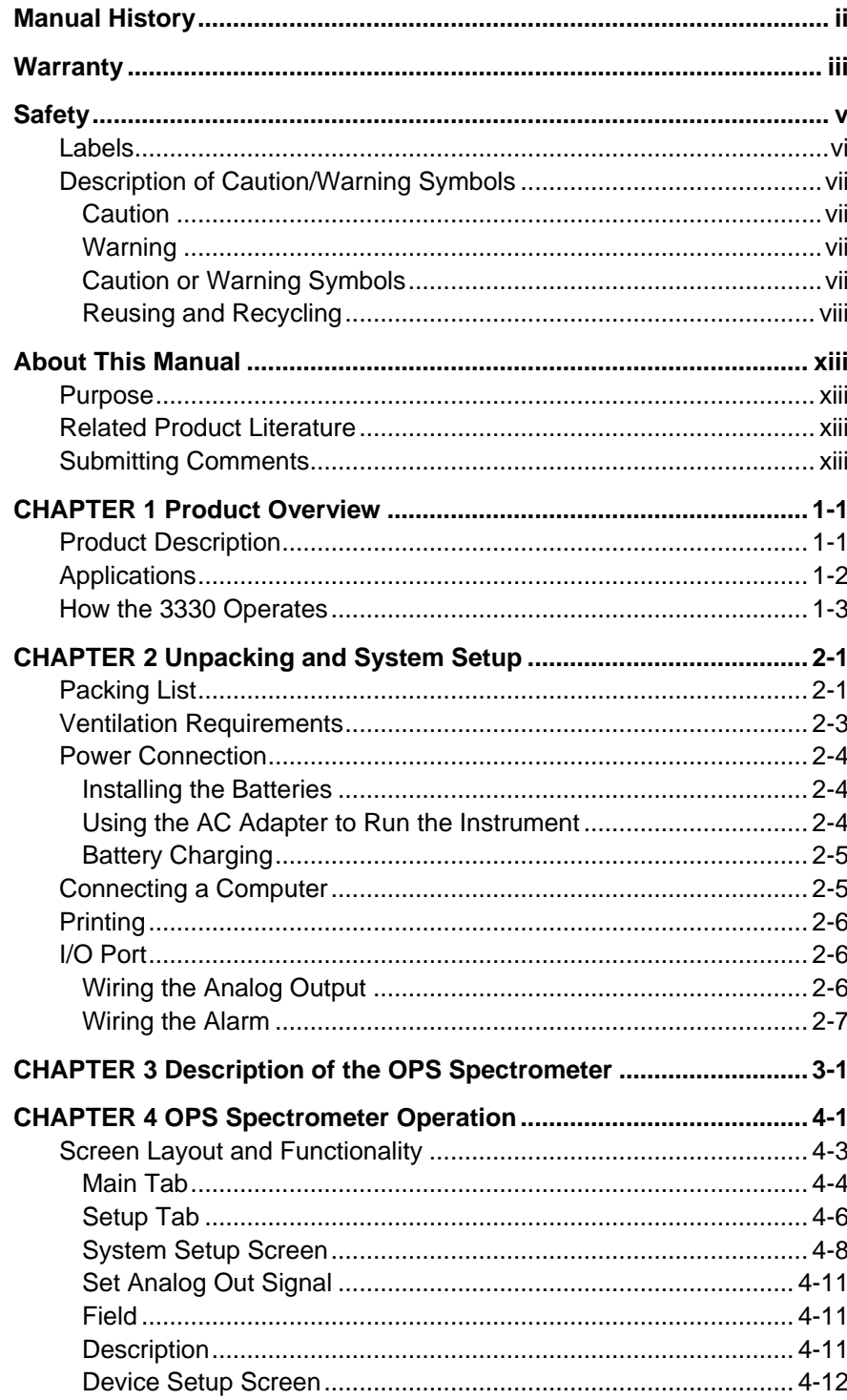

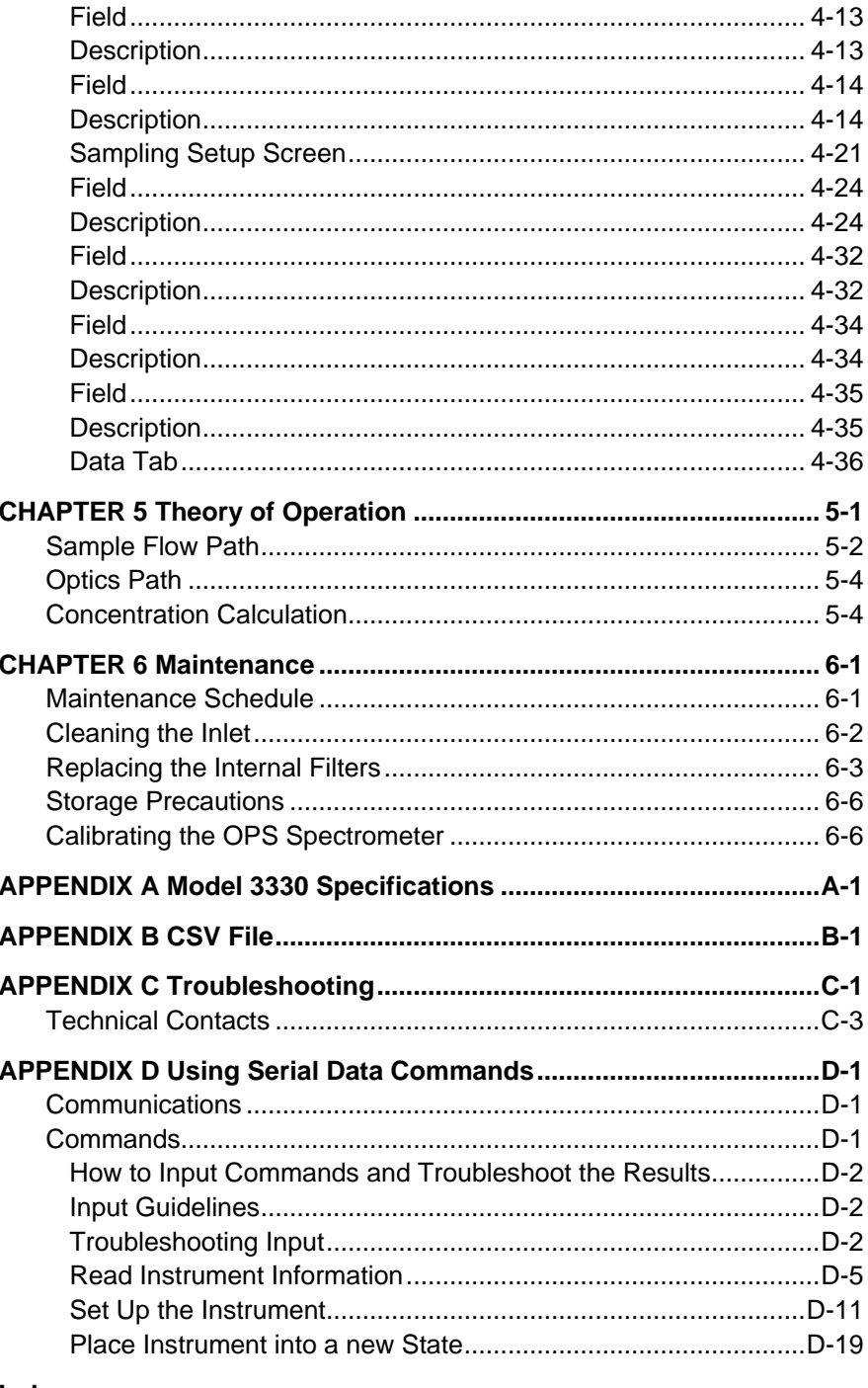

#### **Index**

#### **Reader's Comments**

# **F i g u r e s**

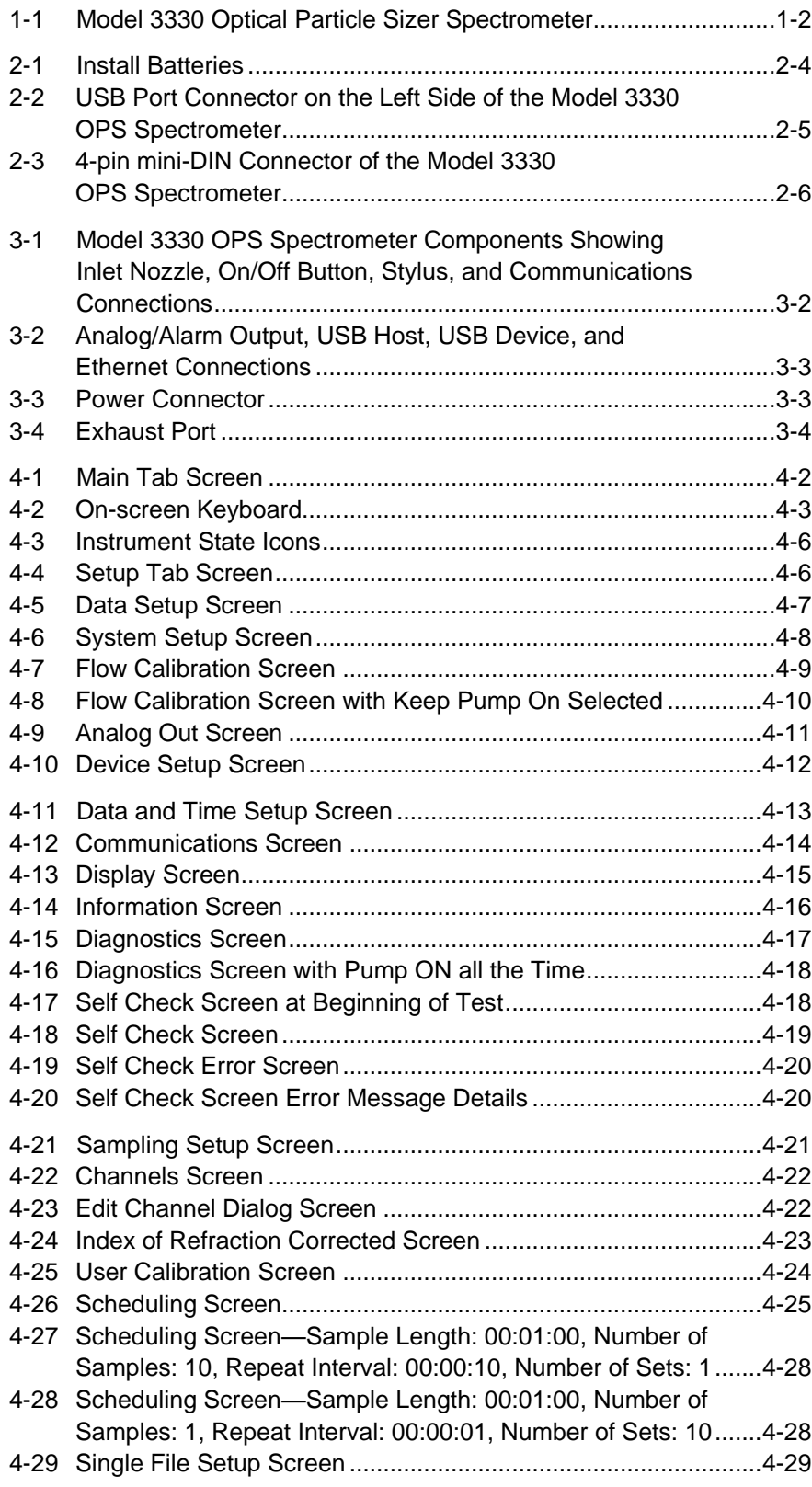

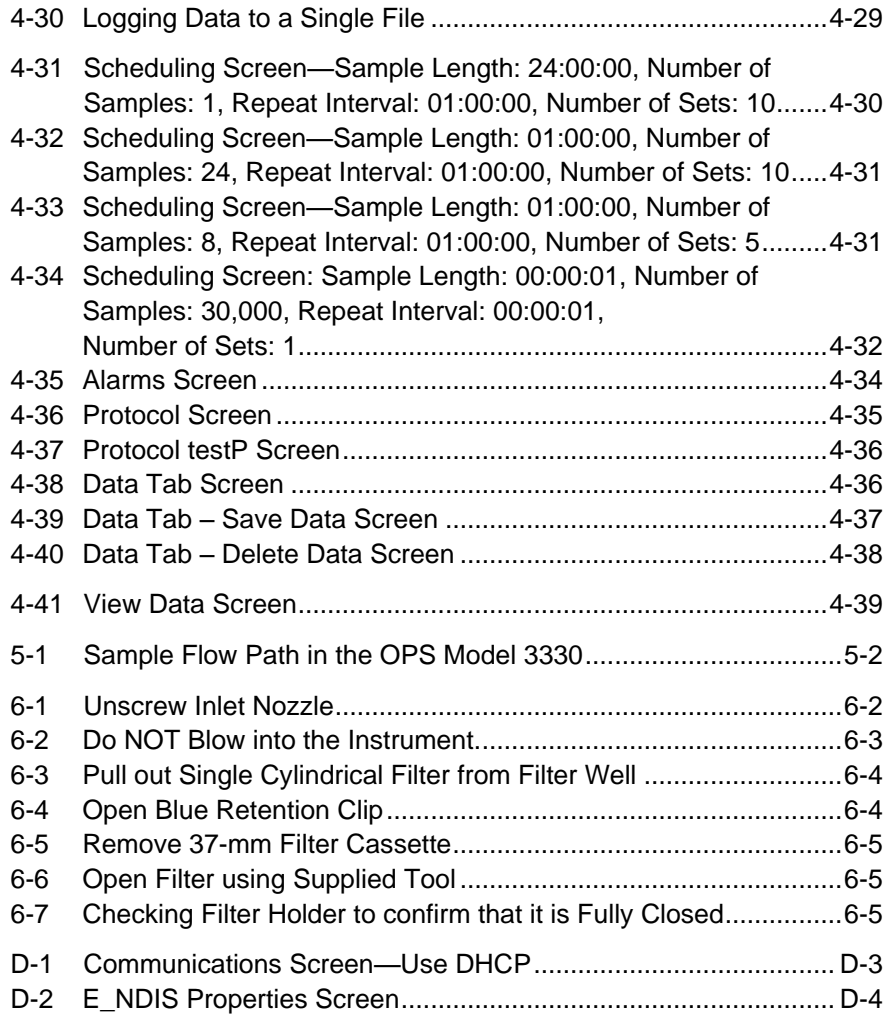

# **T a b l e s**

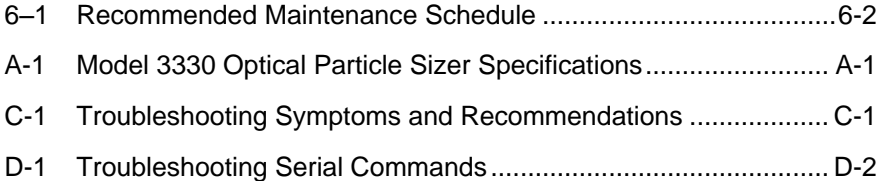

# **About This Manual**

### **P u r p o s e**

This is an operation and service manual for the Model 3330 Optical Particle Sizer (OPS) Spectrometer.

### **Related Product Literature**

- *Aerosol Instrument Manager® Software for Optical Particle Sizers Manual* (part number 6004402 TSI Incorporated)
- *Model 3332 Dilution System Manual* (part number 6004469 TSI Incorporated)
- *Model 8535 Environmental Enclosure Manual* (part number 6002097 TSI Incorporated)

### Submitting Comments

TSI values your comments and suggestions on this manual. Please use the comment sheet, on the last page of this manual, to send us your opinion on the manual's usability, to suggest specific improvements, or to report any technical errors.

If the comment sheet has already been used, send your comments to:

TSI Incorporated 500 Cardigan Road Shoreview, MN 55126 Fax: (651) 490-3824 E-mail Address: [particle@tsi.com](mailto:particle@tsi.com) *(This page intentionally left blank)* 

## CHAPTER 1 **Product Overview**

This chapter contains a product description of the Model 3330 Optical Particle Sizer (OPS) spectrometer and a brief description of how the instrument operates.

### **Product Description**

The Model 3330 OPS spectrometer, shown in Figure 1-1, is a highperformance, general-purpose particle spectrometer that measures aerosol optical diameter. The Model 3330 provides accurate count size distributions for particles with optical diameters from 0.3 to 10 micrometers  $(\mu m)$ .

The Model 3330 can be operated and collect data in two modes:

- Connected to a computer with Aerosol Instrument Manager<sup>®</sup> software installed to provide computer controlled operation, data collection/interpretation, data importing/exporting, and printing.
- Stand-alone mode, logging data to internal memory which can be viewed on the front panel or saved to an external USB flash thumb drive and imported at a later time into Aerosol Instrument Manager<sup>®</sup> software for full data analysis.

The Model 3330 has a touch-sensitive (touchscreen) LCD display. Using the touchscreen you can display and change settings as well as select functions and read operating parameters from menus displayed on the screen. Functions include start, stop, and length of measurement; parameters include inlet pressure, flow rate, and temperature. During the sampling process, the size distribution is shown on-screen in real time. You can also view the information for a specific channel of the instrument including concentration, particle size, and total particle count.

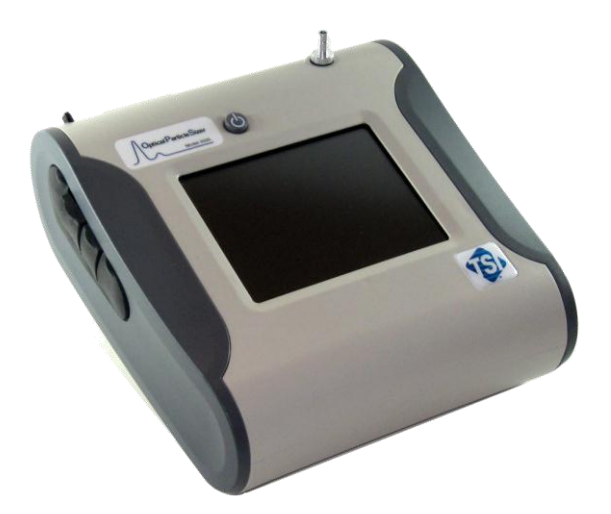

**Figure 1-1** Model 3330 Optical Particle Sizer Spectrometer

# **A p p l i c a t i o n s**

The Model 3330 OPS spectrometer has application in the following areas:

- Filter testing (i.e., ASHRAE 52.2)
- Indoor air quality
- Work place studies
- Outdoor environmental monitoring
- Industrial measurements
- **•** Basic Aerosol Research
- **Emissions monitoring & control**
- Many other aerosol related research topics

### **How the 3330 Operates**

The OPS 3330 works on the principle of optical scattering from single particles. Particles are illuminated using a laser beam shaped to a thin sheath focused below the inlet nozzle. As particles pass through this light sheath, they scatter light in the form of pulses that get counted and sized simultaneously. The concentration measured by the OPS is sensitive to the flow rate and hence the flow is tightly controlled to 1.0 L/min  $\pm$  5%. There is also a separate sheath flow at 1.0 L/min that keeps the particles tightly confined to the sensing volume. The sheath flow is completely internal to the instrument; the exhaust of the pump is HEPA filtered and recirculated back into the chamber to provide sheath flow. Two pressure transducers monitor the aerosol flow and the sheath flow and adjust the pump voltage to maintain the flows within their specifications.

Particle pulses are sized and binned in up to the 16 different channels (Note: Channels are user configurable and can be reduced or increased to a maximum of 16 channels). Pulse heights are proportional to the optical particle size. Through calibration using different monodispersed uniformly spherical Polystyrene Latex particles (PSL), different pulse heights are related to different particle sizes.

Ideally, only one particle will be in the sensing volume at one time. However, if concentration is increased high enough, more than one particle will be in the sensing volume. When that happens, coincidence occurs, which results in a drop in counting efficiency and particles are sized into the wrong channels. Diluters are commonly used upstream of an OPS to reduce concentration at the inlet of the instrument.

Refer to Chapter 5, ["Theory of Operation,](#page-72-0)" for a detailed description.

*(This page intentionally left blank)* 

# CHAPTER 2 **Unpacking and System Setup**

This chapter provides information concerning the accessories shipped with the instrument and describes basic setup procedures.

# **Packing List**

Table 2-1 provides a packing list of all items that should have been shipped to you as the OPS spectrometer and accessory kit. Please compare the list to the items you received. If any items are missing, notify TSI immediately.

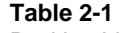

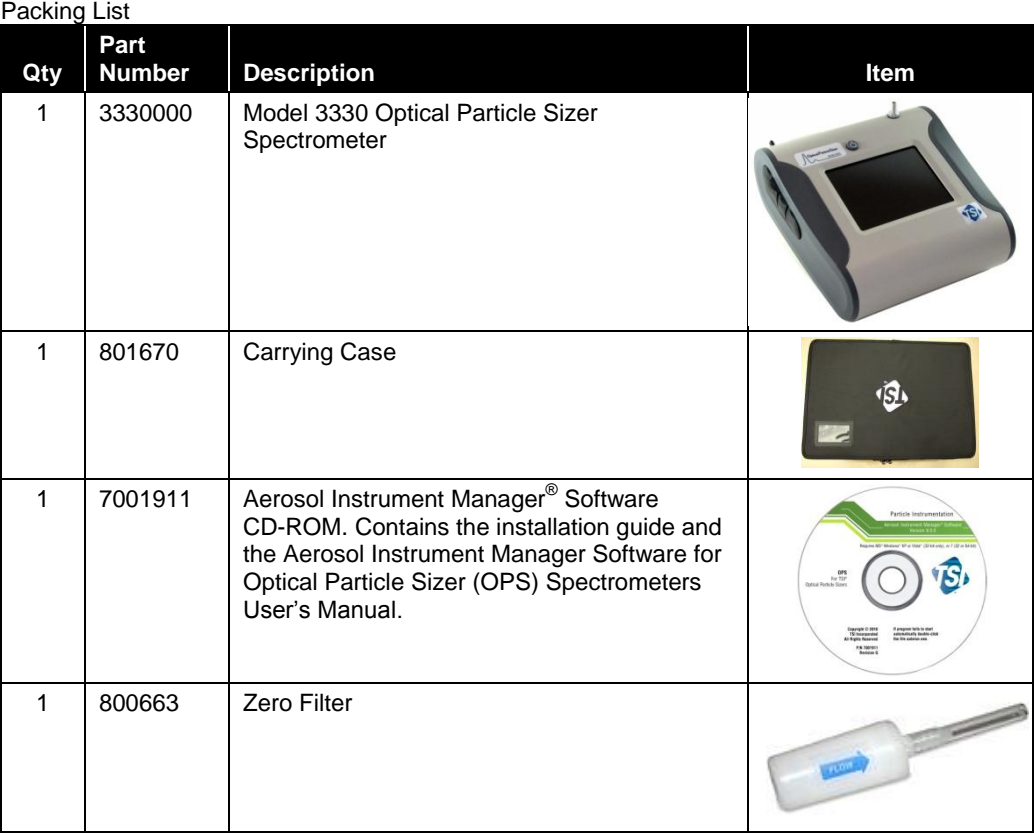

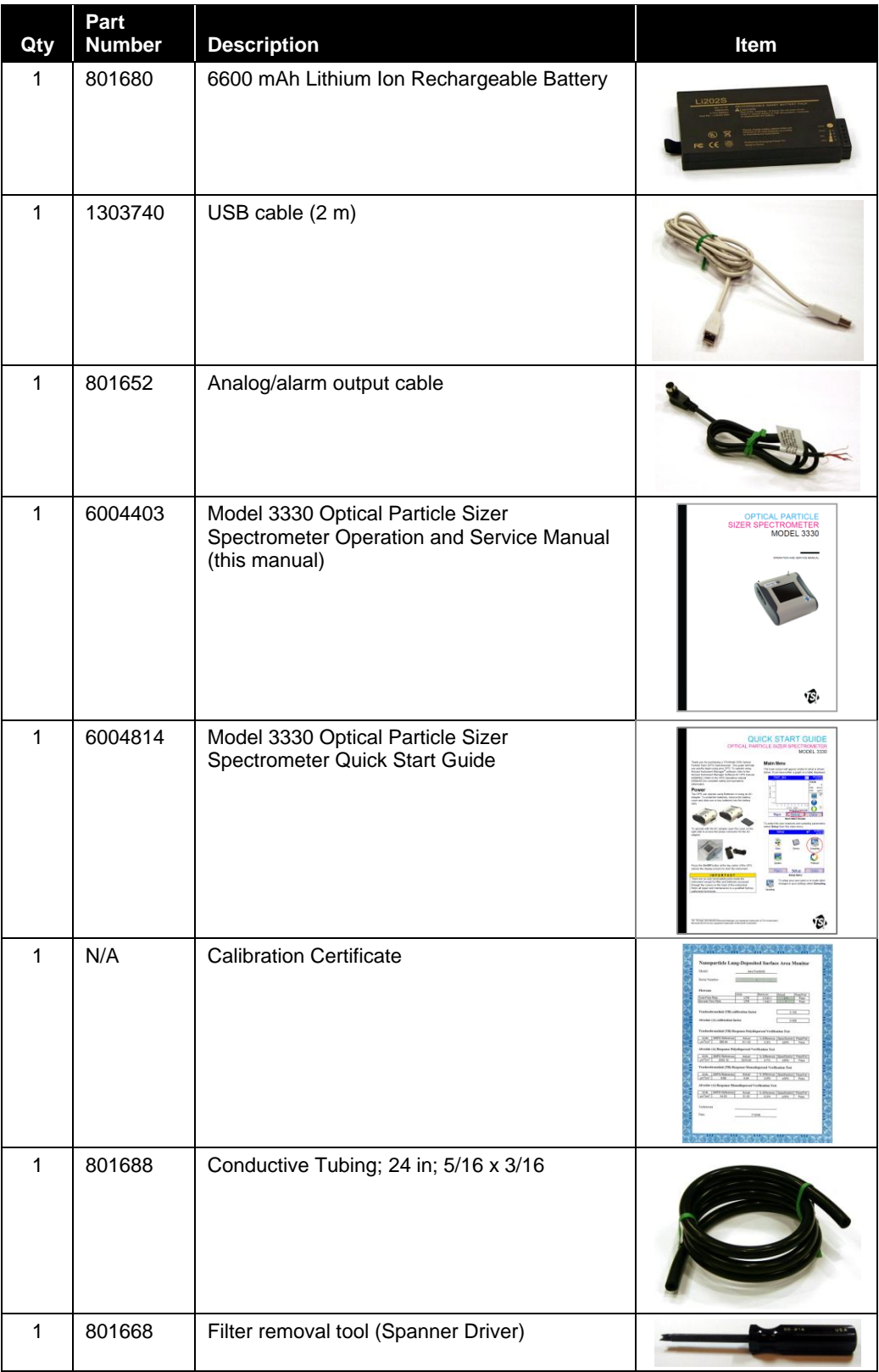

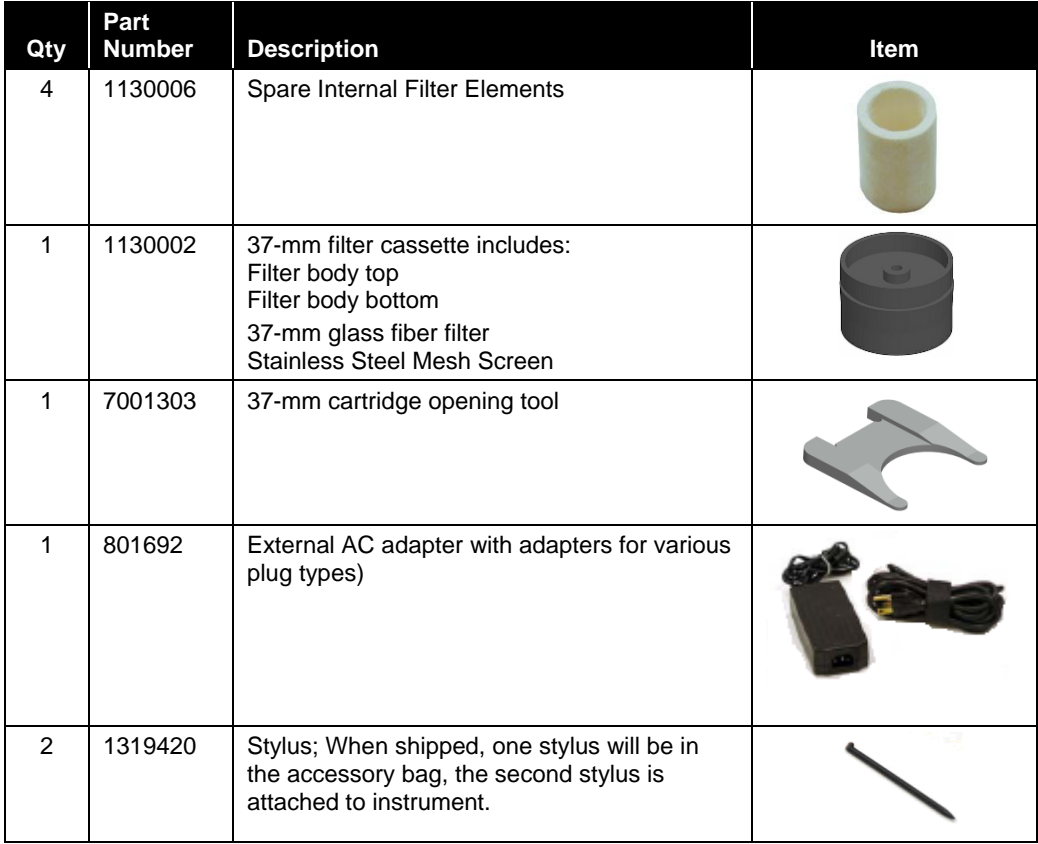

# **Ventilation Requirements**

The Model 3330 OPS spectrometer requires no special mounting requirements.

The spectrometer cabinet is designed to be cooled by room air. Sampled air is exhausted from the bottom of the cabinet near the back.

The cabinet should be placed on a clean, hard surface where there is at least a 4-inch (100 mm) clearance between the back panel and any other surface so that the exhaust air can move freely from the cabinet. The sides should also have at least 3-inch ( 75 mm) clearance between the cabinet and any other surface to allow for cable connections.

### **Power Connection**

The Model 3330 OPS may be powered using the supplied rechargeable lithium-ion battery (installing an optional second battery provides longer operation) or using the external AC adapter.

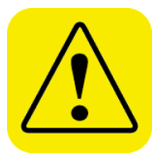

#### **W A R N I N G**

The instrument has been designed to be used with batteries supplied by TSI. Do *not* use a substitute.

Disposing of old batteries must be recycled in accordance with the local environmental regulations.

Do *not* use non-rechargeable batteries in this instrument. Fire, explosions, or other hazards may result.

Removing/changing the lithium-ion battery or disconnecting AC power may cause a small amount of lost data; typically less than one minute's worth if full power is removed from the instrument. However, if one good source of power is available, the other can be applied and removed without interrupting the unit.

### **Installing the Batteries**

To install the batteries, remove the battery cover and slide one or two batteries into the battery slots. A single battery can be put into either slot. Orient the batteries with the label side facing up (see Figure 2-1).

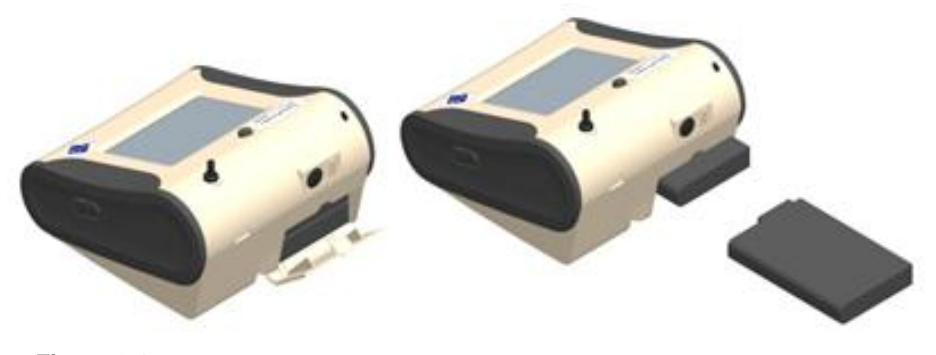

**Figure 2-1** Install Batteries

### **Using the AC Adapter to Run the Instrument**

The AC adapter lets you power the OPS from an AC wall outlet. When using the AC adapter, the batteries (if installed) are bypassed. If AC power is lost; however, the batteries will operate the instrument until AC power is restored or the batteries are depleted.

### **Battery Charging**

The instrument charges the Lithium Ion battery pack whenever the AC adapter is plugged into the instrument and the instrument is in stand-by mode. Batteries are not charged if the instrument is turned off or is actively taking measurements. Charging stops when the batteries are fully charged.

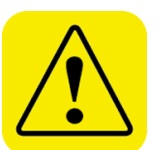

#### **W A R N I N G**

When Charging Battery the ambient temp must not exceed 45°C

# **C o n n e c t i n g a C o m p u t e r**

Connect the OPS to a computer using the 2-meter USB cable provided with the unit. Connect the USB port of the computer to the USB connector on the left side of the Model 3330 (Figure 2-3).

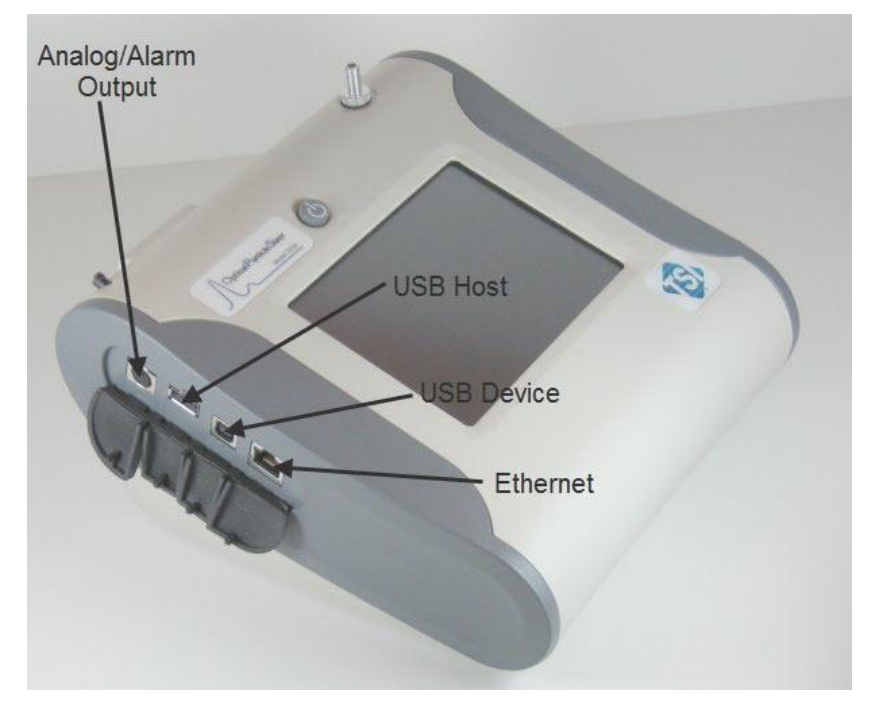

**Figure 2-2** USB Port Connector on the Left Side of the Model 3330 OPS Spectrometer

### **P r i n t i n g**

The Model 3330 has no print function, so you cannot print information directly from the instrument. Use the Model 3330 module of the Aerosol Instrument Manager<sup>®</sup> software to manage data files and print out reports, graphs, etc.

### **I / O P o r t**

The OPS spectrometer has a 4-pin, mini-DIN connector port (Figure 2-4) for connecting the analog/alarm output cable. The pin-outs for the connector and the wiring for the cable are shown below.

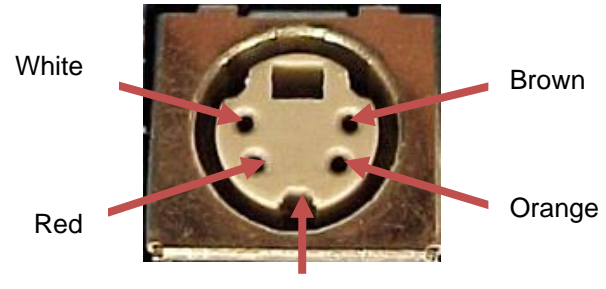

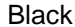

**Figure 2-3**

4-pin mini-DIN Connector of the Model 3330 OPS Spectrometer

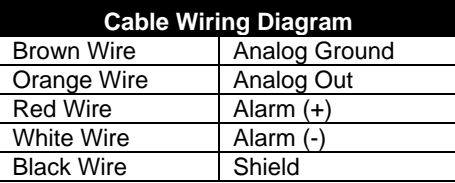

### **Wiring the Analog Output**

- Output voltage: 0 to 5 VDC. With a maximum output of 15 mA
- Output Current 4 mA to 20 mA with a maximum load impendence of 250 ohms.
- Correct polarity must be observed (see pin-outs above).

The output cable supplied is labeled with the pin-out wiring diagram. Additional equipment may be needed for making connections to the system. It is your responsibility to specify and supply all additional equipment.

### **Wiring the Alarm**

System specifications:

- Maximum voltage: 30 VDC (**DO NOT USE AC POWER**)
- Maximum current: 2 Amp
- Correct polarity must be observed (see pin-outs above)
- The alarm out connection is rated for a 30 VDC insulation

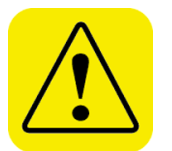

### **W A R N I N G**

The monitor Alarm Output function should *not* be used to detect hazardous conditions or to provide an alarm for protecting human life, health, or safety.

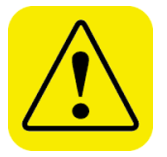

### **C a u t i o n**

The alarm switch must not be wired to AC power! Failure to properly install the user alarm could damage the instrument and/or void the instrument warranty! Please read and follow all instructions before wiring or operating the user alarm.

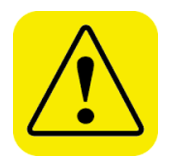

### **W A R N I N G**

When connected to the analog out and alarm out connector, you must use safety certified equipment and/or power sources.

*(This page intentionally left blank)* 

# CHAPTER 3 **Description of the OPS Spectrometer**

This chapter describes the components of the Model 3330 Optical Particle Sizer (OPS) spectrometer (se[e Figure 3-1\)](#page-29-0).

The front-panel LCD display provides continuous real-time sampling information and access to the menus for system operation. A plastic stylus, for use with the touchscreen interface, locks into place in the case near the top of the unit when not in use.

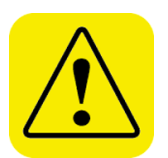

### **C a u t i o n**

Use your fingertip or the stylus only. Do **not** use sharp objects, such as pens or pencils, on the touchscreen as they may damage it.

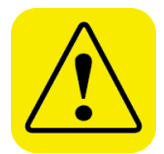

#### **C a u t i o n**

If you are attaching the inlet of the OPS to a particle generator or test duct that has positive pressure, you should have the OPS pump turned on before connecting to the generator or duct. This can be accomplished by starting a sample prior to attaching tubing to the OPS inlet nozzle or by using the "Keep Pump On" mode (see Note below). The OPS is protected against contamination using sheath flow technology. If particles are introduced into the instrument without first having the pump running (by starting a sample), then the optics chamber is at risk of becoming contaminated, and/or the unit may not be able to start the measurement because of high background scattering light. Similarly, make sure you disconnect the inlet from the particle generator while the OPS pump is still running.

#### **N o t e**

In order to avoid the problem described above, the OPS pump can be configured to run continuously. In "Keep Pump On" mode, the OPS pump is always running any time the unit is turned ON. Use discretion when enabling "Keep Pump On" mode as the pump life will be reduced if the OPS pump is left running all the time. For applications where the unit is connected to a test duct, TSI recommends that "Keep Pump On" mode be enabled. Further details regarding "Keep Pump On" mode can be found in the manual under **Setup** | **System** | **Flow Calibration**. This also affects the diagnostics screen under **Setup** | **Device** | **Diagnostics**.

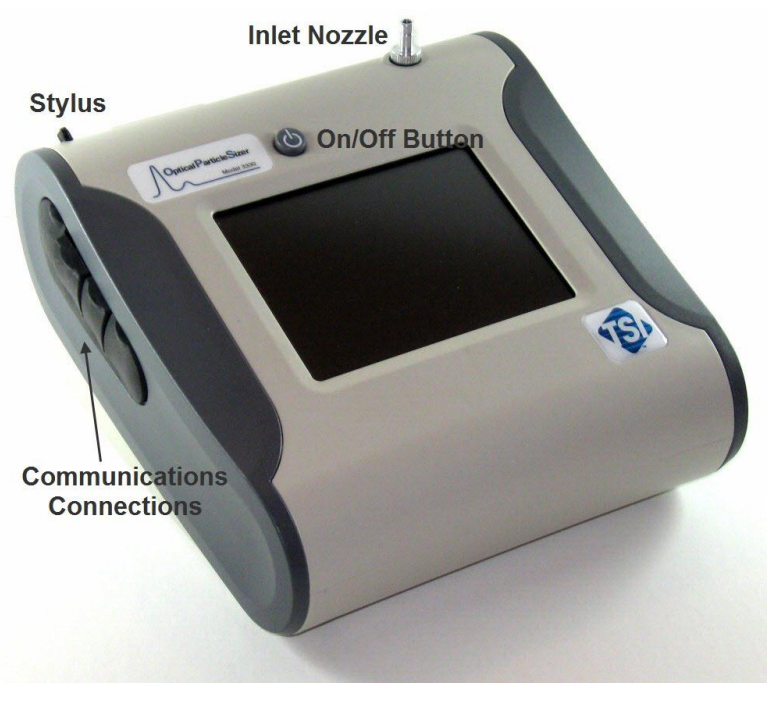

**Figure 3-1**

<span id="page-29-0"></span>Model 3330 OPS Spectrometer Components Showing Inlet Nozzle, On/Off Button, Stylus, and Communications Connections

Although you may want to use the Aerosol Instrument Manager® software to display, collect, save, and print data, this display provides a local interface to the instrument and allows the user to change settings and display data in various formats at the instrument itself.

The inlet nozzle, and the on/off button are also accessed from the front of the unit.

The left side panel provides communications connections, and the right side provides a power connector for the AC adapter.

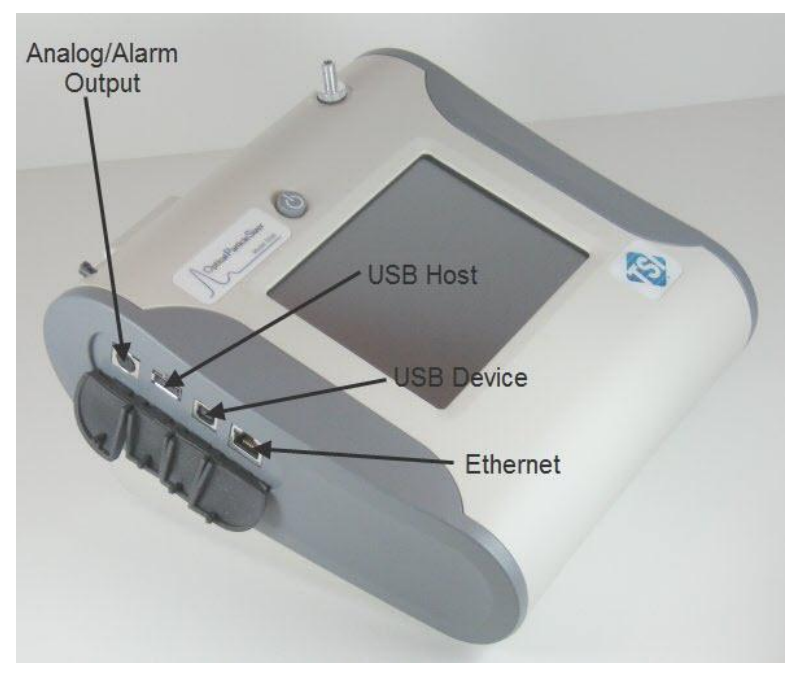

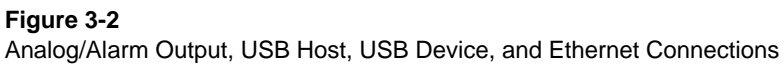

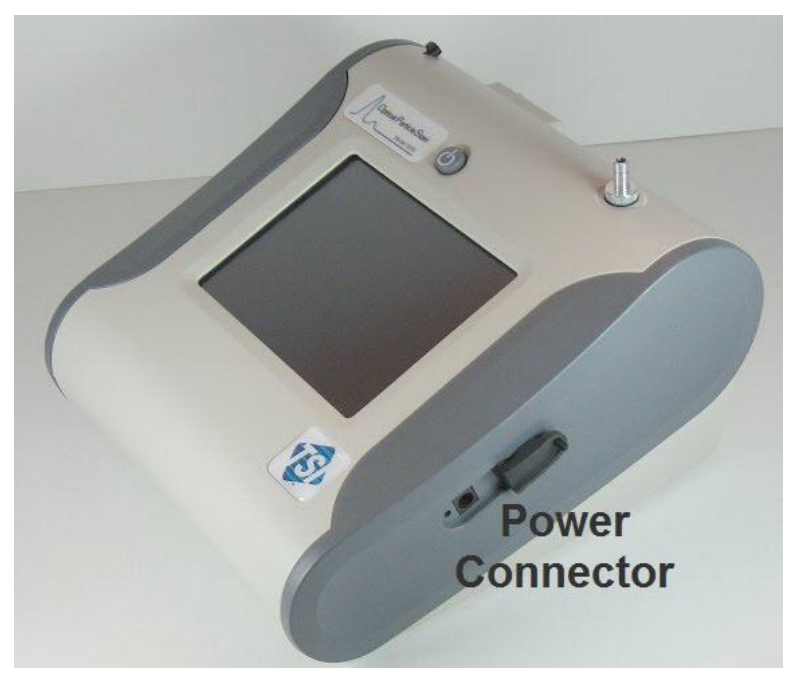

**Figure 3-3** Power Connector

Internal components consist of the flow system, the optics system, and the signal processing electronics.

The inlet nozzle on the top of the Model 3330 is designed so that aerosol can be sampled from a chamber or open air with good efficiency. Tubing can be attached to the inlet to sample when necessary. The inlet is 0.25 inches (6.35 mm) in diameter for use with  $\frac{1}{4}$ -inch Swagelok<sup>®</sup>-type connectors or with slightly smaller inner diameter flexible tubing.

*Note: Conductive tubing is recommended for use with the OPS spectrometer to minimize particle loss due to electrostatic charge. Suitable tubing is supplied with the 3330 and additional tubing is available from TSI.*

Sample aerosol is exhausted through the Exhaust Port on the bottom of the instrument (see [Figure 3-4\)](#page-31-0).

The pump exhaust connector is a 0.25 diameter connector that allows connection to the exhaust flow. The exhaust can be vented to a hood or connected in line to equalize pressure when sampling from a chamber or in an aircraft. The exhaust flow is 1.0 L/min. Make certain the exhaust tube allows the exhausted sample to flow freely (check for crimps and constrictions).

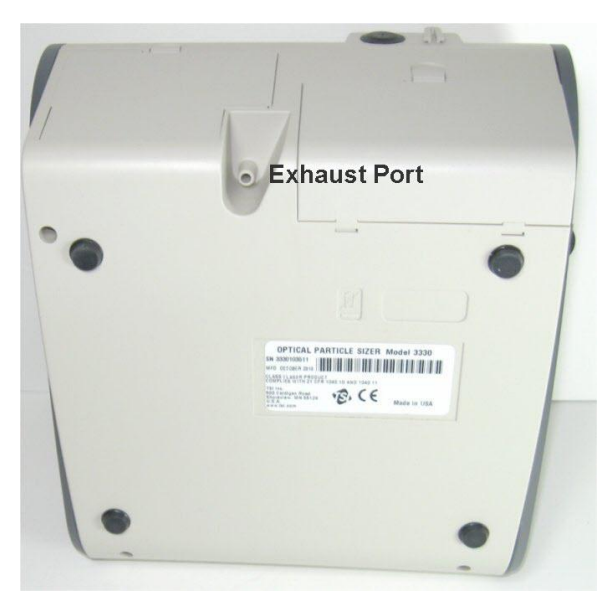

**Figure 3-4** Exhaust Port

If the aerosol sample is exhausted without tubing, make sure you do **not** block the Pump Exhaust.

The only serviceable components of the Model 3330 OPS spectrometer are the inlet nozzle and the filters, which require routine maintenance (refer to [Chapter 6\)](#page-80-0).

<span id="page-31-0"></span>l

<sup>®</sup>Swagelok is a registered trademark of Swagelok® Companies, Solon, Ohio.

# CHAPTER 4 **OPS Spectrometer Operation**

This chapter describes how to operate the Model 3330 using the interface provided through the touchscreen. To operate the instrument using the Aerosol Instrument Manager® software for OPS spectrometers, refer to the manual for that software (TSI P/N 6004402).

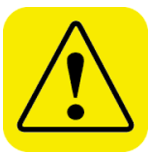

### **C a u t i o n**

Use your fingertip or the stylus only. Do **not** use sharp objects, such as pens or pencils, on the touchscreen as they may damage it.

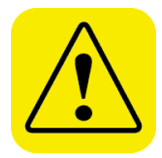

### **C a u t i o n**

If you are attaching the inlet of the OPS to a particle generator or test duct that has positive pressure, you should have the OPS pump turned on before connecting to the generator or duct. This can be accomplished by starting a sample prior to attaching tubing to the OPS inlet nozzle or by using the "Keep Pump On" mode (see Note below). The OPS is protected against contamination using sheath flow technology. If particles are introduced into the instrument without first having the pump running (by starting a sample), then the optics chamber is at risk of becoming contaminated, and/or the unit may not be able to start the measurement because of high background scattering light. Similarly, make sure you disconnect the inlet from the particle generator while the OPS pump is still running.

#### **N o t e**

In order to avoid the problem described above, the OPS pump can be configured to run continuously. In "Keep Pump On" mode, the OPS pump is always running any time the unit is turned ON. Use discretion when enabling "Keep Pump On" mode as the pump life will be reduced if the OPS pump is left running all the time. For applications where the unit is connected to a test duct, TSI recommends that "Keep Pump On" mode be enabled. Further details regarding "Keep Pump On" mode can be found in the manual under **Setup** | **System** | **Flow Calibration**. This also affects the diagnostics screen under **Setup** | **Device** | **Diagnostics**.

To turn on the instrument:

- 1. Apply power either using the AC adapter or install the batteries.
- 2. Press the **On/Off** button.

After a splash screen displays the TSI logo, a brief start-up sequence begins as the system boots up.

The instrument is ready for operation when the Main tab [\(Figure 4-1\)](#page-33-0) appears.

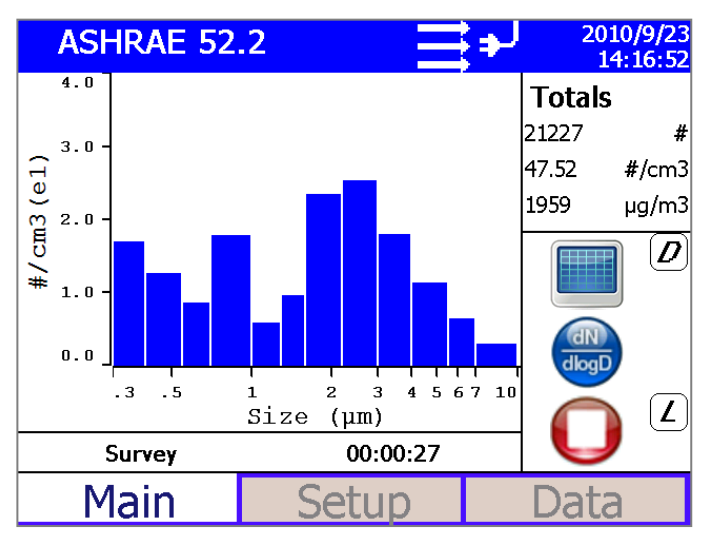

<span id="page-33-0"></span>**Figure 4-1** Main Tab Screen

### **Screen Layout and Functionality**

There are three main screens (tabs): Main, Setup, and Data. The operation of each of these screens, the information displayed on them, and the functions that can be performed from each are described in the remainder of this chapter.

Some screens require or allow you to enter information. To enter information, tap on the screen in an editable field and an on-screen keyboard appears [\(Figure 4-2\)](#page-34-0). Use the stylus (or your finger) to enter the information and then press the **Enter** (or return  $\leftarrow$ ) key. To exit the onscreen keyboard use the **Esc** key.

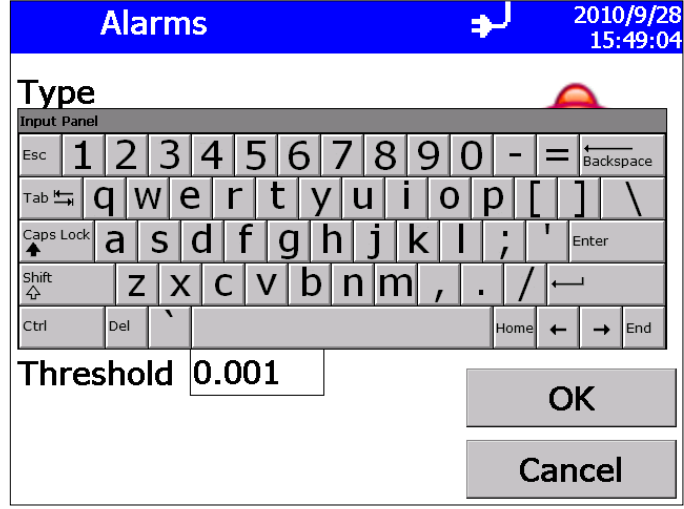

<span id="page-34-0"></span>**Figure 4-2** On-screen Keyboard

### **Main Tab**

The Main Tab is the default screen. The left side of the screen presents either a graph or table of the most recent particle size data.

The status bar at the top of the screen shows the name of the current data set, the current time and date settings (see the **Setup Tab**) and indicates:

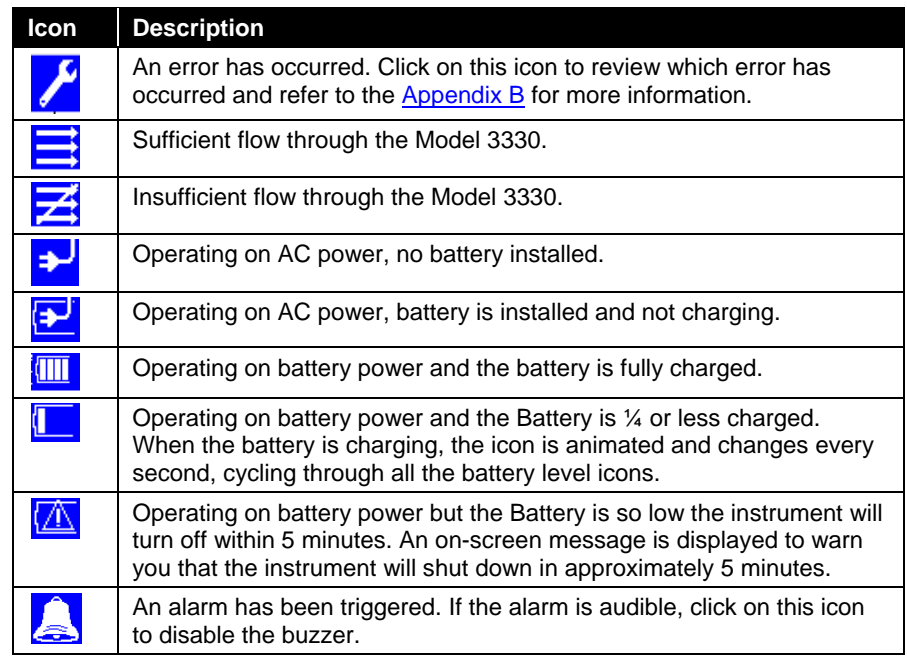

The right side of the Main Tab shows the:

- Total number of particles counted.
- Total number concentration in particles per cubic centimeter  $(\text{\#/cm}^3)$ .
- Total particle mass concentration in micrograms per cubic meter  $(\mu g/m^3)$ .
The icons below these totals let you:

- Switch between displaying data in a graph  $\boxed{11}$  or table  $\boxed{12}$ .
- Display data using one of the flowing units
	- o Text display
		- **dC**; Counts
		- **dW**; Number and Mass Concentration
		- **dW/dD; Number and Mass Concentration Linearly** Normalized
		- **dW/dLogD; Number and Mass Concentration** Logarithmically Normalized
	- o Graph Display
		- **dC**; Counts
		- **dN**; Number Concentration
		- **dM**; Mass Concentration
		- dN/dD; Number Concentration Linearly Normalized
		- dM/dD; Mass Concentration Linearly Normalized
		- **dN/dLogD; Number Concentration Logarithmically** Normalized
		- **dM/dLogD; Mass Concentration Logarithmically** Normalized
- Start and stop data collection.
- The instrument state icons are:
	- o "D"; Dead Time Correction is enabled
	- o "U"; User Calibration (Index of Refraction) is enabled
	- o "A"; Alarm is enabled
	- o "L"; Logging is enabled
	- o "AO"; Analog Out is enabled

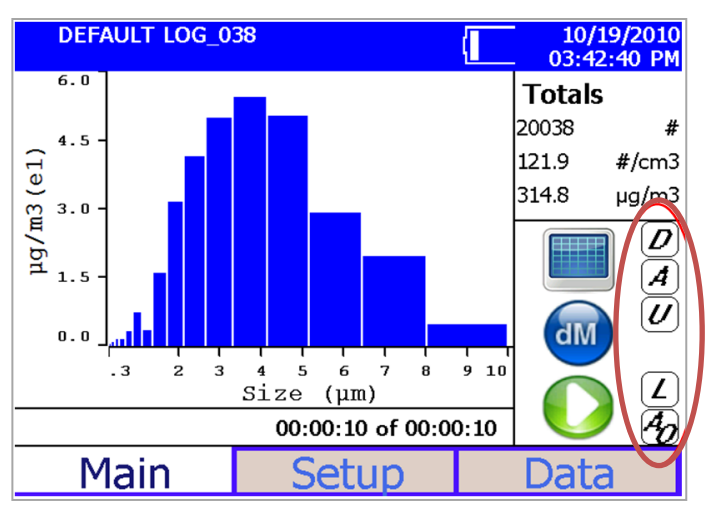

#### **Figure 4-3**

Instrument State Icons

# **Setup Tab**

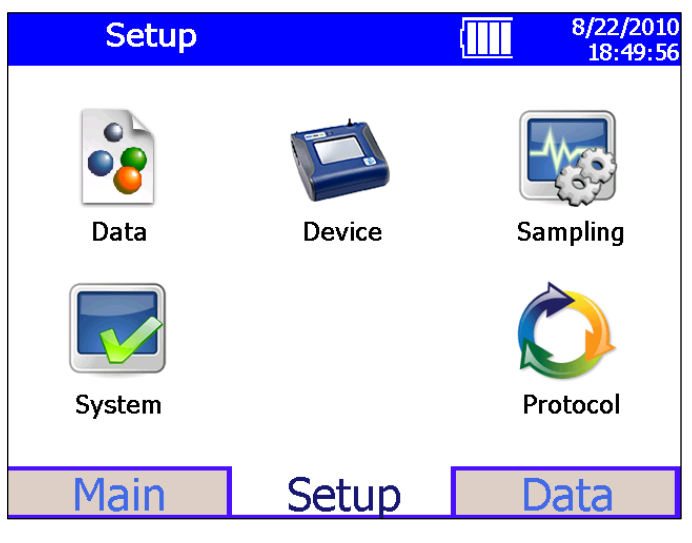

**Figure 4-4** Setup Tab Screen

The setup tab lets you set up operations for the following:

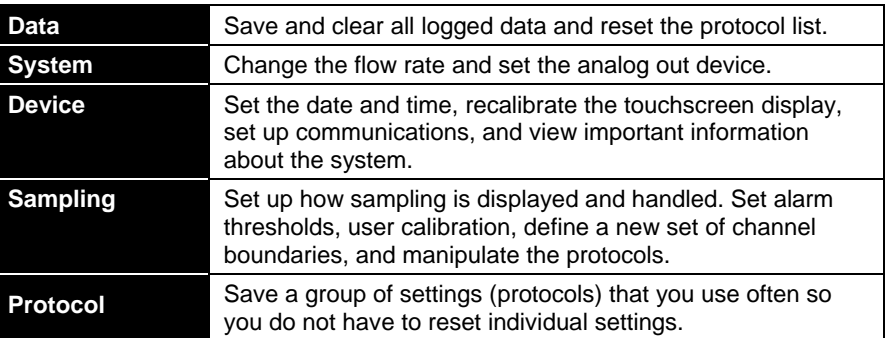

#### **Data Setup Screen**

This screen lets you save logged data to a flash drive or clear logged data in the instrument.

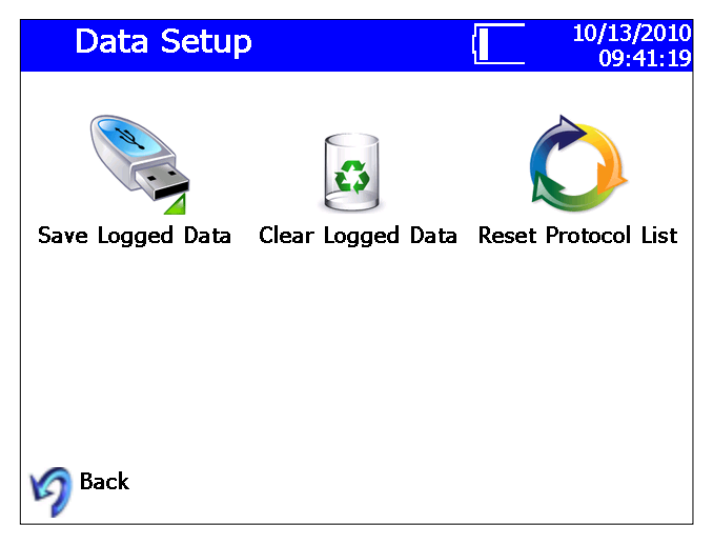

**Figure 4-5** Data Setup Screen

#### **To Save Logged Data to a Flash Drive**

- 1. Insert a flash drive in the USB port.
- 2. Select **Save Logged Data**.
- 3. Verify that you want to save all samples by selecting **OK**.

The samples are saved to the flash drive and a message indicates the operation has completed successfully; the operation can take several minutes depending upon how much data you are saving. See [Appendix B](#page-86-0) for a description of the information saved and the format of the .csv files.

The instrument verifies there is at least 5 MB is available on the flash drive before allowing the save to begin.

## **To Clear Logged Data from the Instrument**

- 1. Select **Clear Logged Data**.
- 2. Verify that you want to clear all sample data by selecting **Yes**.

The data is removed and a message indicates the operation has completed successfully.

## **To Reset the Protocol List on the Instrument**

- 1. Select **Reset Protocol List**.
- 2. Verify that you want to reset the list data by selecting **Yes**.

The list of protocols will be reset and contain only the factory default protocols. A message appears to indicate the operation has completed successfully.

# **System Setup Screen**

From the System Setup screen you can calibrate the flow rate and set the analog out device.

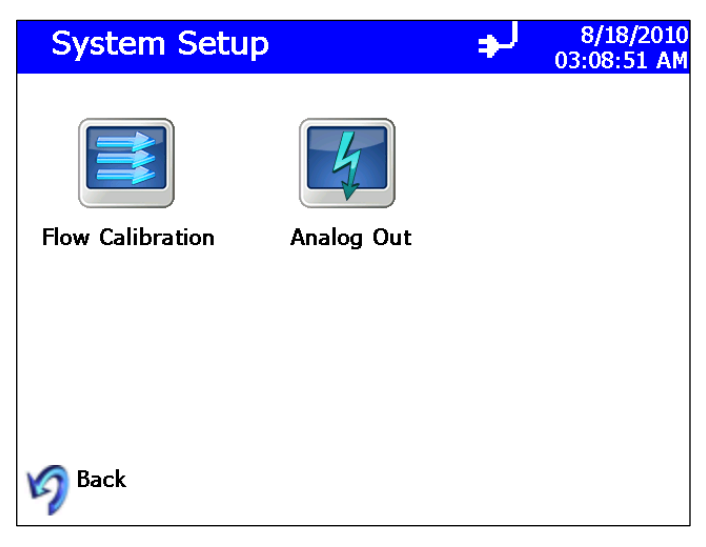

**Figure 4-6** System Setup Screen

#### **Flow Calibration**

This screen is used in conjunction with a flow meter to calibrate flow through the instrument and to select the "Keep Pump On" function.

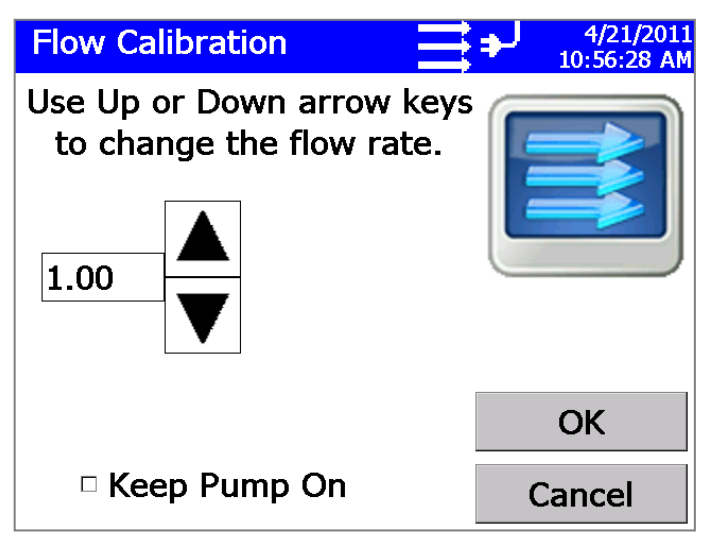

**Figure 4-7**

Flow Calibration Screen

To calibrate the flow:

- 1. Verify the instrument is on and there is flow through the instrument.
- 2. Attach a flow meter to Inlet Nozzle. The flow meter should read about 1.00 L/min.
- 3. If it does not, adjust flow using the up and down arrows until it reads 1.00 L/min.
- 4. Press **OK**.

This screen is also used to set the mode in which the pump is operated when the unit is turned ON, but not sampling (idle). Checking the "Keep Pump On" option allows the OPS pump to run all the time even when the OPS is not sampling. This feature is particularly useful when the OPS is sampling from a duct or other applications where aerosol is being forced into the OPS, which may contaminate the chamber if the pump is not running. Keeping the pump running all the time allows for sheath flow to be present all the time irrespective of whether the OPS is sampling or not. Use discretion when keeping the pump running continuously as the pump life will be reduced if the pump is left running all the time. To activate the option to run the pump at all times, click the check box next to "Keep Pump On" as shown below.

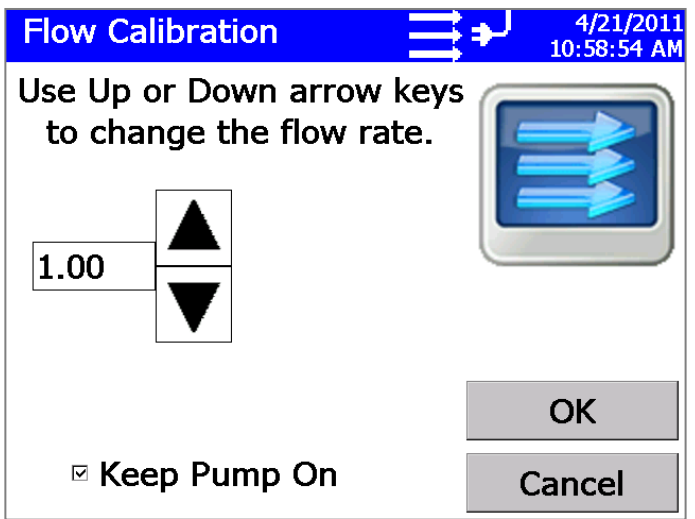

#### **Figure 4-8**

Flow Calibration Screen with Keep Pump On Selected

This also affects the diagnostics screen under **Setup | Device | Diagnostics**. Further details on this mode of operation are described under the [Diagnostic Screen](#page-47-0) section.

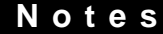

- The "Keep Pump ON" option is stored as part of a Protocol on the OPS.
- If a self check fails, the "Keep Pump ON" option will be automatically disabled. You will need to re-enable "Keep Pump On" after addressing the cause of failure.
- The status bar will indicate flow state and errors on all screens except for the DATA tab. Errors will not be reported until leaving the Data tab.
- In the event of a flow error when the OPS is in the "Keep Pump ON" mode, the "Keep Pump ON" will be automatically disabled.

# **Set Analog Out Signal**

The Analog Out screen lets you set up the analog output signal using the 4-pin, mini-DIN connector port and the analog/alarm output cable (see I/O [Port\)](#page-25-0)**.** Press **OK** when done.

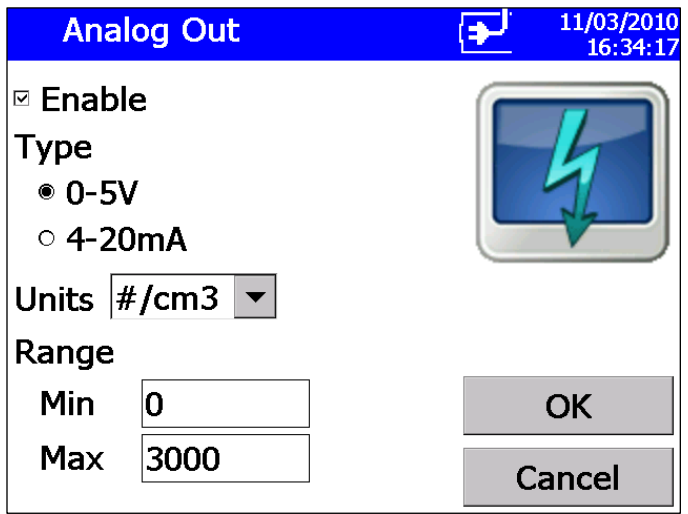

#### **Figure 4-9**

Analog Out Screen

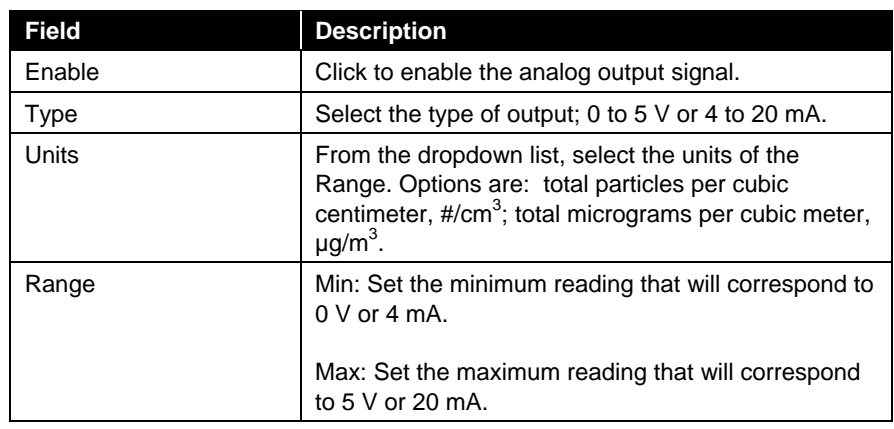

# **Device Setup Screen**

The Device Setup screen lets you set the date and time, recalibrate the touchscreen display, set up communications, view important information about the system, and access diagnostic information.

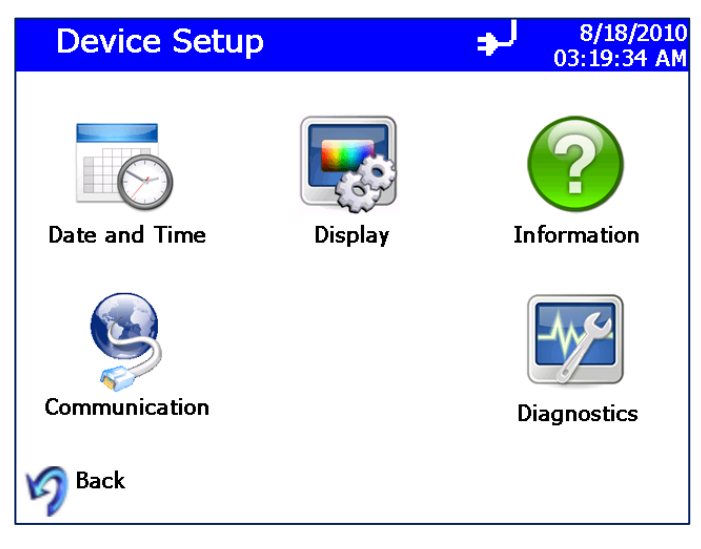

**Figure 4-10** Device Setup Screen

## **Date and Time Setup**

This screen lets you set the current date and time and set the date format. You can select options using the arrows or by tapping on the screen and entering data. Press **OK** when finished.

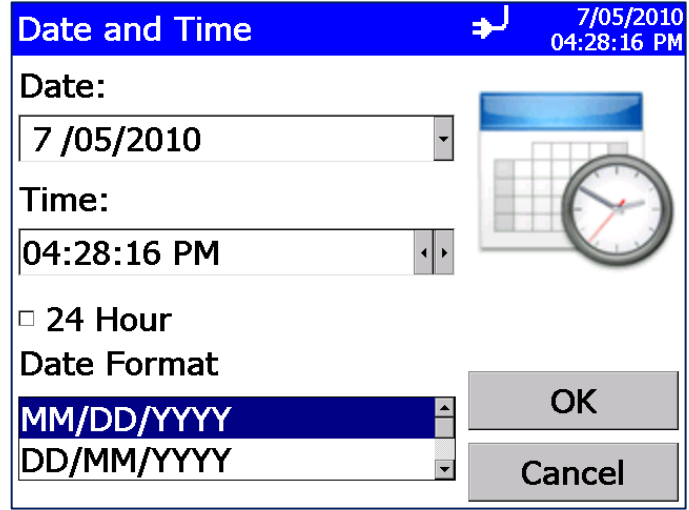

## **Figure 4-11**

Data and Time Setup Screen

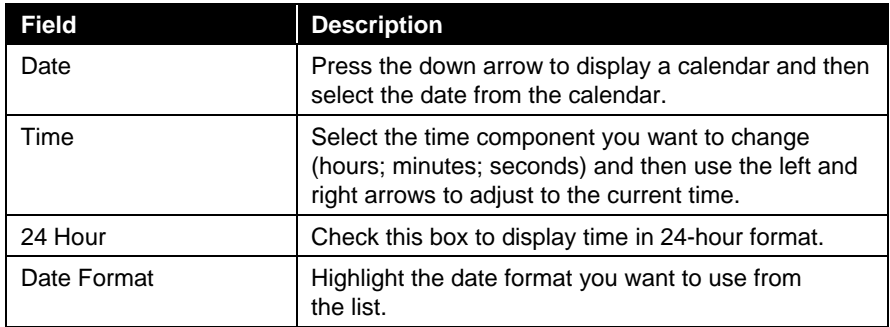

## **Communications Screen**

This screen lets you select how the instrument is configured for communication. You can manually set the IP Address, Subnet Mask, and Default Gateway or you can allow the system to use DHCP (Dynamic Host Configuration Protocol) to configure the device automatically. Press **OK** when done.

Any change in this screen requires the unit to be rebooted in order for the action to take effect.

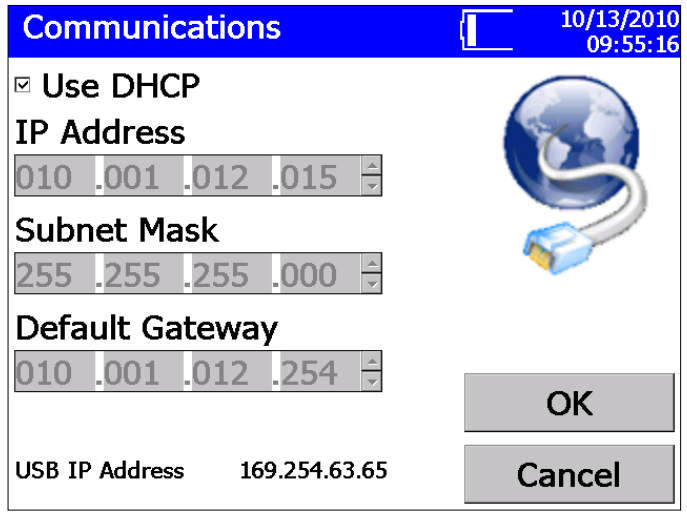

#### **Figure 4-12**

Communications Screen

TSI recommends that you connect the unit to a DHCP enabled router; if DHCP is not used, an IT specialist may be needed to set up the IP Address, Subnet Mask, and Default Gateway.

The USB IP Address is a static address.

See [Appendix D Using Serial Data Commands](#page-94-0) to see how to communicate with the unit.

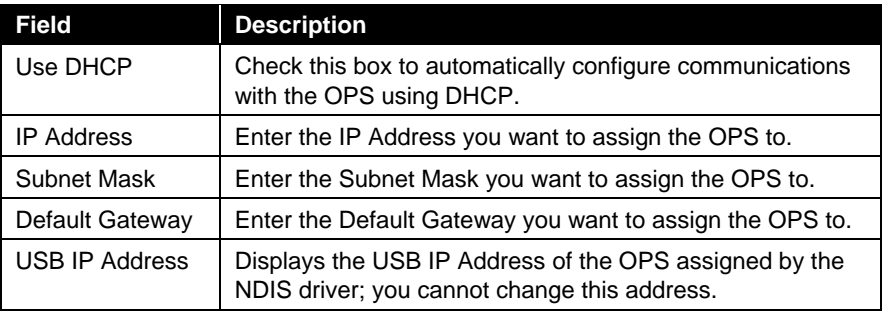

## **Display Screen**

This screen lets you reset the touchscreen alignment. This may be necessary when you go to touch a particular part of the screen and nothing happens or something unexpected happens. The touchscreen may not be calibrated correctly.

To recalibrate the screen alignment, press the **Screen Alignment** icon and follow the on-screen directions. For best results, use the stylus during recalibration.

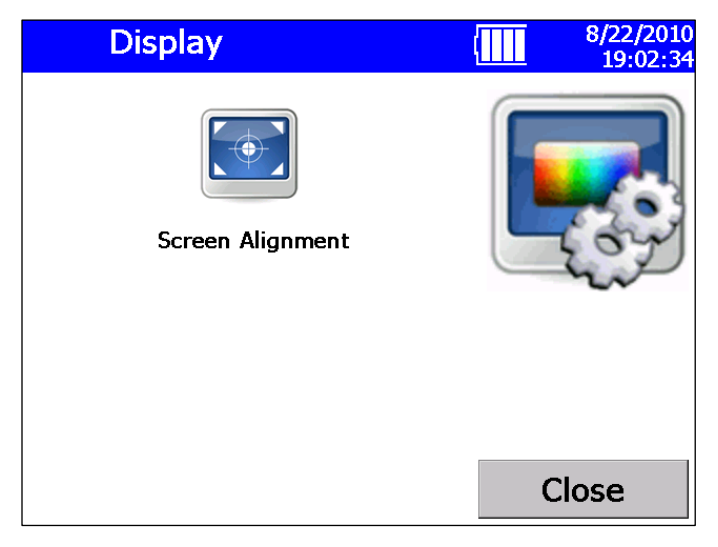

**Figure 4-13** Display Screen

### **Information Screen**

This screen lets you view information about the OPS and reset the date on which the filter was replaced. The information displayed includes: the system's model number, serial number, manufacturer, last calibration date, firmware version, and more. Press **Close** when finished.

The cylindrical filter in the instrument needs to be changed periodically. When you change the filter, click **Reset Filter Date** on this display to set the Filter Changed Date to the current date and reset the Filter Load value.

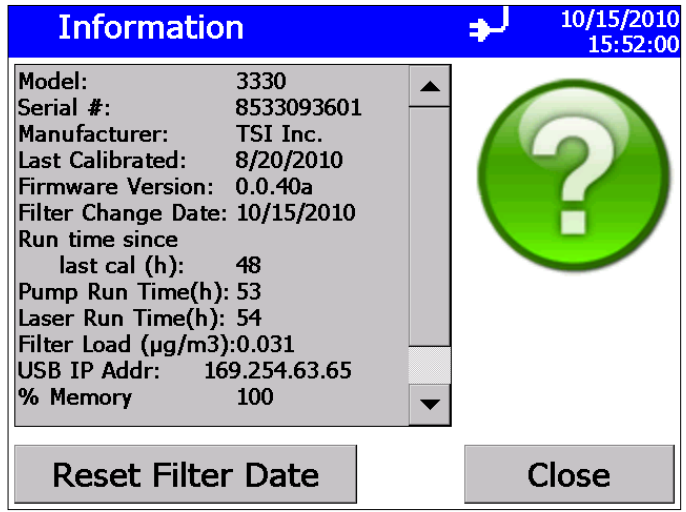

# **Figure 4-14**

<span id="page-47-0"></span>Information Screen

#### **Diagnostic Screen**

Access this screen when working with a TSI technician to diagnose problems with your instrument. The information displayed on this screen is intended for diagnosing problems only.

*Note: The Humidity (%) is currently only a placeholder for future upgrades. Hence, humidity will be displayed as 0.0 all the time and does not represent the actual humidity of the sampling air.*

Press **Exit** when finished.

The Diagnostics Screen will have a slightly different appearance depending on whether the "Keep Pump On" function (see section on Flow Calibration under **Setup** | **System** | **Flow Calibration**) has been chosen or not. The following figure shows the appearance when "Keep Pump On" has *not* been checked. Pressing the **Start Flow** button will start the pump and measured flow values will be shown and the "Start Flow" button is replaced by a "Stop Flow" button.

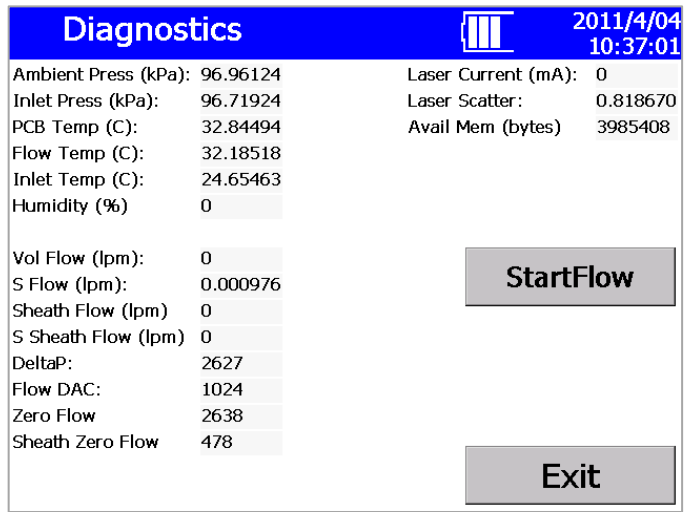

#### **Figure 4-15**

Diagnostics Screen

If the "Keep Pump On" option is enabled (see section on Flow Calibration under **Setup** | **System** | **Flow Calibration**), the diagnostics screen looks different. The "Self Check" button takes the place of the "Start Flow" button, as shown below.

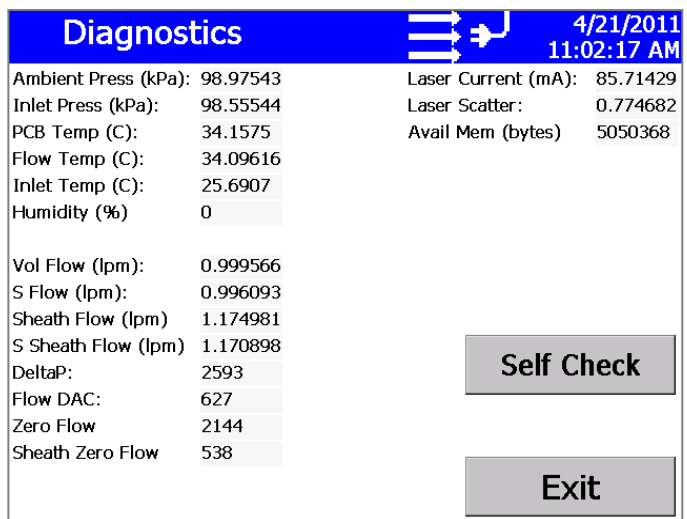

#### **Figure 4-16**

Diagnostics Screen with Pump ON all the Time

When the "Keep Pump On" option has been chosen, the OPS will do a Self Check (read Laser Scatter background zero) each time it is turned on but will not do that test before each sample (as it does when "Keep Pump On" is *not* selected).

You can also zero the OPS by going to this **Setup | Device | Diagnostics** menu and selecting the **Self Check** button. To start the "Self Check", connect a zero filter (800663) to the inlet before starting the test (see figure below).

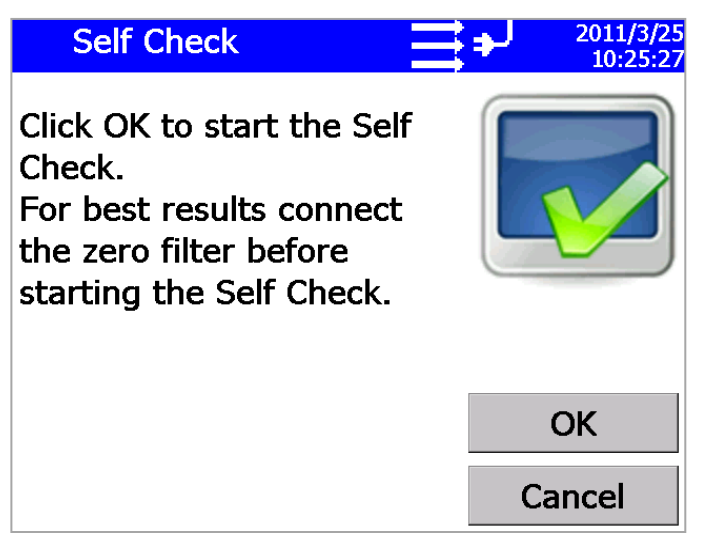

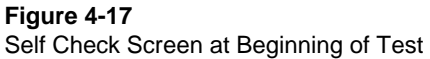

#### **N o t e**

The "Self Check" can be run without the zero filter as long as the sampled air is not too dirty. However, TSI recommends performing the "Self Check" with a zero filter attached to the inlet. During the "Self Check" the photodiode background noise level is determined. In absence of a zero filter, if the sampled air has too many particles, they tend to increase the background noise level higher making it harder for electronics to measure individual particle pulses. "Self Check" cannot be performed if the pump is set to run only during sampling. Under these settings, the "Self Check" is automatically performed during the start of each test.

A flow error may occur if the OPS cannot pull 1.0 L/min through the zero filter or if the tubing is pinched.

If a "Self Check" is initiated with or without a zero filter at the inlet, the test takes only a few seconds. If the OPS was able to set the photodiode background noise level appropriately, the test will complete and the OK button will be grayed out as shown below.

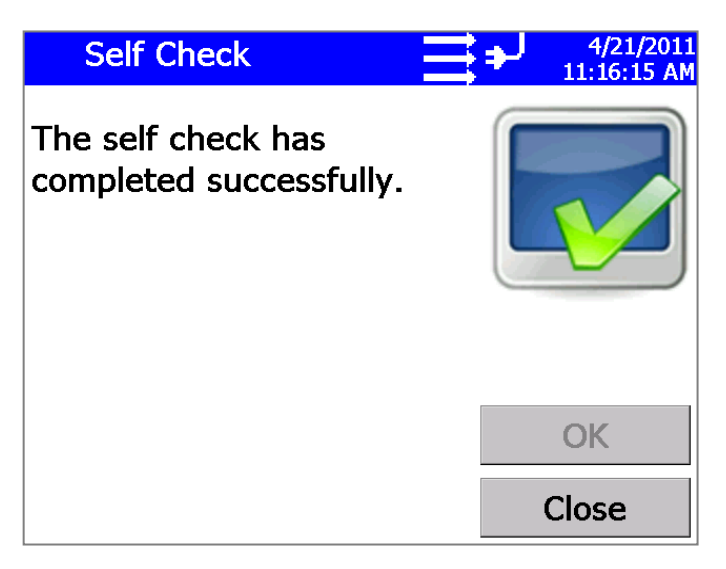

**Figure 4-18** Self Check Screen

If too much background light is in the chamber, either because a zero filter was not used or the chamber was contaminated with particles, the following error will be displayed.

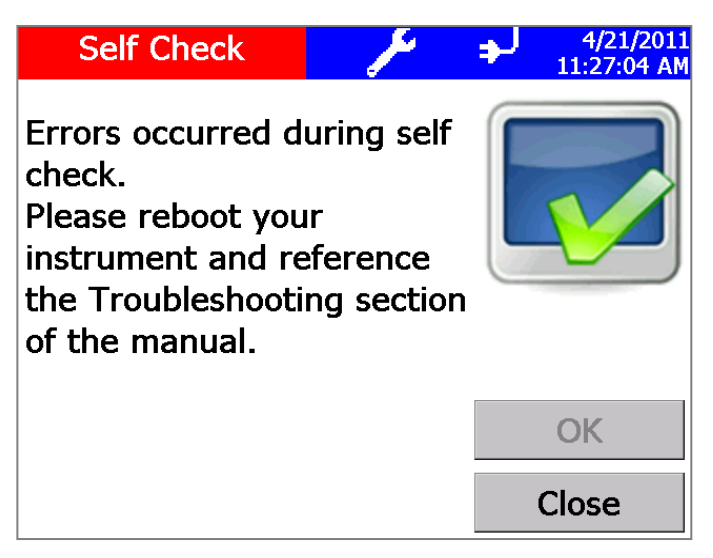

**Figure 4-19** Self Check Error Screen

Clicking on the "wrench" symbol in this menu or the main menu will display further details as shown in the figure below.

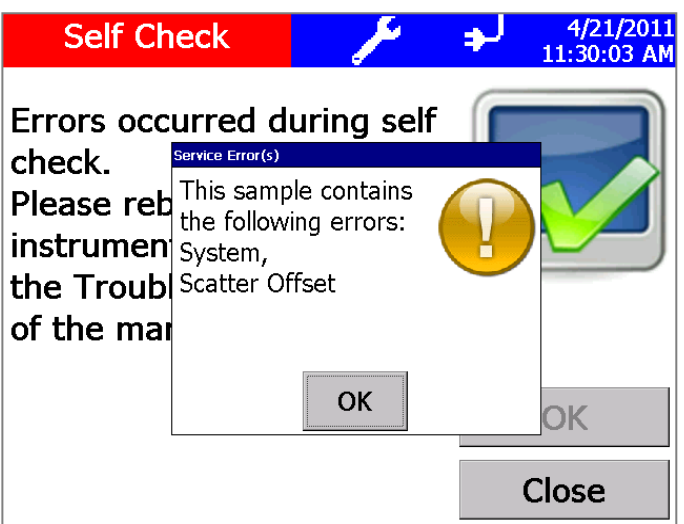

**Figure 4-20** Self Check Screen Error Message Details

Retry the "Self Check" test. If it still comes up with an error, contact TSI. The optics chamber may be contaminated with particles.

# **Sampling Setup Screen**

Use this screen to access screens that let you set up how sampling is displayed and handled. You can define the channels you want to use, the sampling schedule, user calibration, manipulate the protocols, and set alarm thresholds.

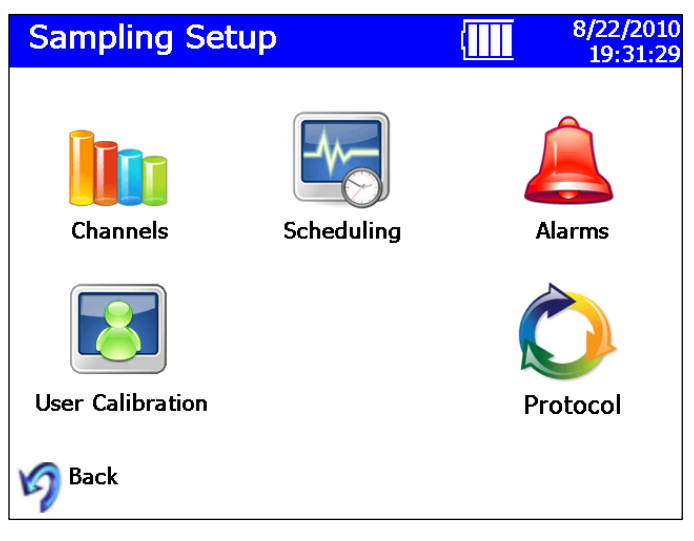

**Figure 4-21** Sampling Setup Screen

## **Channels Screen**

This screen leads you through a procedure to choose the number of channels you want to use and to set up parameters for each channel. (Channel setup can also be done using the Aerosol Instrument Manager® software.)

The first dialog to appear is shown below. Enter the number of channels you want to use and press **Edit.**

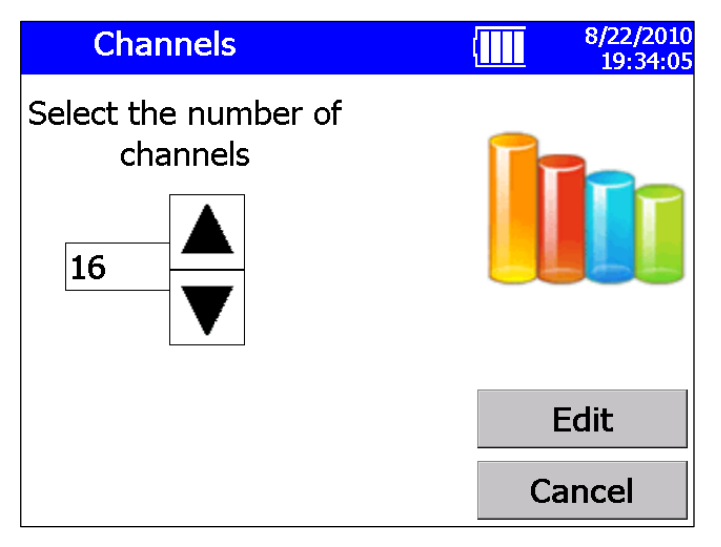

**Figure 4-22** Channels Screen

The Edit Channel dialog for the first channel appears as shown below.

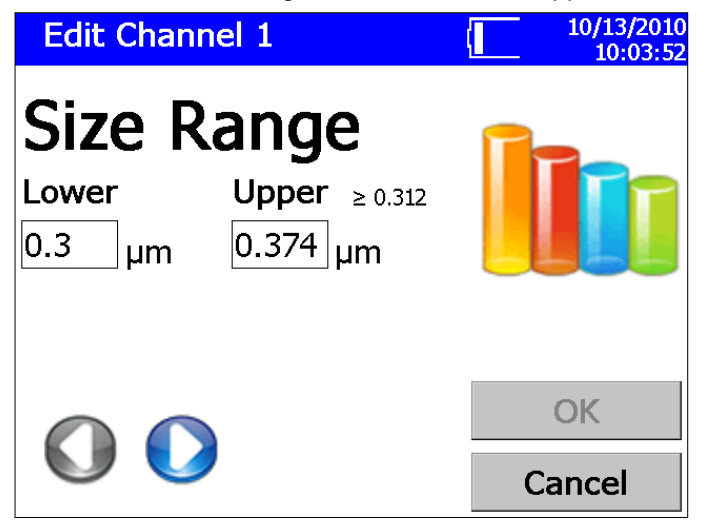

**Figure 4-23** Edit Channel Dialog Screen

Enter the lower and upper size range for the first channel, then press  $(2)$ , which will display the second channel edit screen.

Edit the lower and upper range for each channel until all channels have been edited, and then press **OK.** Channels cannot be set below 0.3 or above 10.0 µm and must be contiguous; they may not overlap one another. Therefore, the lower range value is filled in automatically. Each channel's size range is restricted. As shown in the figure above, for a Lower range of the 0.3, the Upper range minimum  $\geq$ 0.312.

If you initially select to edit 16 channels, but change your mind, you can enter an Upper range of 10 before the  $16<sup>th</sup>$  channel. This will end the channel edit and enable the OK button. You can then keep the current settings with less that 16 channels defined.

If you have enabled the use of an Index of refraction, the channel size range may be affected. The corrected range is displayed as shown below.

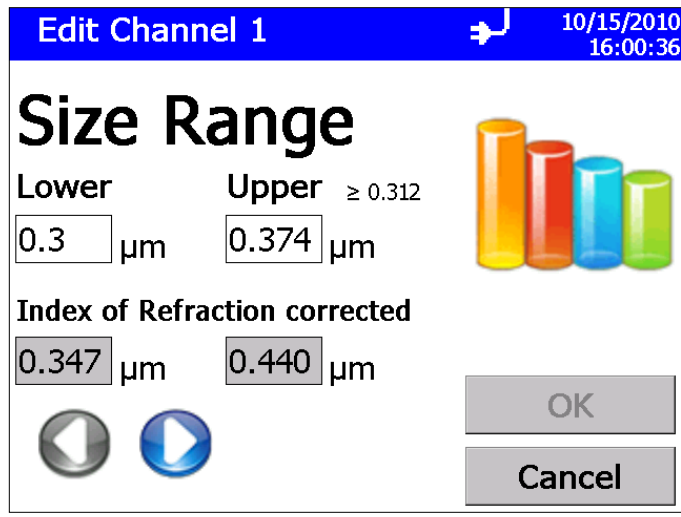

**Figure 4-24**

Index of Refraction Corrected Screen

## **User Calibration Screen**

Use this screen to set calibration parameters. Press **OK** when finished.

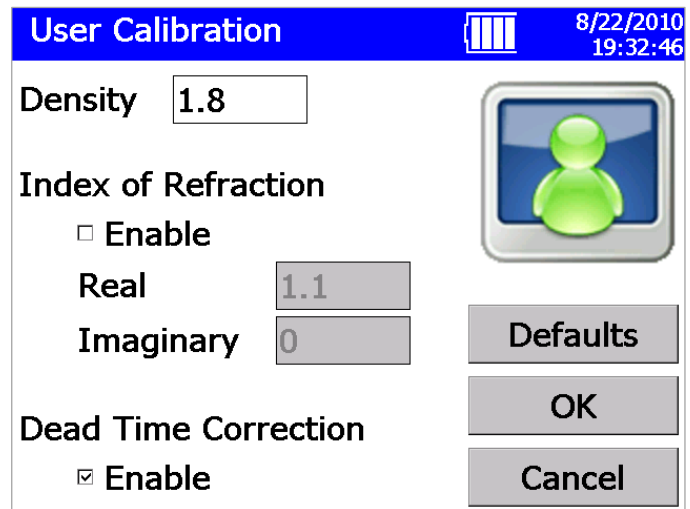

#### **Figure 4-25**

User Calibration Screen

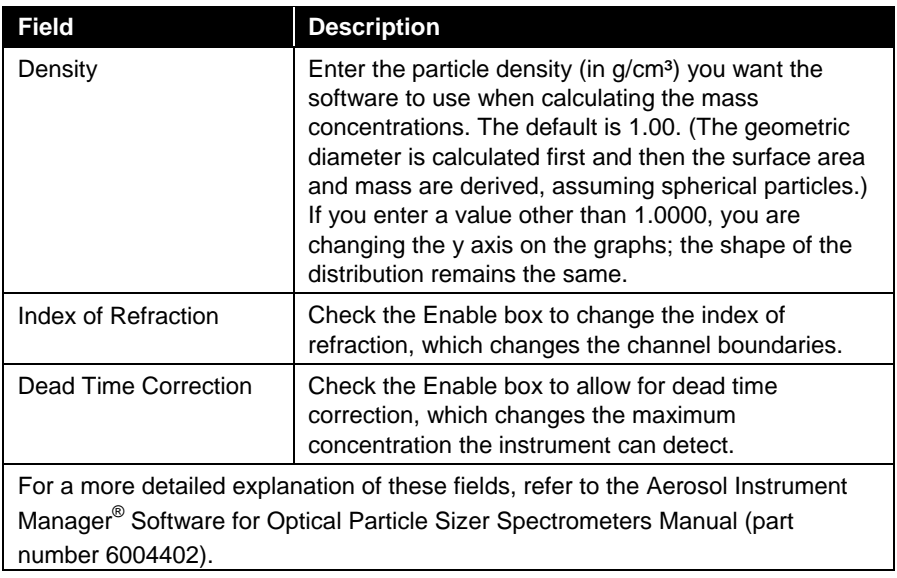

#### **Scheduling Screen**

Use this screen to set sample scheduling parameters. Press **OK** when finished. You can also set scheduling with the Aerosol Instrument Manager<sup>®</sup> software.

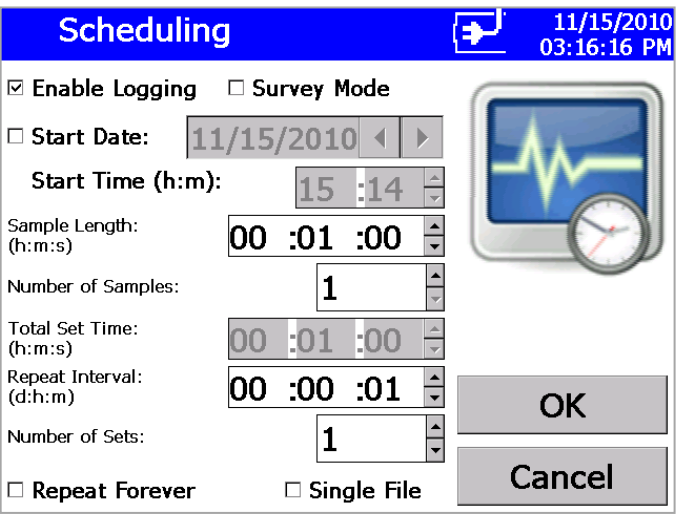

## **Figure 4-26**

Scheduling Screen

There are four primary modes to scheduling.

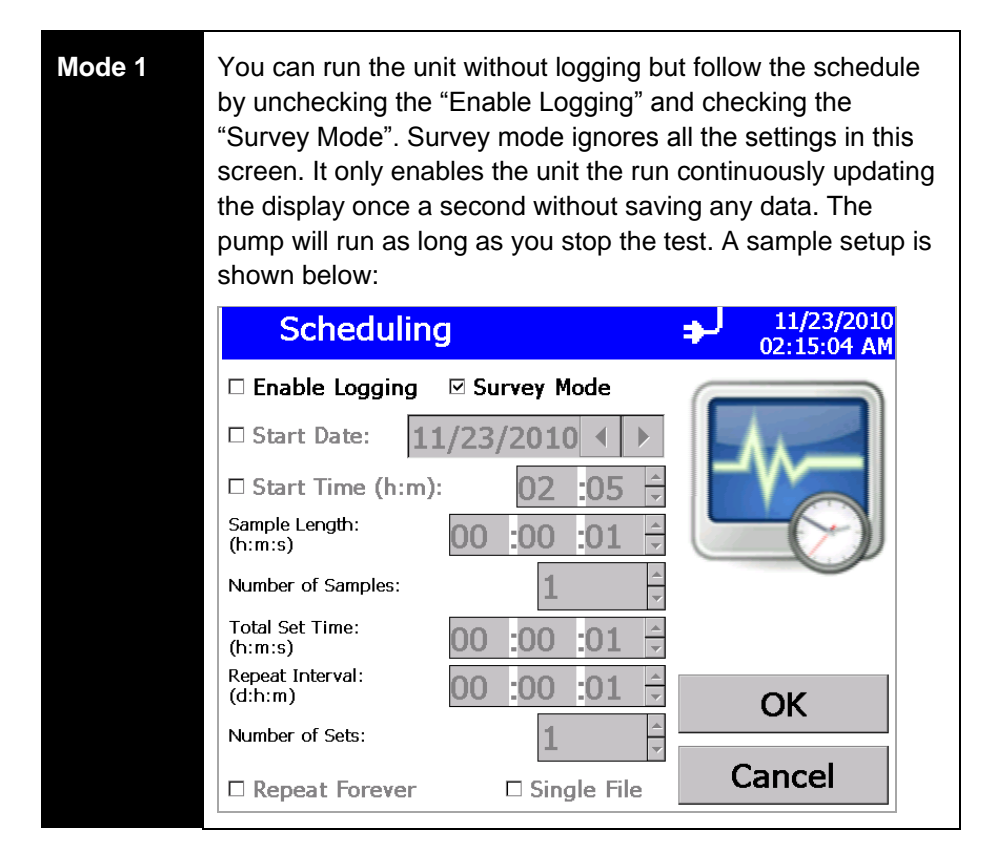

**Mode 2** You can "Enable Logging" and uncheck "Survey Mode" run the unit as specified in the scheduling screen. Under these conditions, one data point is collected at the end of each sample. There are multiple ways to generate files which will be discussed in detail below. After the scheduled tests are completed, the pump will turn off but the unit will remain turned ON.

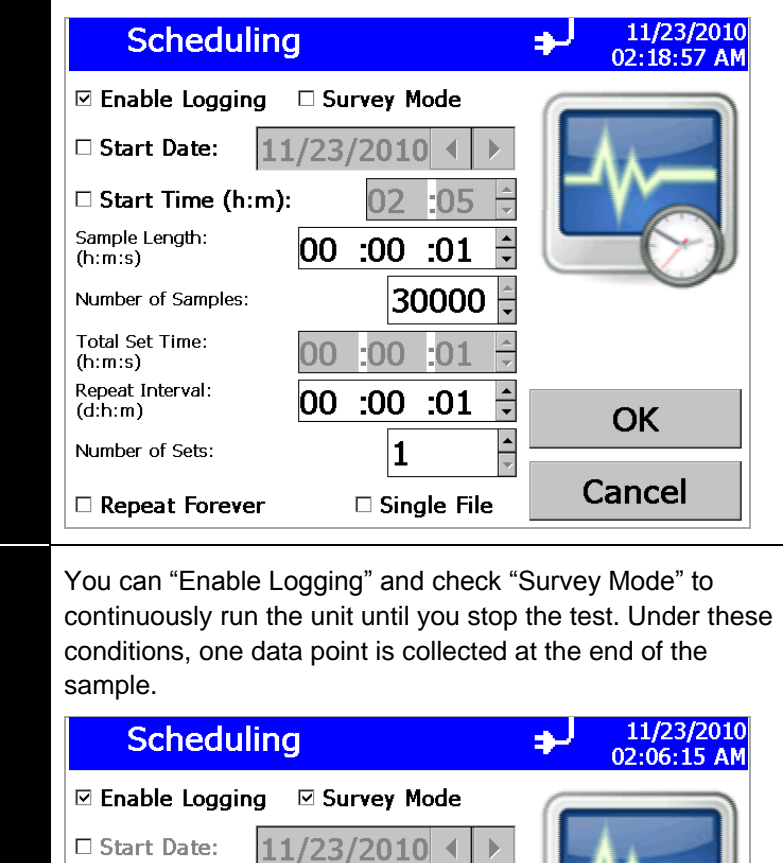

**Mode 3** 

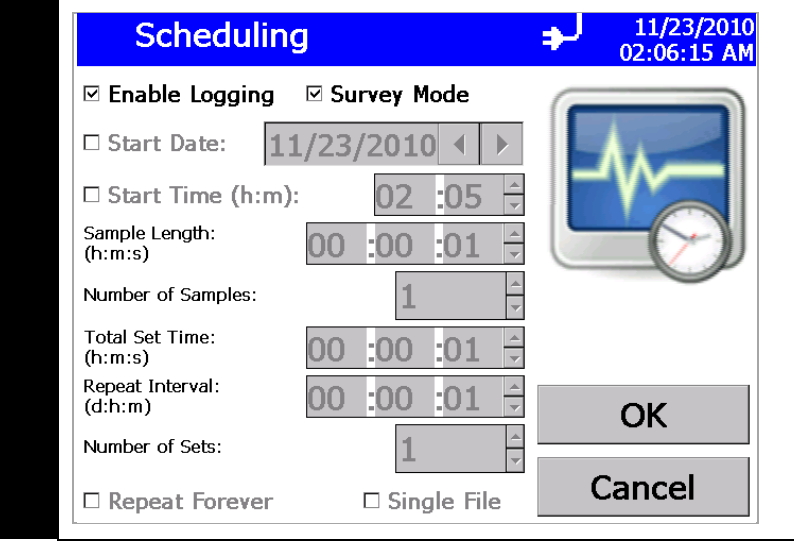

#### **Mode 4** You can also run the unit as per the schedule but not log data by checking the "Repeat Forever". This mode is to mimic Aerosol Instrument Manager® software where the unit can be scheduled to run at any user defined schedule but the instrument is not logging data, instead an external program could log data without having to send other commands to start/stop the unit. 11/23/2010 **Schedulina** 02:55:06 AM  $\Box$  Enable Logging □ Survey Mode □ Start Date: 11/23/2010 4 □ Start Time (h:m):  $-0.5$ Sample Length:  $|00:00:01$  $(h:m:s)$ Number of Samples: 30000 Total Set Time: -00  $(h:m:s)$ Repeat Interval:  $:00$  $.01$ 00  $(d:h:m)$ OK Number of Sets: Ţ Cancel □ Single File ⊠ Repeat Forever

## **Scheduling Details**

Scheduling Screen also enables and Disables logging. If Repeat Forever is enabled, the logging is disabled. When the instrument is set to log by checking the Enable Logging, each test has sample length and number of samples within each test. So, to sample every minute for 10 minutes and log data to a single file, set sample length to 1 minute and number samples to 10. Alternatively, Sample Length can also be set to 10 minutes and Number of Samples to 1 and obtain one single file. The key difference between the two tests is that in the case where the sample length was 1 minute, you would get time resolved data once a minute for next 10 minutes. On the other hand, setting the sample length to 10 minutes will provide you with one data file with cumulative counts over that 10 minutes. If the size distribution changed during sampling, you would not notice it in a sample with 10 minutes but do so in a test where the sample length was 1 minute but repeated 10 times. A typical setup for 10 1-minute samples is shown in [Figure 4-27.](#page-59-0)

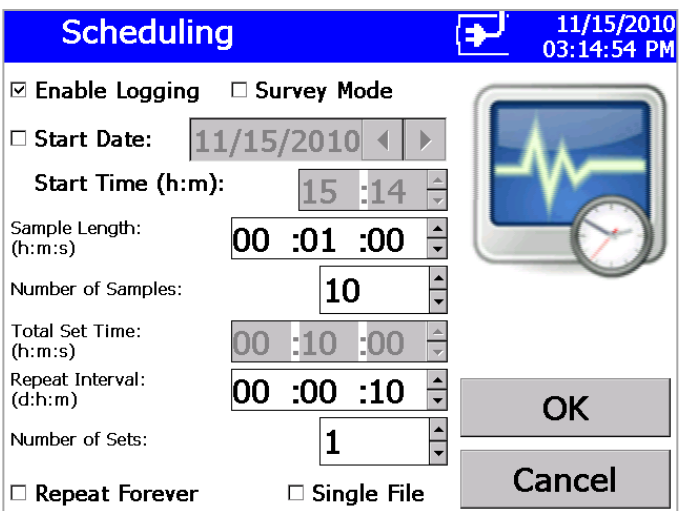

#### <span id="page-59-0"></span>**Figure 4-27**

Scheduling Screen—Sample Length: 00:01:00, Number of Samples: 10, Repeat Interval: 00:00:10, Number of Sets: 1

If you desire to save data into different files, you can set the sample length to 1 minute, number of samples to 1, repeat interval to 1 minute and set the number of sets to 10 as shown below. Repeat interval determines if there is any sample delay between two consecutive samples. If we want no sample delays, the repeat interval has to set equal to Sample Length  $\times$ Number of Samples (in this case it would be 1 minute). Note that the Repeat interval is in (d:h:m) format while all other parameters are in (h:m:s) format. This also means that the sample delay cannot be less than one minute.

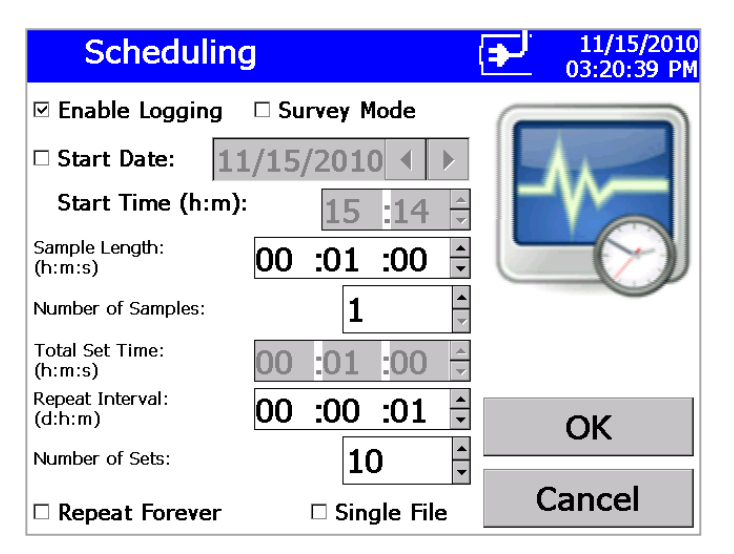

#### **Figure 4-28**

Scheduling Screen—Sample Length: 00:01:00, Number of Samples: 1, Repeat Interval: 00:00:01, Number of Sets: 10

If you would like to save all data to one file, it can also be accomplished by checking the checkbox labeled "Single File" (see [Figure 4-29\)](#page-60-0).

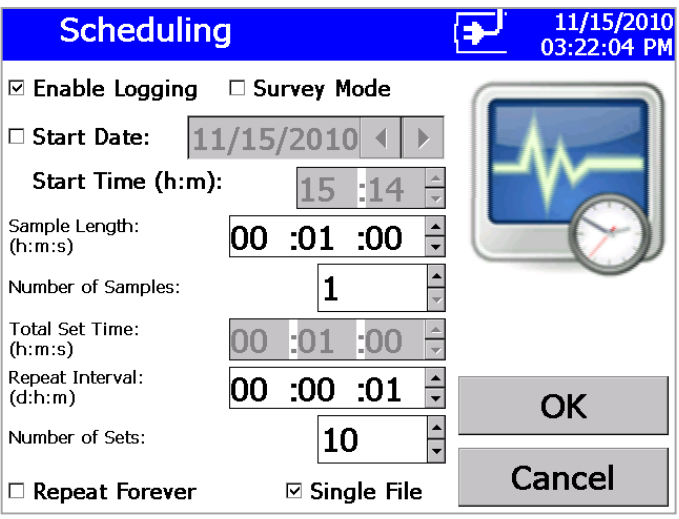

<span id="page-60-0"></span>**Figure 4-29** Single File Setup Screen

In order to introduce sample delay between tests, you can use the repeat interval to create a sample delay between samples. Suppose you want to log data every other minute. You would set the sample length to 1 minute, number of samples to 1, Repeat Interval to 2 minutes (instead of 1 minute for continuous samples), and Number of Sets to 10 as before. If you also want the data to be logged to a single file, check the checkbox labeled "Single File" (see [Figure 4-30\)](#page-60-1).

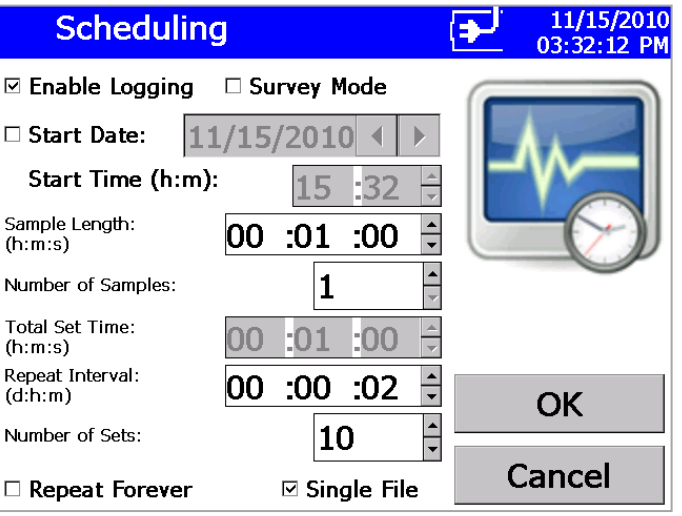

#### <span id="page-60-1"></span>**Figure 4-30**

Logging Data to a Single File

Note that the total sample length cannot be set greater than 24 hours. This includes the number of samples as well in this limitation. In other words, you cannot set the sample time to 12 hours and set the number of samples to more than 2 (12 x 12 = 24 hours). To accomplish sampling for more than 24 hours, you need to split that test in to different sets. You can then set the sample length to say 12 hours and set number of samples to 1 but can set the number of sets to any length. For example, assuming that you would like to get one reading once a day, you would want to repeat this test for 10 days. The setup parameters would be, Sample Length of 24 hours, number of samples of 1 (cannot be more than 1 since the total sample length is limited to 24 hours), repeat interval would be 1 day (for continuous sampling) and Number of Sets would be 10, representing 10 days of sampling. The setup screen would look like the one shown in [Figure 4-31.](#page-61-0)

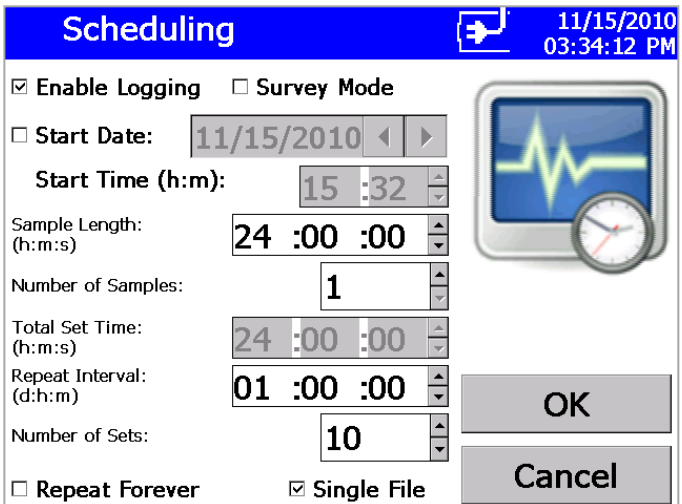

#### <span id="page-61-0"></span>**Figure 4-31**

Scheduling Screen—Sample Length: 24:00:00, Number of Samples: 1, Repeat Interval: 01:00:00, Number of Sets: 10

Suppose you would like better resolution over the sampling period and decide to obtain all the data into a single file. In that case, you can change the Sample Length to 1 hour, Number Samples would be 24 (1 hour samples for 1 full day), repeat interval would still be 1 day and Number of Sets would still be 10 representing 10 days as shown in [Figure 4-32.](#page-62-0)

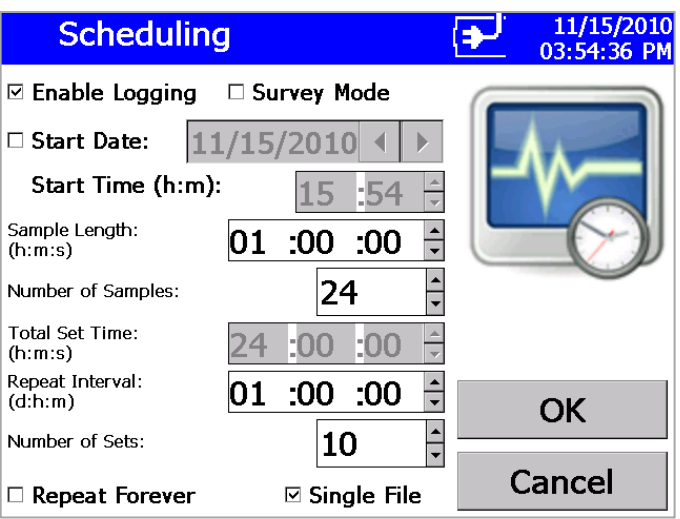

#### <span id="page-62-0"></span>**Figure 4-32**

Scheduling Screen—Sample Length: 01:00:00, Number of Samples: 24, Repeat Interval: 01:00:00, Number of Sets: 10

If you desire sample delays in your sampling schedule, you can change the repeat interval such that the repeat interval is equal to the Sample Length  $\times$ Number of Samples + Sample Delay. For example, assume you would like 1 hour samples every day for 8 hours and no data for the next 16 hours over 5 days (1 work week), the scheduling would require the Sample Length to be set to 1 hour, Number of Samples would be set to 8 hours, Repeat Interval would be set to 1 day and Number of Sets would be set to 5 for a work week's worth of sampling. See setup screen i[n Figure 4-33.](#page-62-1)

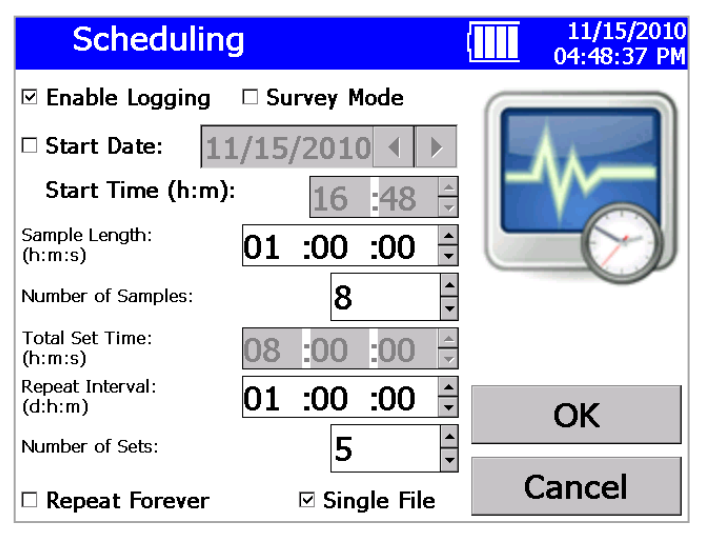

#### <span id="page-62-1"></span>**Figure 4-33**

Scheduling Screen—Sample Length: 01:00:00, Number of Samples: 8, Repeat Interval: 01:00:00, Number of Sets: 5

Hence, a combination of Sample Length, Number of Samples and Number of Sets should meet all sampling requirements. If you would like all data to be saved to a single file, the checkbox labeled "Single File" should be checked. If not, a test file is created for each set of data. However, all samples within a data set are saved to the same file. Note that the maximum number of data points that can be stored is 30,000 points. The built-in memory allows logging up to 30,000 1-second samples (or 500 minutes or approximately 8 hours of continuous 1-second samples). To set up a unit to log data every second for 30,000 samples adopt the details shown below.

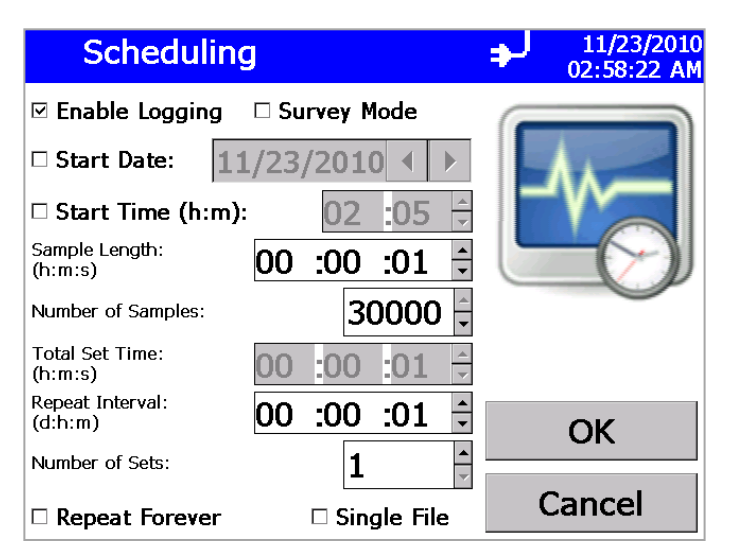

#### **Figure 4-34**

Scheduling Screen: Sample Length: 00:00:01, Number of Samples: 30,000, Repeat Interval: 00:00:01, Number of Sets: 1

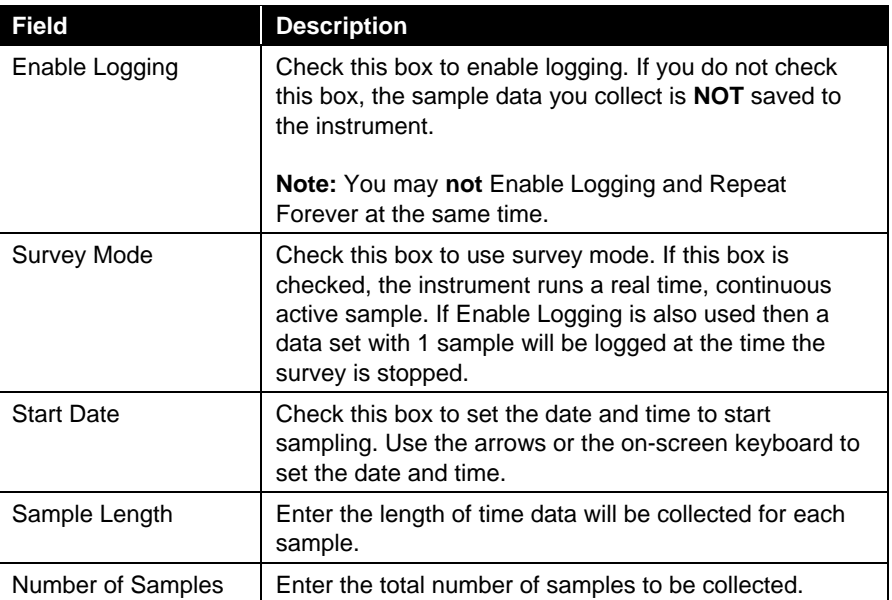

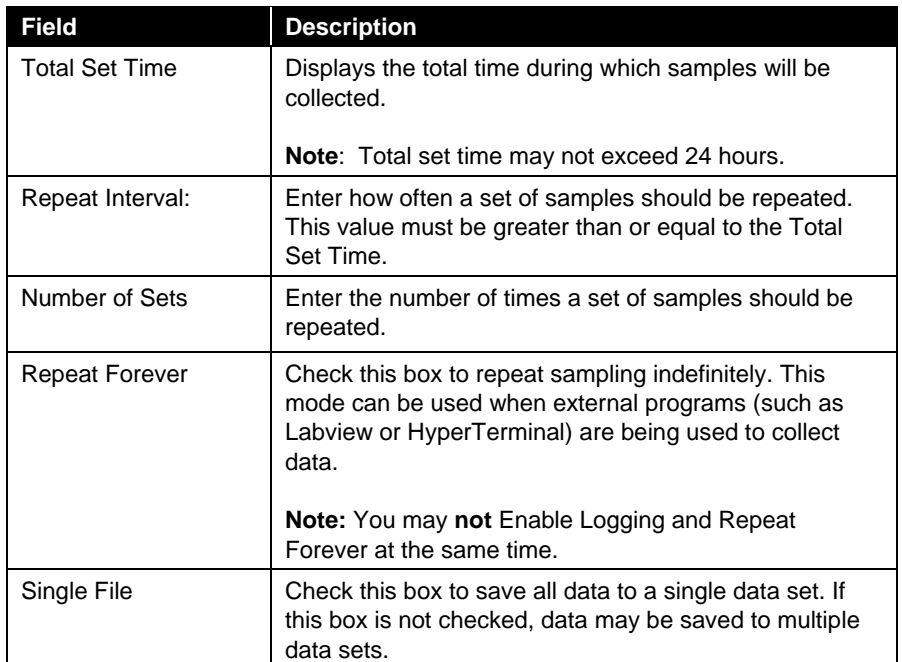

## **Alarms Screen**

Use this screen to set the alarm threshold. Press **OK** when finished.

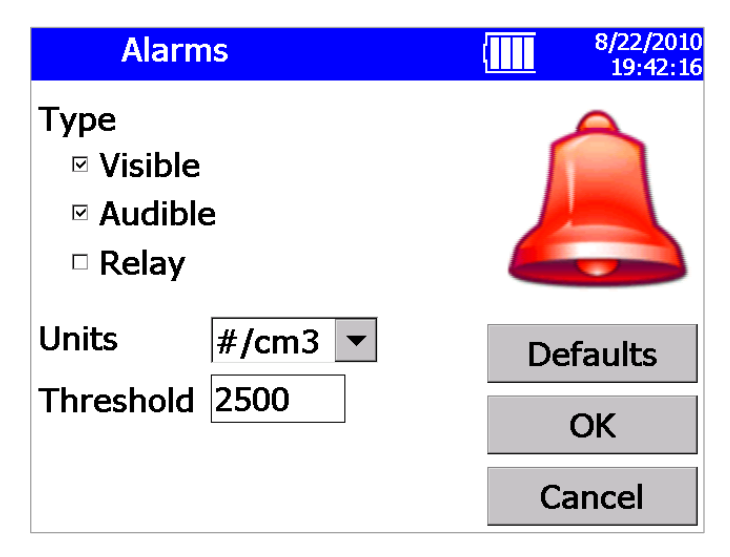

### **Figure 4-35**

Alarms Screen

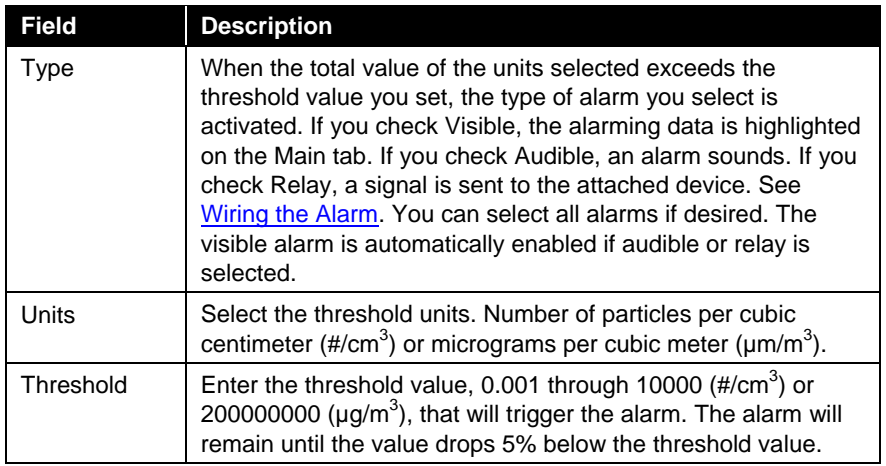

To clear an audible alarm, click the alarm icon  $\triangle$  on the Main tab.

## **Protocol Screen**

Use this screen to load, view, delete, and save protocols. A protocol is a group of settings that you use often. Save these settings as protocols so you don't have to reset individual settings. There are six preset protocols shipped with the instrument that cannot be deleted. You may save up to 10 additional protocols in the unit.

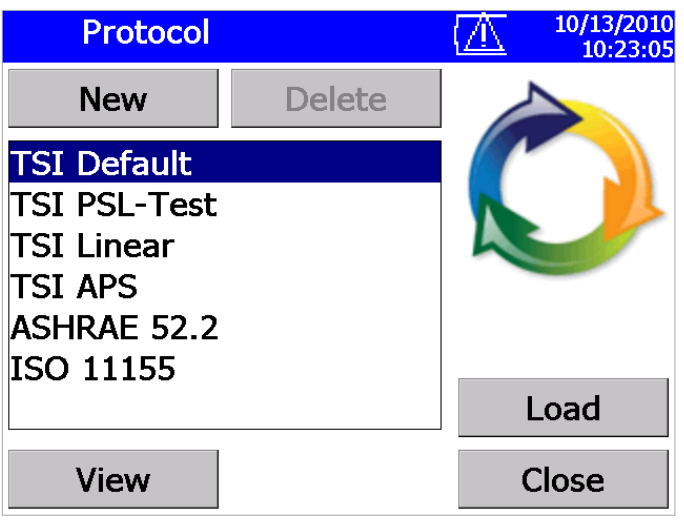

#### **Figure 4-36**

Protocol Screen

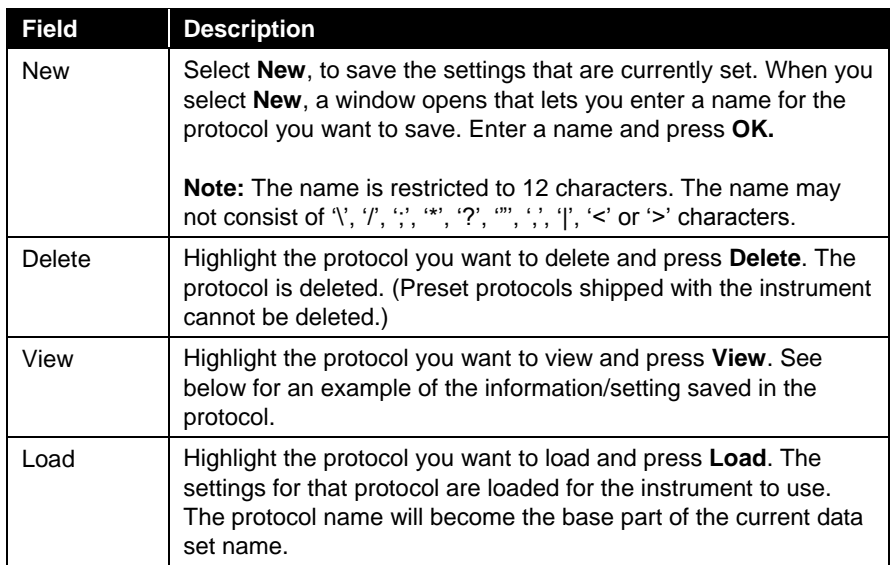

| <b>Protocol: testP</b>                                                                                                    | 8/22/2010<br>19:44:29 |
|----------------------------------------------------------------------------------------------------|-----------------------|
| Logging:<br>Disabled<br>Sample Length(h:m:s):0:0:30<br>Repeat Interval(d:h:m):0:0:1<br><b>Number of Samples:</b><br><b>Number of Repeats:</b><br>To Single File: False<br>Channels<br><b>Enabled Channels:</b><br>16<br><b>Ranges:</b><br>$1: 0.3 - 0.374$<br>$2: 0.374 - 0.465$<br>$3: 0.465 - 0.579$<br>$4: 0.579 - 0.721$ |                       |
| $5: 0.721 - 0.898$<br>$6: 0.898 - 1.117$                                                                                                    | Close                 |

**Figure 4-37** Protocol testP Screen

# **Data Tab**

The Data tab lets you save, delete, or view data that has been collected.

| Data            |              | 8/22/2010<br>19:47:50 |
|-----------------|--------------|-----------------------|
| Filename        | Date/Time    |                       |
| <b>TEST 023</b> |              | 08/21/2010 17:07:05   |
| <b>TEST 022</b> |              | 08/21/2010 16:16:05   |
| <b>TEST_021</b> |              | 08/21/2010 15:25:05   |
| Save            | Delete       | View                  |
|                 |              |                       |
| Main            | <b>Setup</b> | Data                  |

**Figure 4-38** Data Tab Screen

## **Save Data**

Use this screen to save a single data set to a thumb drive.

- 1. Insert a USB flash drive into the OPS.
- 2. Highlight the filename for the data you want to save.
- 3. Press **Save**.
- 4. Verify that you want to save this file by pressing **Yes**.
- 5. A message appears to indicate the progress of the save. Refer to [Appendix B](#page-86-0) for a description of the data saved in the .csv files.

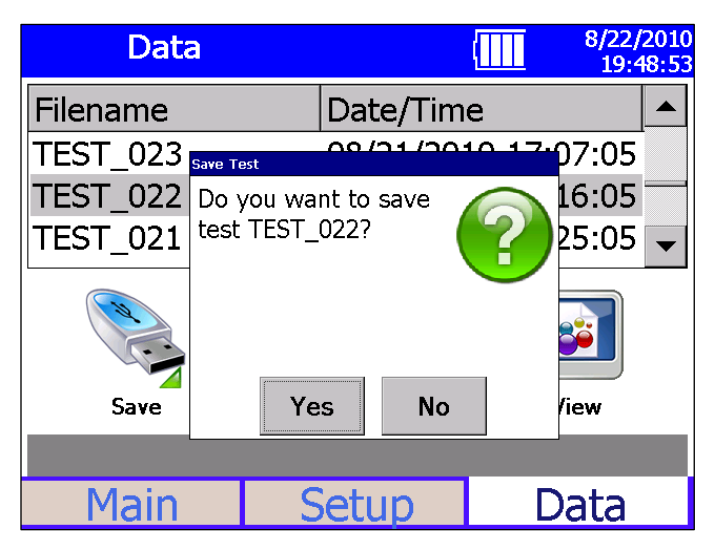

**Figure 4-39** Data Tab – Save Data Screen

## **Delete Data**

Use this screen to delete data from the device.

- 1. Highlight the data set you want to delete.
- 2. Press **Delete**.
- 3. Verify that you want to delete this data set by pressing **Yes**.
- 4. A message appears to indicate the progress of the save.

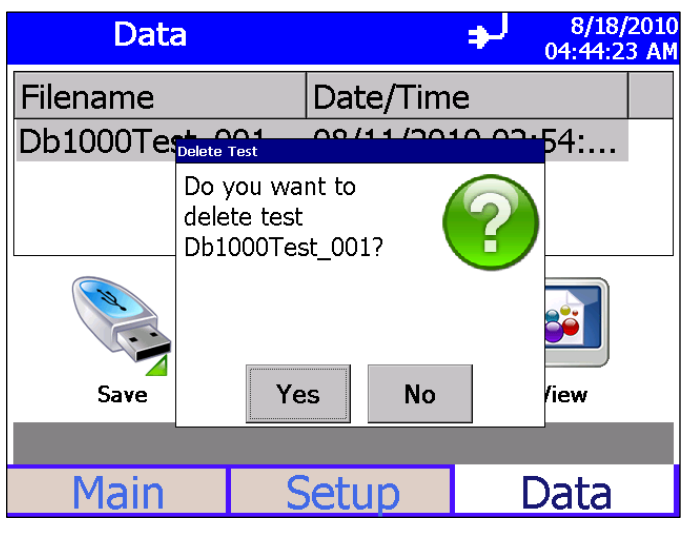

**Figure 4-40**

Data Tab – Delete Data Screen

## **View Data**

Use this screen to view data files in the OPS.

- 1. Highlight the data set you want to view.
- 2. Press **View**.
- 3. The first sample in the dataset is displayed.
- 4. Refer to the Main tab for descriptions of fields and buttons.
- 5. Use the arrow buttons to advance through the data sample by sample.
- 6. Press **Back** when done.

| <b>View TEST 019</b> |                     |       |                     |  | 10/13/2010<br>10:27:46 |  |  |
|----------------------|---------------------|-------|---------------------|--|------------------------|--|--|
|                      | Ch: Size (µm)       | #/cm3 | $\mu$ g/m3          |  | <b>Totals</b>          |  |  |
|                      | $1: 0.300 - 0.374$  | 83.78 | 1.699               |  | 67941<br>#             |  |  |
|                      | $2: 0.374 - 0.465$  | 18.92 | 0.740               |  | 11.52<br>#/cm3         |  |  |
|                      | $3: 0.465 - 0.579$  | 7.445 | 0.561               |  | 5.444<br>$\mu$ g/m $3$ |  |  |
|                      | $4: 0.579 - 0.721$  | 3.107 | 0.452               |  |                        |  |  |
|                      | $5: 0.721 - 0.897$  | 2.321 | 0.651               |  |                        |  |  |
|                      | $6: 0.897 - 1.117$  | 1.830 | 0.990               |  |                        |  |  |
|                      | $7: 1.117 - 1.391$  | 0.559 | 0.584               |  |                        |  |  |
|                      | $8:1.391 - 1.732$   | 0.755 | 1.524               |  |                        |  |  |
|                      | $9: 1.732 - 2.156$  | 0.819 | 3.186               |  |                        |  |  |
|                      | $10: 2.156 - 2.685$ | 0.466 | 3.504               |  |                        |  |  |
|                      | Sample 1 of 1       |       | 10/13/2010 09:44:08 |  |                        |  |  |
| Back                 |                     |       |                     |  |                        |  |  |

**Figure 4-41**

View Data Screen

*(This page intentionally left blank)*
# CHAPTER 5 **Theory of Operation**

The Model 3330 Optical Particle Sizer (OPS) operates on the principle of single particle counting.

The OPS uses a laser and a detector to detect particles passing through a sensing volume illuminated by the laser. The flow rate being sampled in to the instrument is 1.0 L/min. Additionally, there is 1.0 L/min of sheath flow supplied from the exhaust of the pump. Hence, sheath flow is internally circulated from the pump.

Sheath flow keeps the particles well focused across the laser light and also prevents the optics from getting contaminated. Beam shaping optics focus the laser light and convert that to a fine sheath with maximum intensity across the particle beam. The viewing volume is created by the intersection of the laser sheath and the particle flow. Flow control is established by measuring the pressure drop across two orifices, one in the sample flow and another in the sheath flow. Both flows are maintained at 1.0 L/min. The sample flow is controlled to 1.0 L/min and is user-adjustable. However, sheath flow is only monitored and cannot be controlled.

As shown in Figure 5-1, particles pass through the beam and light scattered by the particles is picked up by an elliptical mirror and focused onto the photodetector. Excess laser light is focused on to the light trap or beam dump.

All signal processing is performed in the electronics. The thresholds are set such that the instrument always counts 50% of 0.3  $\mu$ m particles. Particle pulses are counted individually and binned in to the 16 channels (number of channels can be varied) based on their pulse heights. The maximum particle size that can be counted is 10  $\mu$ m. Particles above 10  $\mu$ m will be counted but not sized.

Particles exiting the chamber are trapped by a gravimetric filter. The filter is removable and the sampled aerosol can be used for chemical analysis after the sample has been taken. The pump is protected from the particles by the cassette filter. Downstream of the pump is a course filter and a HEPA filter.

# **Sample Flow Path**

The sample flow path in the OPS Model 3330 Figure 5-1. Aerosol is drawn into the inlet and is immediately surrounded by sheath flow that is provided from the exhaust of the pump.

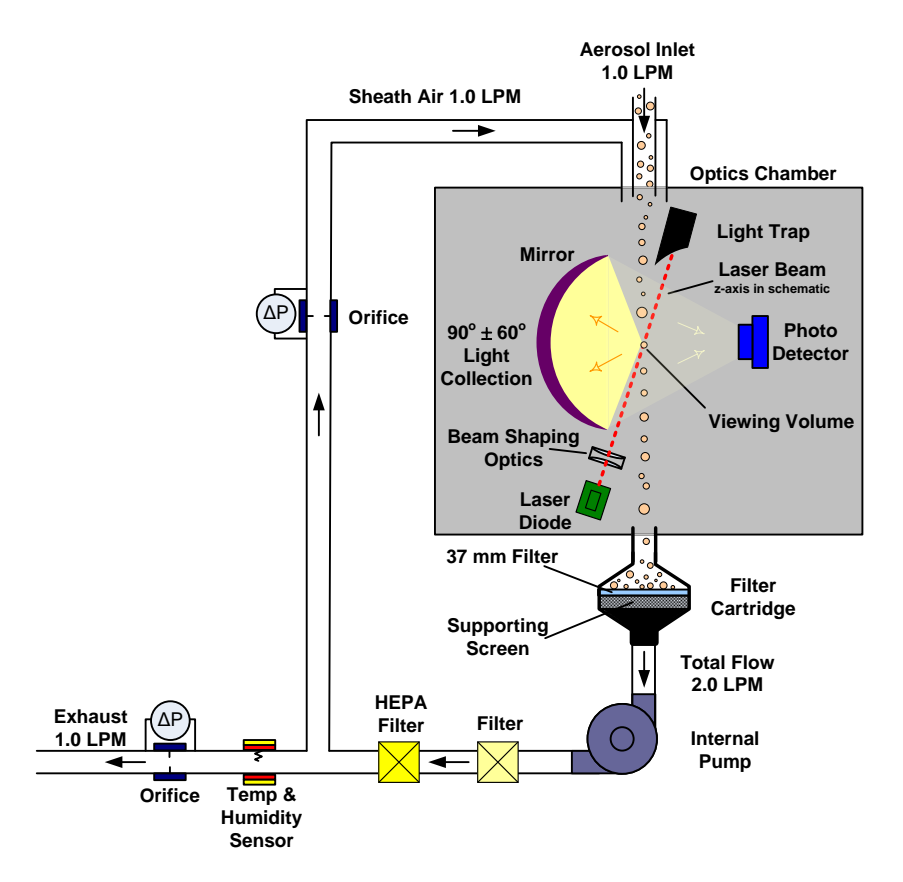

**Figure 5-1**

Sample Flow Path in the OPS Model 3330

The sheath flow is filtered and monitored by the pump. The sheath flow is monitored by measuring the pressure drop through an orifice. This pressure drop is converted by the firmware to a volumetric flow with compensation for absolute atmospheric pressure.

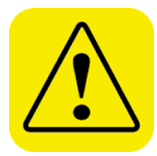

#### **C a u t i o n**

If you are attaching the inlet of the OPS to a particle generator or test duct that has positive pressure, you should have the OPS pump turned on before connecting to the generator or duct. This can be accomplished by starting a sample prior to attaching tubing to the OPS inlet nozzle or by using the "Keep Pump On" mode. The OPS is protected against contamination using sheath flow technology. If particles are introduced into the instrument without first having the pump running (by starting a sample), then the optics chamber is at risk of becoming contaminated, and/or the unit may not be able to start the measurement because of high background scattering light. Similarly, make sure you disconnect the inlet from the particle generator while the OPS pump is still running.

#### **N o t e**

In order to avoid the problem described above, the OPS pump can be configured to run continuously. In "Keep Pump On" mode, the OPS pump is always running any time the unit is turned ON. Use discretion when enabling "Keep Pump On" mode as the pump life will be reduced if the OPS pump is left running all the time. For applications where the unit is connected to a test duct, TSI recommends that "Keep Pump On" mode be enabled. Further details regarding "Keep Pump On" mode can be found in the manual under **Setup** | **System** | **Flow Calibration**. This also affects the diagnostics screen under **Setup** | **Device** | **Diagnostics**.

After passing through the orifice, the sheath flow is directed to the optics chamber where it surrounds the sample flow. There is no acceleration of the flow or the particles. The sheath flow confines the sample particles to the center stream keeping the optics clean. There is no other purpose for the sheath flow than keeping the particles in the center of the viewing volume nozzle.

After measurement, the particle stream exits the optics chamber, drawn by the pump. Sample flow is filtered before and after each of the pump. The filter upstream of the pump protects the pump from contamination. The filters downstream of the pump remove any remaining particles from the air stream and particles that can be shed from the pump.

## **Optics Path**

The first component in the optics path, see Figure 5-1, is the laser diode. Light coming from the laser is polarized vertically. It passes through a collimating lens and then a cylindrical lens to make the beam like a thin sheath which is focused just below the centerline of the inlet nozzle.

In addition, the beam is cleaned by passing it through two apertures before entering the optics chamber. After passing through the sampling nozzle, the laser is stopped by the beam dump (beam stop). The light scattered by the particles is captured by an elliptical mirror and focused onto a photodiode.

## **Concentration Calculation**

The OPS measures particle concentration by counting individual pulses from the photodetector. This works well when particle concentrations are low, but when particle concentrations are high, pulses start to overlap each other. Because of this, particle concentrations based solely on the number of pulses underestimates the number of particles entering the viewing volume.

When a particle is detected entering the optical viewing volume, no other particles can be counted until that particle leaves the viewing volume. As the particle concentrations increase, the amount of time blocked by the presence of particles becomes significant. If the particle concentration is computed using elapsed time, the value will be under reported.

The actual sample time needs to be corrected for this blocked or dead-time. To adjust for this effect, the OPS measures the dead-time resulting from the presence of particles in the viewing volume and subtracts it from the sample time. This sample live-time value is used in place of the sample time for the concentration calculations, as shown in the equation below. At very high concentrations, the dead-time value grows and the adjustment becomes large. Single particle events may not even be detected since particles are nearly continually in the measurement viewing volume and the accuracy of the live-time measurement begins to diminish.

The High Concentration warning will flag when the concentration error exceeds 10%. The threshold of this warning depends whether the dead time correction is turned on and off. The threshold is set at 1000  $\text{\#/cm}^3$ (total concentration) when dead time correction is disabled. With dead time correction enable, the threshold is set at 3000  $\#$ /cm<sup>3</sup> (total concentration). By default, the dead time correction is enabled and can be turned off at the instrument or in the Aerosol Instrument Manager® software program.

$$
C_i = \frac{N_i}{Q \times (t_s - DTC \times t_d)}
$$

where,

- $C_i$  = concentration at size channel i
- $N_i$  = number count in #/cm<sup>3</sup> at size channel i
- $Q =$  sample flow rate, 16.67 cm<sup>3</sup>/s
- $t_s$  = sample time in second
- $t_d$  = dead time in second
- $DTC =$  dead time correction factor

When measuring polydisperse aerosol, the dead time correction may have additional error because the particle pulse widths increase with particle sizes so the amount of dead time measured by the counter is the "average" dead time caused by various pulses. This average dead time is then applied to all size channels. It is estimated that the concentration error caused by the non-uniform pulse widths is no more than 15% of total concentration.

*Notes: Concentrations (including normalized concentrations) can be corrected with dead time correction factor. Count data (raw counts) are never corrected for dead time.*

> *The Log File data (what can be downloaded from the OPS with a flash drive) is in count form and is not corrected for dead time. If the data is imported into Aerosol Instrument Manager® software the dead time correction can be applied to all forms of concentration data.*

*(This page intentionally left blank)* 

# <span id="page-78-0"></span>CHAPTER 6 **Maintenance**

Most components of the Optical Particle Sizer (OPS) spectrometer are solid state and require no maintenance. This section provides information about the maintenance procedures that are required and includes a suggested maintenance schedule. TSI recommends that you return your OPS to the factory for annual calibration.

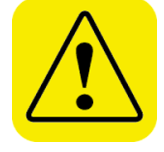

#### **W A R N I N G**

There are no user-serviceable parts inside this instrument besides the inlet nozzle and the filters that are accessible through the back access door. The instrument should only be opened by TSI or a TSI approved service technician.

## **M a i n t e n a n c e S c h e d u l e**

Table 6–1 lists the factory recommended maintenance schedule. Use the schedule as a guideline only.

The conditions under which the instrument is used will greatly affect its need for maintenance. If the instrument is used to sample unusually dirty environments, the times between maintenance should be shortened. Likewise, if the instrument is used in clean environments, the times between maintenance can be safely extended.

Items are scheduled according to how much aerosol is drawn through the instrument. For example, cleaning the inlet sample tube is recommended after a month of running 0.5 um PSL at the rate of 1500 p/cc continuously. This recommendation should be pro-rated according to how the instrument is used and what particle sizes are run through the instrument For example, if you run Arizona Road Dust (density of 2.65 g/cc) at 1500 p/cc continuously, the nozzle needs to be cleaned once every 11 days.

#### **Table 6–1**

Recommended Maintenance Schedule

| <b>Item</b>                                        | <b>Frequency</b>                                                 |
|----------------------------------------------------|------------------------------------------------------------------|
| Clean inlet                                        | Once a month at 1500 p/cc if operated<br>continuously            |
| Replace internal filters                           | Once a month at 1500 p/cc if operated<br>continuously indicator. |
| Return to factory for cleaning<br>and calibration. | Annually                                                         |

# **Cleaning the Inlet**

The inlet should be cleaned based on the schedule in Table 6–1.

- 1. Turn the Model 3330 OPS off.
- 2. Unscrew the inlet nozzle from the instrument [\(Figure 6-1\)](#page-79-0).

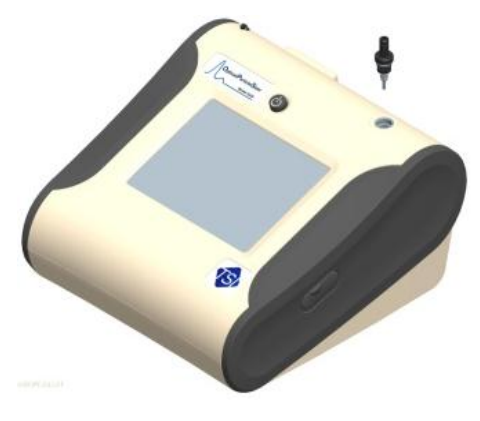

**Figure 6-1** Unscrew Inlet Nozzle

<span id="page-79-0"></span>3. Clean the inlet port. A cotton swab can be used to clean the outside of the inlet port. The swabs can be dampened with water or a light solvent (e.g., isopropanol). The inside of the sample tube can be cleaned using a small brush, along with a light solvent. Dry the tube by blowing it out with compressed air, or let it air-dry thoroughly.

#### **N o t e**

Be careful **not** to blow particles into the inlet port.

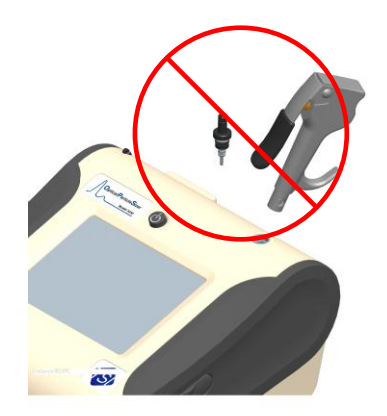

**Figure 6-2** Do **NOT** Blow into the Instrument.

4. Screw (hand-tighten) the inlet back into the instrument.

# **Replacing the Internal Filters**

The internal filters should be replaced based on the schedule in Table 6–1 or when the filter indicator on the main screen changes to red.

To replace the filters, proceed as follows:

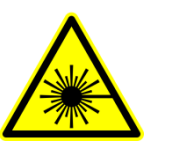

#### **W A R N I N G**

Make sure power is switched off and power cord is disconnected to avoid any exposure to hazardous laser radiation.

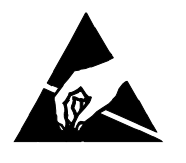

#### **C a u t i o n**

The electronic circuits within this instrument are susceptible to electrostatic discharge (ESD) damage. Use ESD precautions to avoid damage.

- □ Use only a table top with a grounded conducting surface
- Wear a grounded, static-discharging wrist strap
- 1. Turn the instrument off.
- 2. Open the filter access door on the back of the instrument.
- 3. Use the enclosed filter removal tool to unscrew the filter cap.
- 4. Pull out the single cylindrical filter from filter well. If filter well is visibly dirty, blow out with compressed air.
- 5. Remove old filters from the instrument.

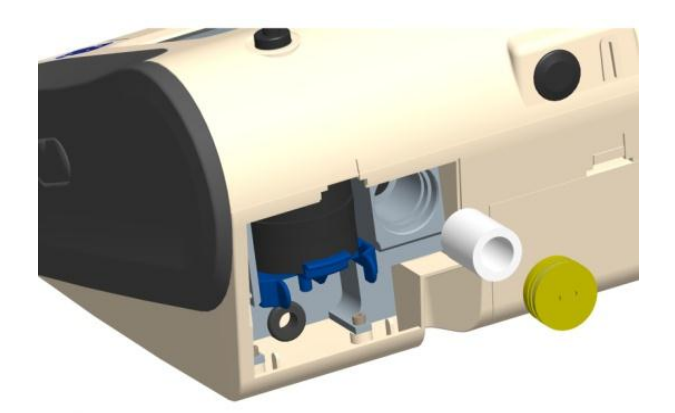

**Figure 6-3** Pull out Single Cylindrical Filter from Filter Well

- 6. Put a new filter back into filter well and screw filter cap back into place.
- 7. Open blue retention clip by pinching ends inward and pushing down.

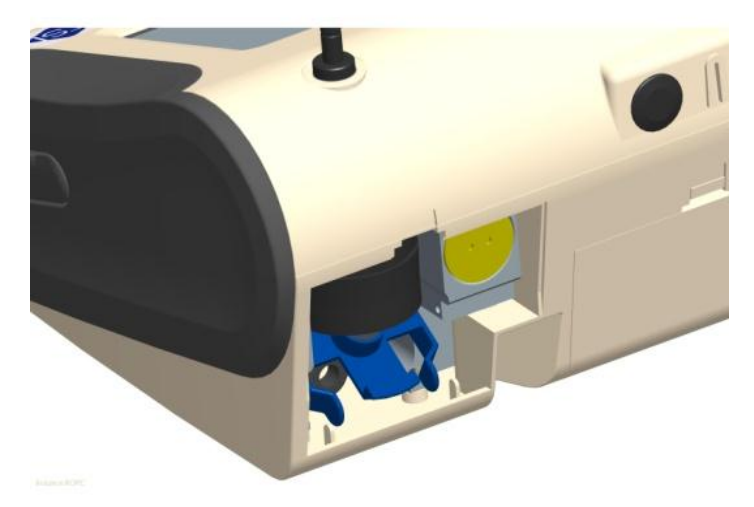

**Figure 6-4** Open Blue Retention Clip

8. Remove 37-mm filter cassette by pulling downward and outward.

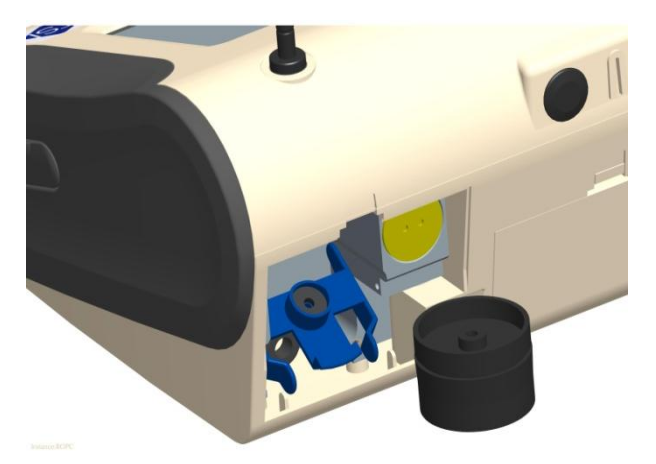

**Figure 6-5** Remove 37-mm Filter Cassette

9. Open filter cassette using supplied tool.

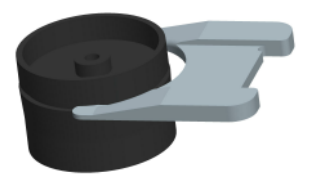

**Figure 6-6** Open Filter using Supplied Tool

- 10. Remove 37-mm filter (if present) and screen mesh from filter cassette. The screen can be blown out using compressed air, blowing in the reverse direction to remove captured particulate. Note that the mesh screen must be used all the time to protect the pump from getting exposed to sampled aerosol.
- 11. Replace mesh screen in filter cassette, place filter on screen (if desired) and press halves together. Ensure that the filter holder has been fully closed. The filter tool PN 7001303 can be used to ensure the filter holder is fully closed.

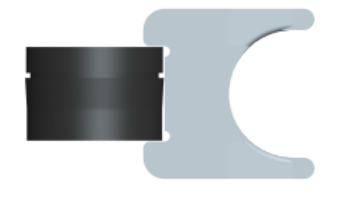

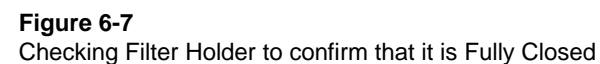

12. Place filter cassette back into position and close blue retaining clip. Make sure retaining clip snaps back into place.

#### **N o t e**

Replacement cylindrical filters (P/N 1130006) were shipped with the new instrument. Additional 37-mm Filter Cassettes (with mesh screen) can be ordered from TSI under PN 1130002.

TSI **does not** supply any filter media for the filter cassette. Any commercially available 37-mm filter media may be used with the instruments to collect gravimetric reference samples. When filter media is not being used, make sure the mesh screen is always installed in the 37-mm filter cassette. The mesh screen can be removed if filter media is installed. This protects the pump from any large debris that may get in to the inlet of the pump in absence of the mesh screen or the filter media.

- 13. It is important to reset the instruments filter counter after replacing filters. Resetting the counter clears the filter error condition shown on the main screen. Reset the counters using the following instructions:
	- a. Turn on the instrument.
	- b. Navigate to the Information screen by pressing the **Setup** tab and the Device and Information buttons.
	- c. Click the **Reset Filter Date** button to set the filter change date to the current date and reset the filter load value.

# **Storage Precautions**

When storing the instrument for more than 30 days, the batteries should be charged and removed. This prevents damage due to battery leakage.

This instrument must be stored in a location where the temperature remains between –4 and 140°F (–20 and 60°C).

## **Calibrating the OPS Spectrometer**

Calibrating the OPS spectrometer is a complex procedure. The calibration process requires special equipment and tools. Therefore, it is recommended you return the instrument to the factory for calibration.

# A P P E N D I X A **Model 3330 Specifications**

The following specifications list the most important features of the Model 3330. Specifications are subject to change without notice.

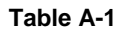

Model 3330 Optical Particle Sizer Specifications

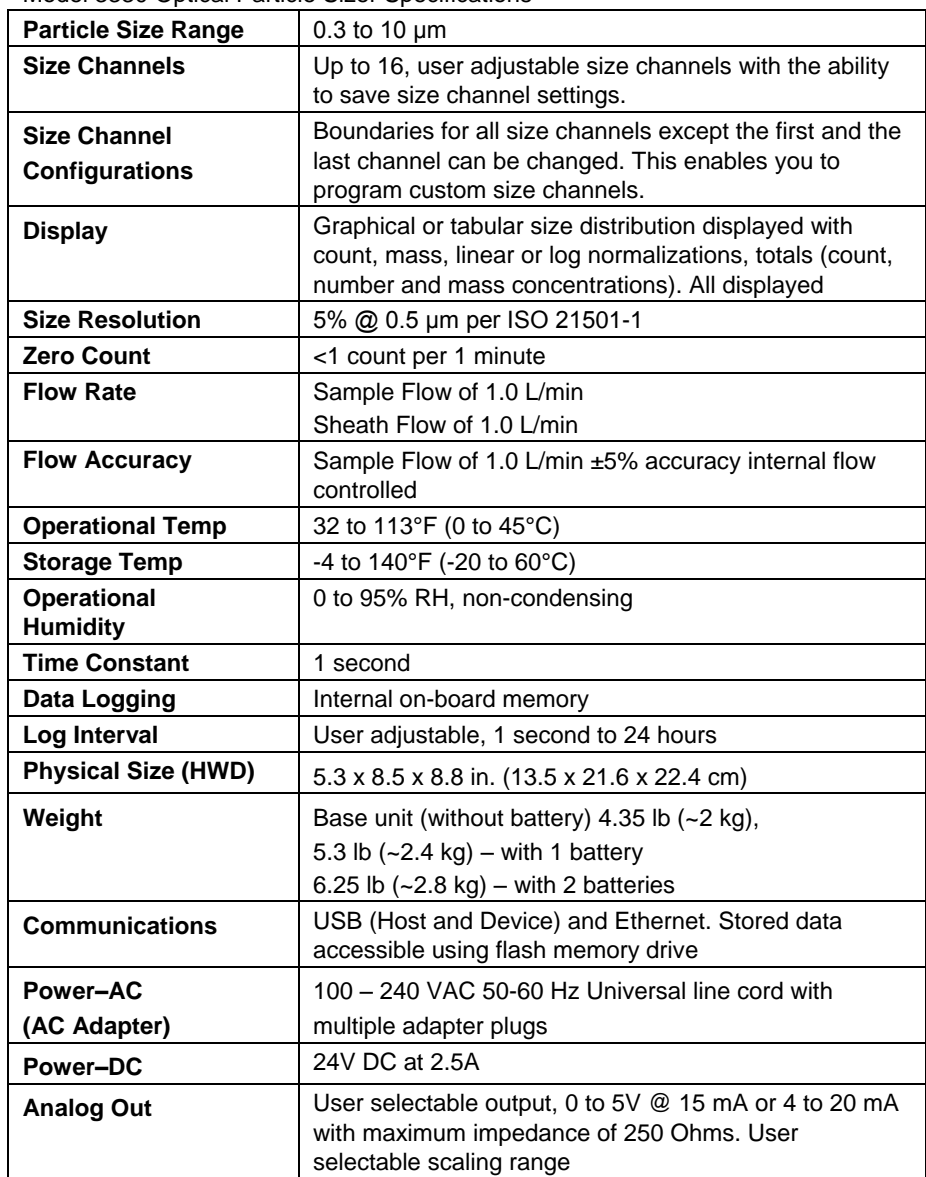

| moder bood Optical Farticle Offer Opeenfications<br><b>Alarm Out</b> | Relay with 30 VDC @ 2A maximum rating or audible<br>buzzer       |
|----------------------------------------------------------------------|------------------------------------------------------------------|
|                                                                      |                                                                  |
| <b>Screen</b>                                                        | 5.7 in. VGA color touchscreen with graphical display             |
| <b>Gravimetric Sampling</b>                                          | Removable 37-mm cartridge                                        |
| <b>CE Rating</b>                                                     | Immunity EN61236-1:2006                                          |
|                                                                      | Emissions EN61236-1:2006                                         |
|                                                                      | Safety CAN/CSA C22.2 No 61010-1                                  |
|                                                                      |                                                                  |
|                                                                      | Indicates the product has been tested to CAN/CSA                 |
| C                                                                    | C22.2 No. 61010-1 Second Edition, including                      |
|                                                                      | Amendment 1                                                      |
| <b>Light Source</b>                                                  | Long life laser diode                                            |
| <b>Sampling Modes</b>                                                | Manual, automatic,                                               |
| <b>Flow Source</b>                                                   | Internal pump                                                    |
| <b>Positive Pressure</b>                                             | When attaching the instrument to a test setup, the inlet         |
|                                                                      | pressure must be <3"H <sub>2</sub> O higher than the outlet. The |
|                                                                      | unit will not be able to control flow with higher delta          |
|                                                                      | pressures and will show a flow alarm.                            |
| <b>Status Indicators</b>                                             | Low battery, flow, laser, alarm                                  |
| <b>Software</b>                                                      | Supplied with Aerosol Instrument Manager <sup>®</sup> software   |
| <b>Unit ID</b>                                                       | Configurable IP address                                          |
| <b>Calibration</b>                                                   | NIST traceable using TSI calibration system                      |
| <b>Calibration Frequency</b>                                         | Recommended minimum of once per year                             |
| <b>Warranty</b>                                                      | One year, extended warranties and service agreements             |
|                                                                      | available                                                        |
| <b>Included Accessories</b>                                          | Printed operation manual, power supply, battery, purge           |
|                                                                      | filter, USB cable, carrying case, and Aerosol Instrument         |
|                                                                      | Manager <sup>®</sup> software and printed software manual.       |
| <b>Optional Accessories</b>                                          | Additional battery, dual port external battery charger,          |
|                                                                      | aerosol diluters and environmental enclosure                     |

**Table A-1** Model 3330 Optical Particle Sizer Specifications

# A P P E N D I X B **CSV File**

When you create a new file for the first time, the Optical Particle Sizer creates a folder on the thumb drive using the device serial number as the folder name, for example "3330103511." All data files created with this device are stored in this folder.

The file name includes the test start date, start time, and protocol name and number, for example *YYYY\_MM\_DD-HH-MM-NAME\_###*.csv

The illustration on the next two pages provides the format of the .csv file.

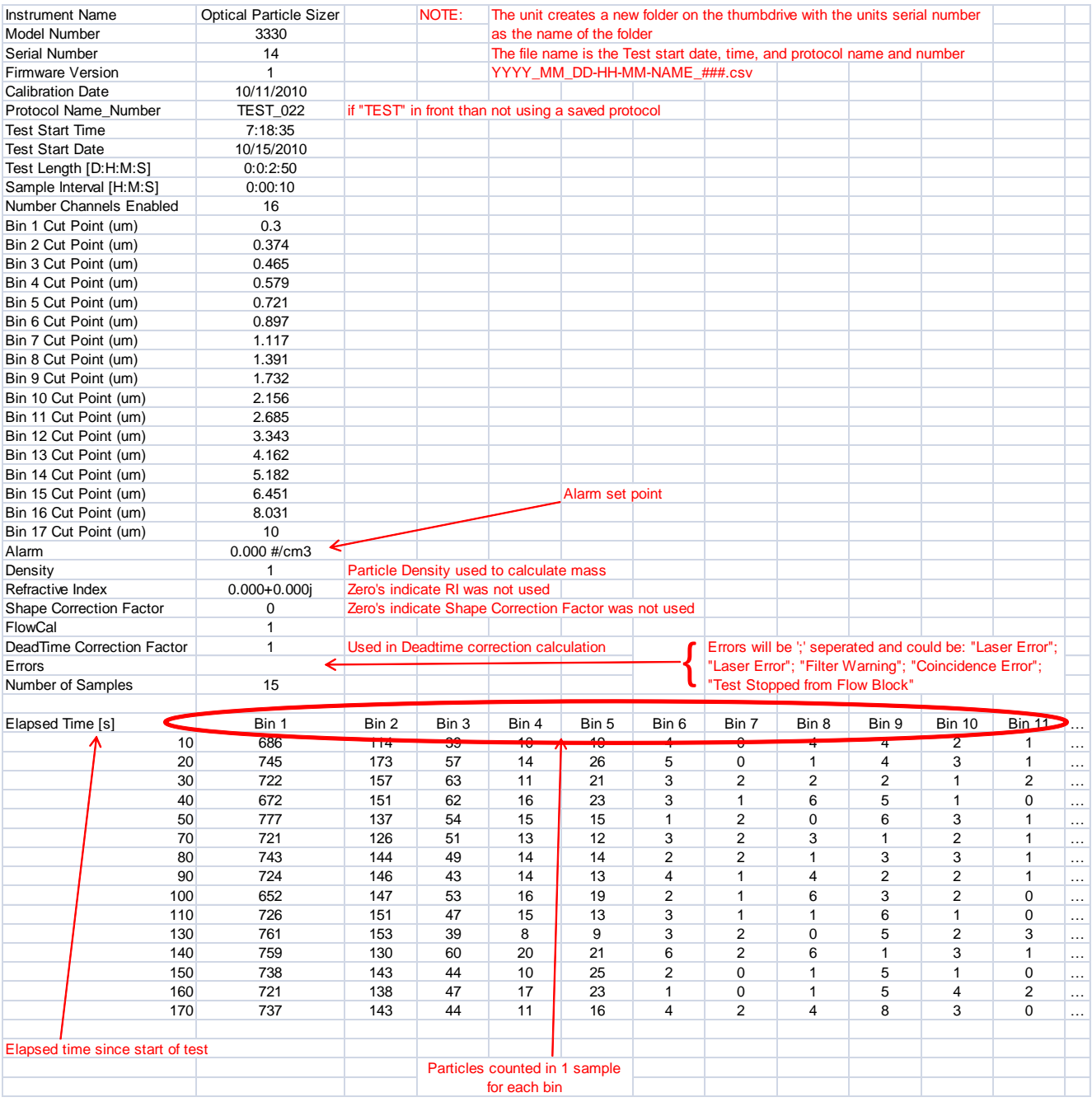

Example of csv file (*continued on next page*)

### Sample of csv file (*continued from previous page*)

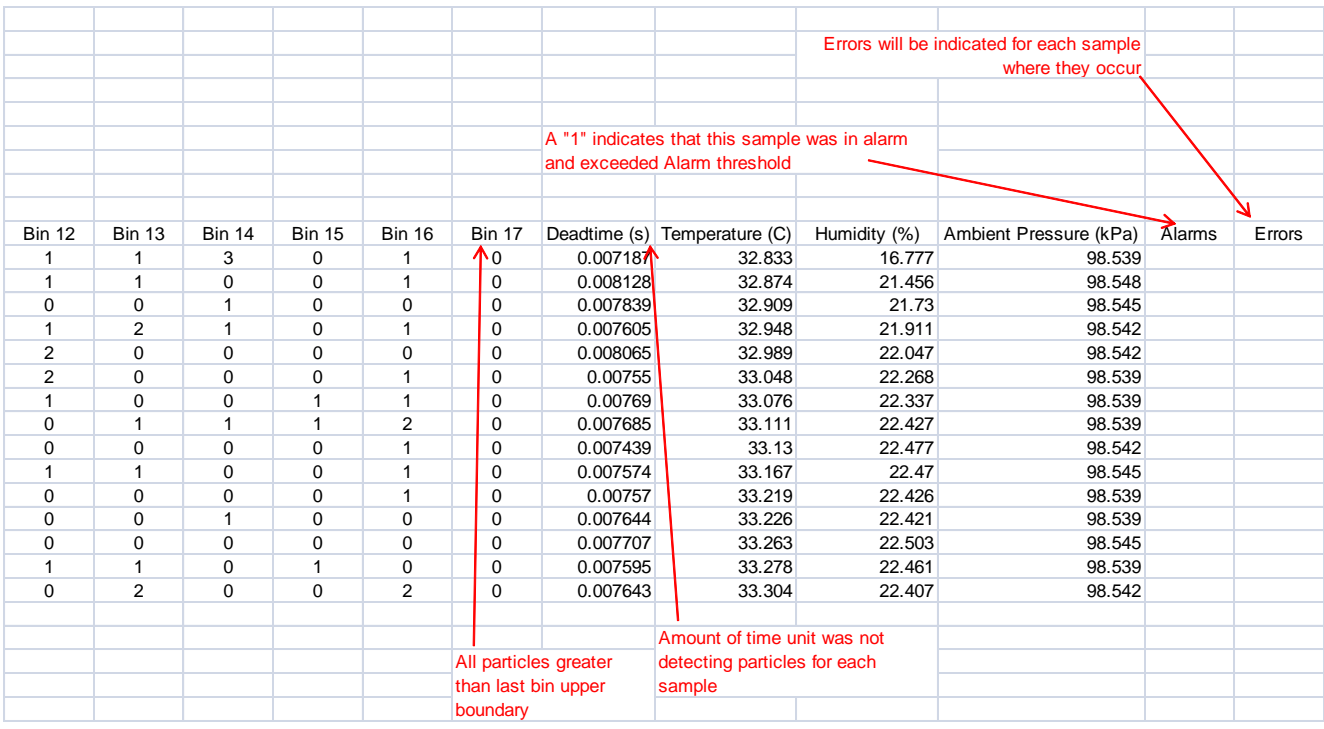

*(This page intentionally left blank)* 

# A P P E N D I X C **Troubleshooting**

This appendix lists potential problems and their solutions.

*Note: If none of the solutions provided corrects the problem, call your TSI representative for advice.*

#### **Table C-1**

Troubleshooting Symptoms and Recommendations

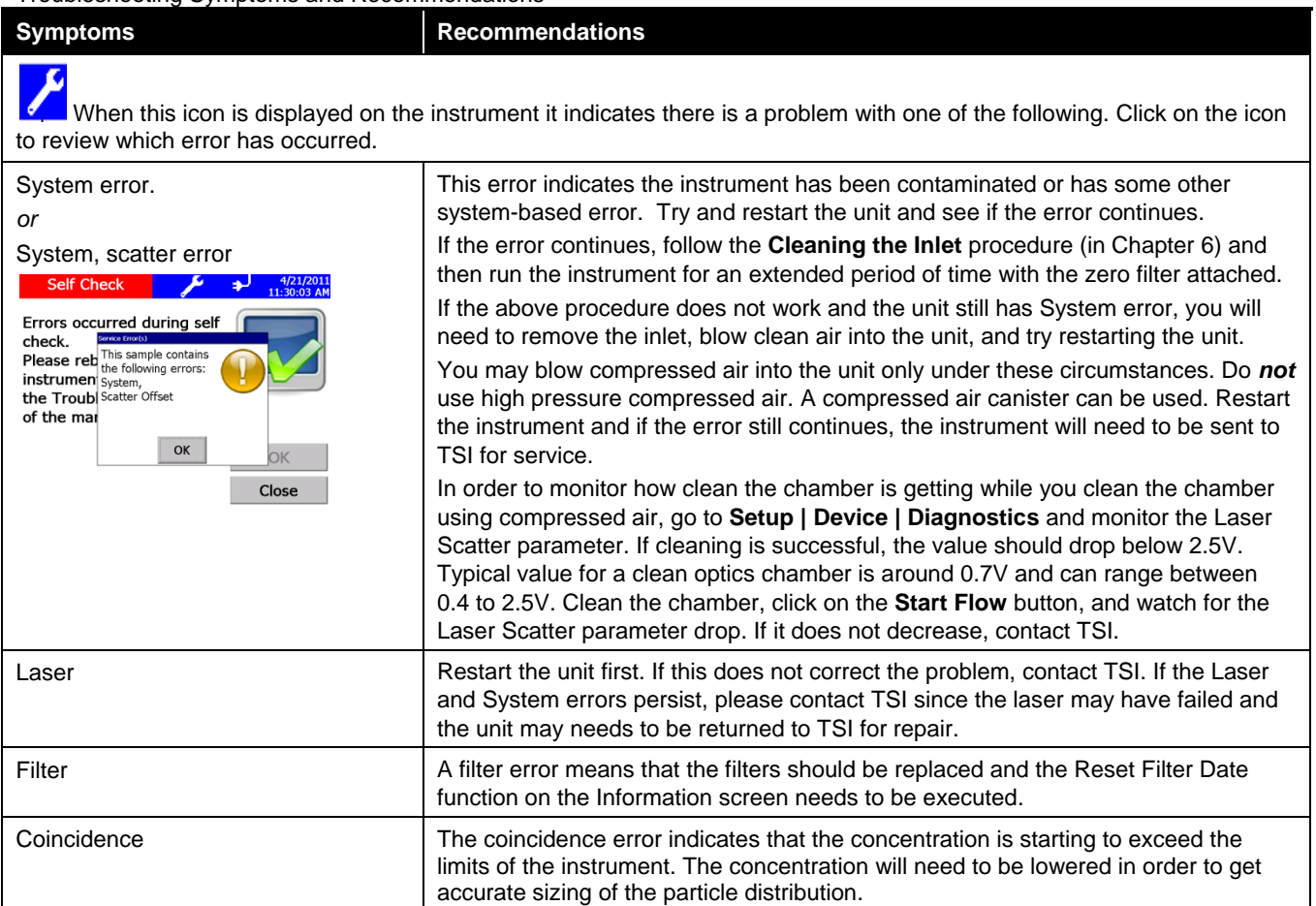

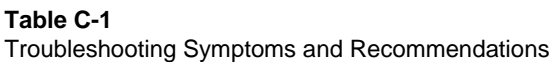

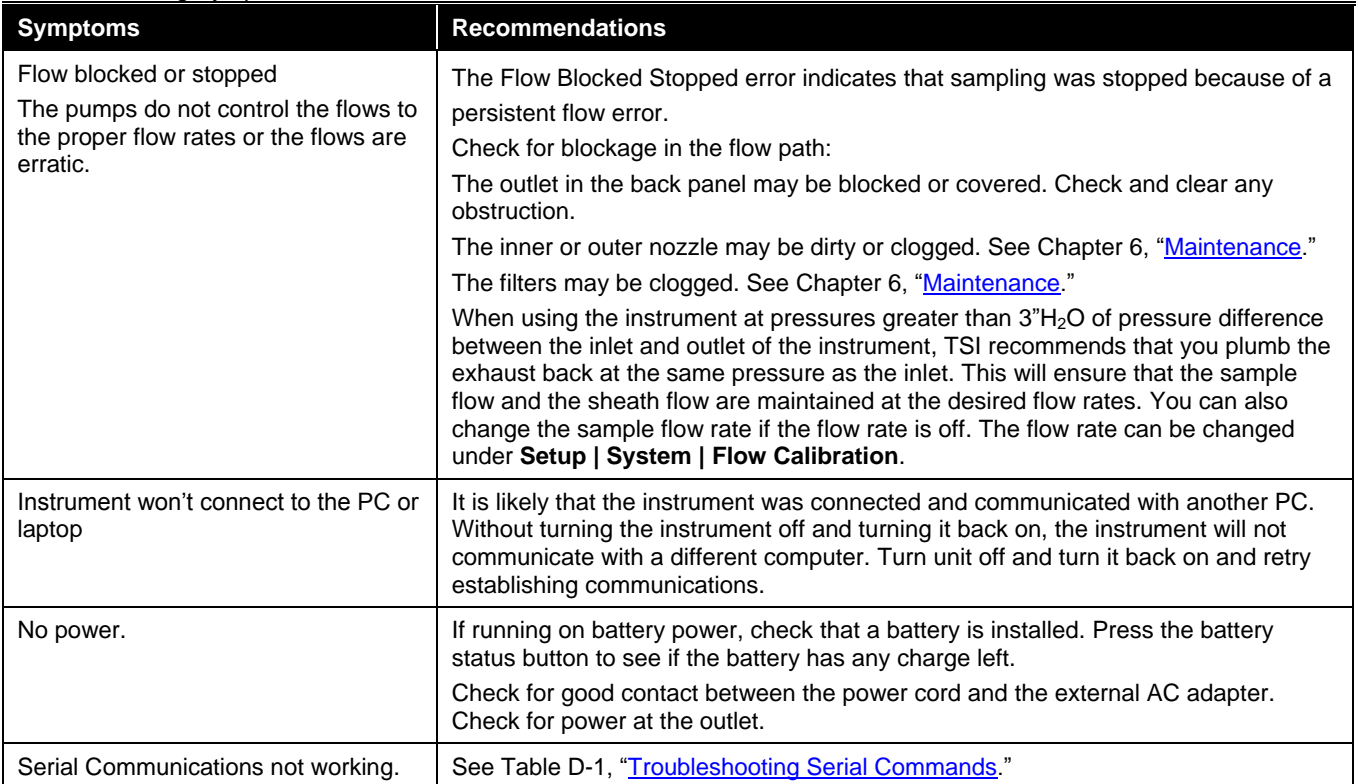

# **Technical Contacts**

- If you have any difficulty installing the Model 3330, or if you have technical or application questions about this instrument, contact an applications engineer at TSI Incorporated, (651) 490-2811 or contact [particle@tsi.com.](mailto:particle@tsi.com)
- If the Model 3330 fails, or if you are returning it for service, visit our website at [http://rma.tsi.com](http://rma.tsi.com/) or contact TSI at:

#### **TSI Incorporated**

500 Cardigan Road Shoreview, MN 55126 USA

Phone: +1-800-874-2811 (USA) or +1 (651) 490-2811 E-mail: [particle@tsi.com](mailto:particle@tsi.com)

#### **TSI GmbH**

Neuköllner Strasse 4 52068 Aachen GERMANY

Telephone: +49 241-52303-0 Fax: +49 241-52303-49 E-mail: [tsigmbh@tsi.com](mailto:tsigmbh@tsi.com) Web: [www.tsiinc.de](http://www.tsiinc.de/)

#### **TSI Instruments Ltd.**

Stirling Road Cressex Business Park High Wycombe, Bucks HP12 3ST UNITED KINGDOM

Telephone: +44 (0) 149 4 459200 Fax: +44 (0) 149 4 459700 E-mail: [tsiuk@tsi.com](mailto:tsiuk@tsi.com)<br>Web: www.tsiinc.co. [www.tsiinc.co.uk](http://www.tsiinc.co.uk/)

*(This page intentionally left blank)* 

# <span id="page-94-0"></span>A P P E N D I X D **Using Serial Data Commands**

This chapter contains information you need if you are writing your own software for a computer or data acquisition system. Information includes:

- Command definitions and syntax.
- Examples, as well as input and troubleshooting directions are also provided.

# **C o m m u n i c a t i o n s**

The Model 3330 communicates over a TCP/IP connection after opening a socket on port 3602:

- Using NDIS for a USB connection. (You will need the Aerosol Instrument Manager® software disk to load the PC with the NDIS drivers to communicate with the unit.)
- Directly for an Ethernet connection.
- Note that if the 3330 is connected to a PC over USB, the unit will need to be powered down and back up again in order to connect over USB to a different PC.

## **C o m m a n d s**

The Model 3330 OPS spectrometer uses an ASCII-based communications protocol to transmit commands in the form of strings over a TCP/IP connection on port 3602. NDIS for a USB connection; directly for an Ethernet connection.

Either the requested data or an "OK" is returned if the command is understood. The word "ERROR" or "FAIL" is returned if the command is not understood or if the command has an invalid parameter.

The following provides command definitions, syntax, and examples.

### **How to Input Commands and Troubleshoot the Results**

Use the following information as a guide to input software commands and for troubleshooting problems.

## <span id="page-95-0"></span>**Input Guidelines**

- Input all alpha characters as UPPERCASE capital letters (SMZ, *not* smz).
- Separate parameters with commas, not spaces.
- If you are in a command string, use the <Backspace> key to back up and make changes. Do *not* use <arrow> keys.
- At the end of a command string, press <**Enter**> to complete the string.

## **Troubleshooting Input**

Use Table D-1 as a troubleshooting guide.

#### **Table D-1**

Troubleshooting Serial Commands

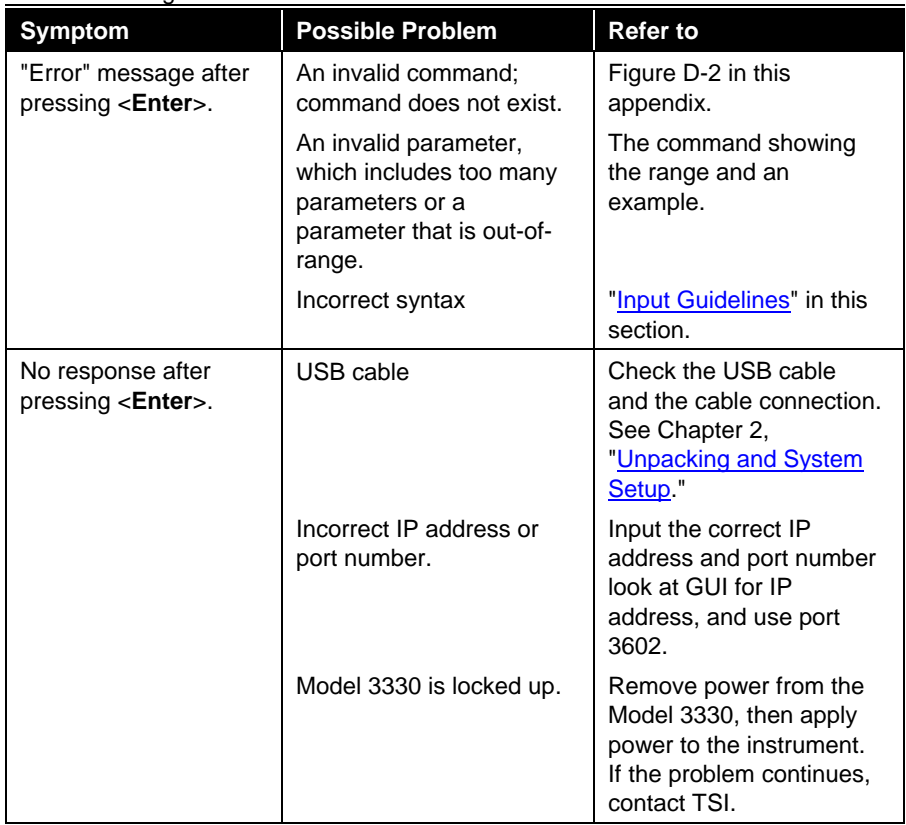

### **HyperTerminal Setup Example**

Obtain the USB or Ethernet IP address from the GUI.

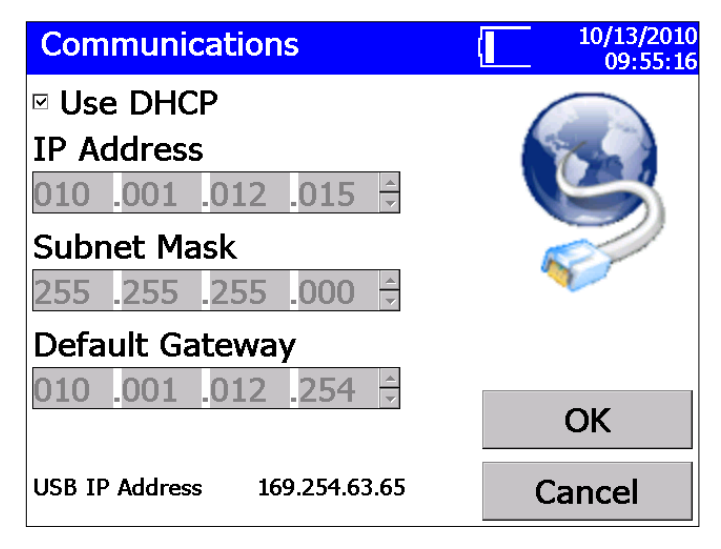

#### **Figure D-1**

Communications Screen—Use DHCP

### **Open HyperTerminal**

Open a TCP/IP Connection.

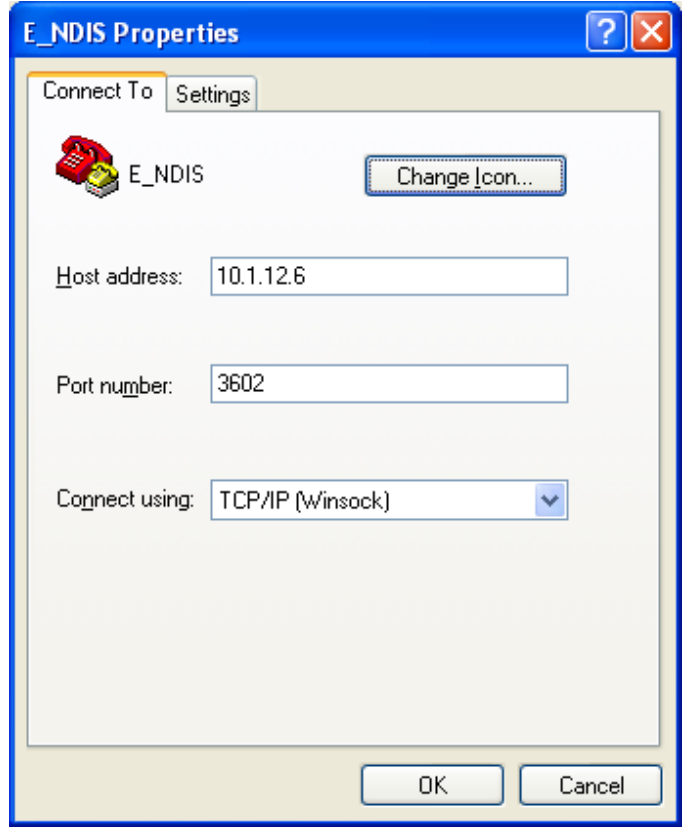

**Figure D-2**

E\_NDIS Properties Screen

### **Reference**

b => Boolean i => integer f => 32 bit float value s => string dC; Counts dN; Number Concentration dM; Mass Concentration dN/dD; Number Concentration Linearly Normalized dM/dD; Mass Concentration Linearly Normalized dN/dLogD; Number Concentration Logarithmically Normalized dM/dLogD; Mass Concentration Logarithmically Normalized

### **Code Examples**

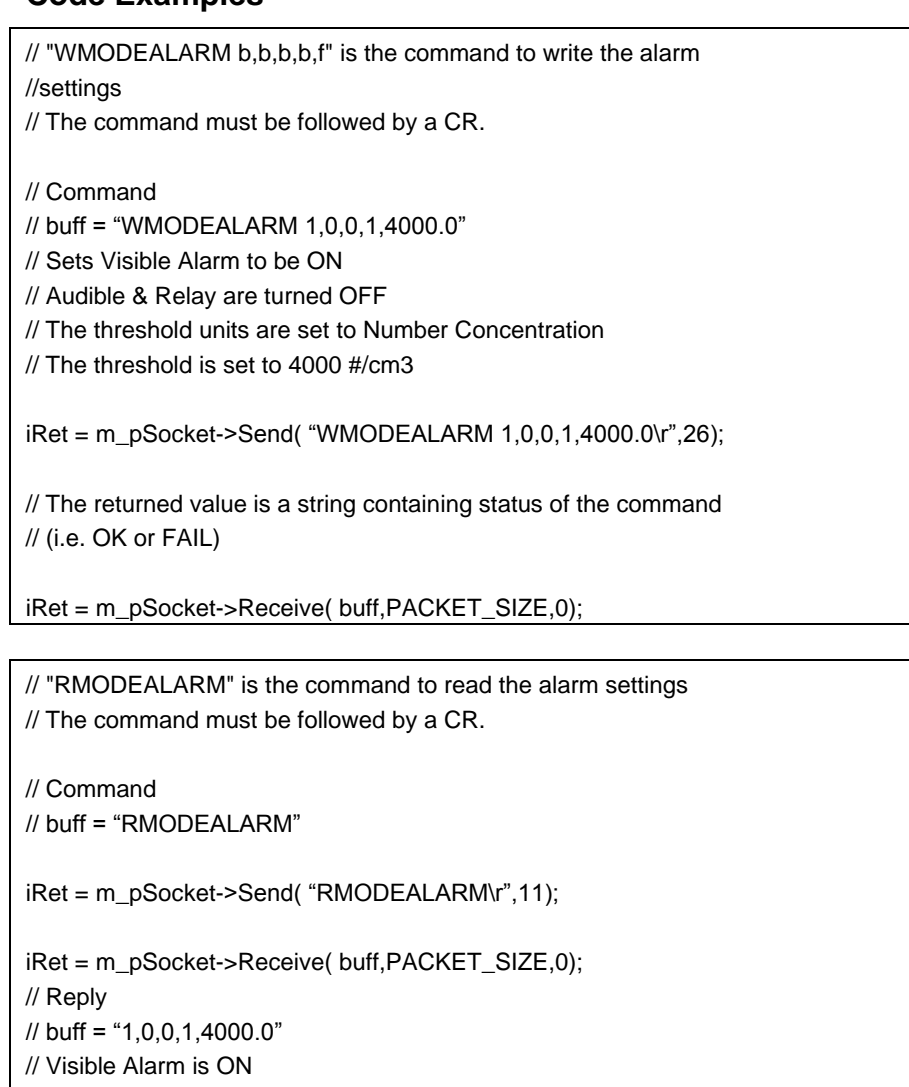

- // Audible & Relay are OFF
- // The threshold units are set to Number Concentration
- // The threshold is set to 4000 #/cm3

## **Read Instrument Information**

#### **Read the Model Number of the Instrument**

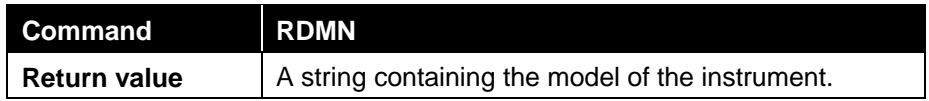

### **Read the Serial Number of the Instrument**

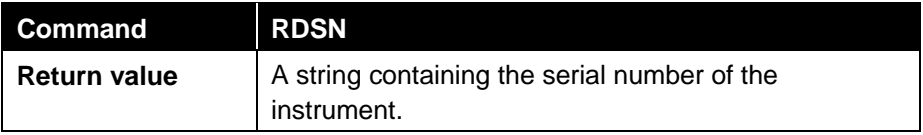

### **Read the Firmware Version of the Instrument**

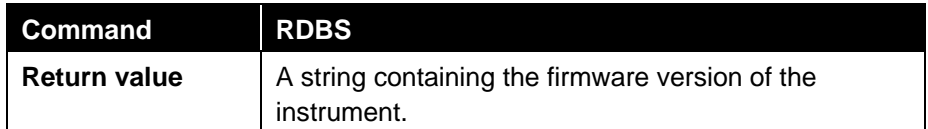

### **Read the Bin Count Values in Real Time**

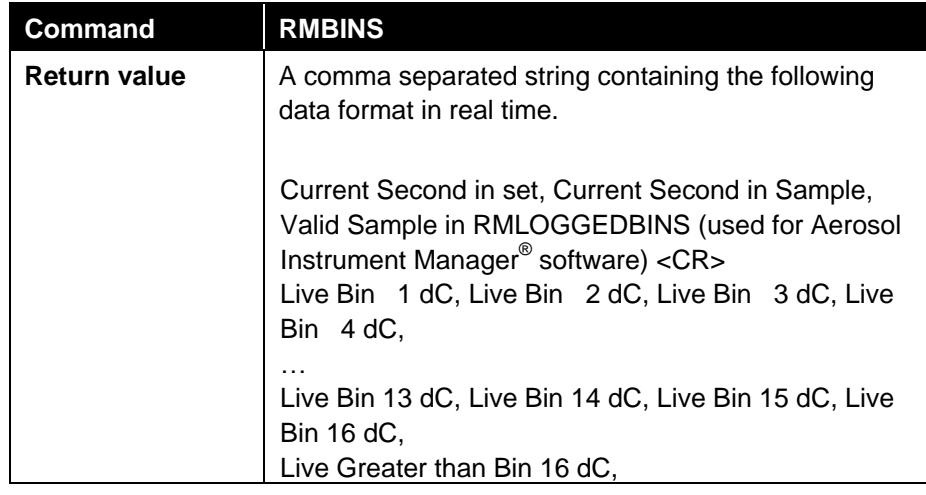

### **Read the Bin Count Value at End of Sample**

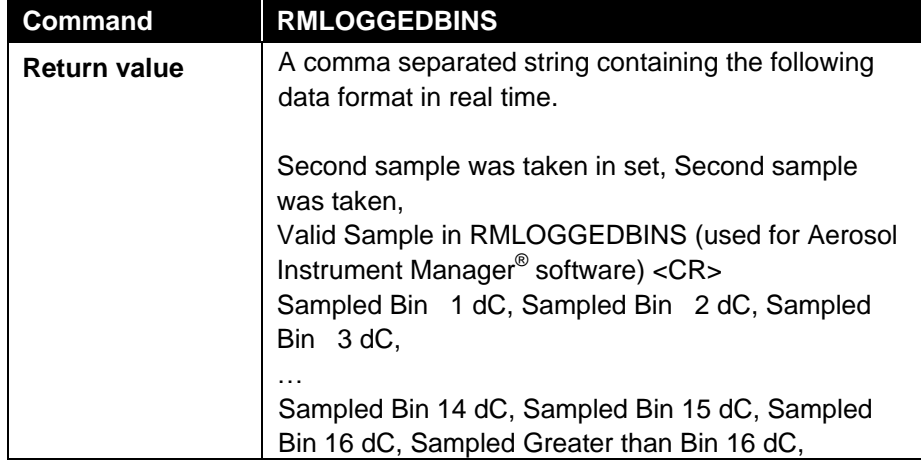

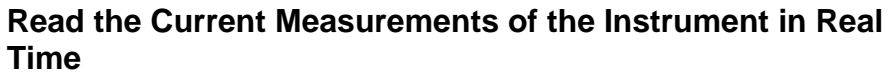

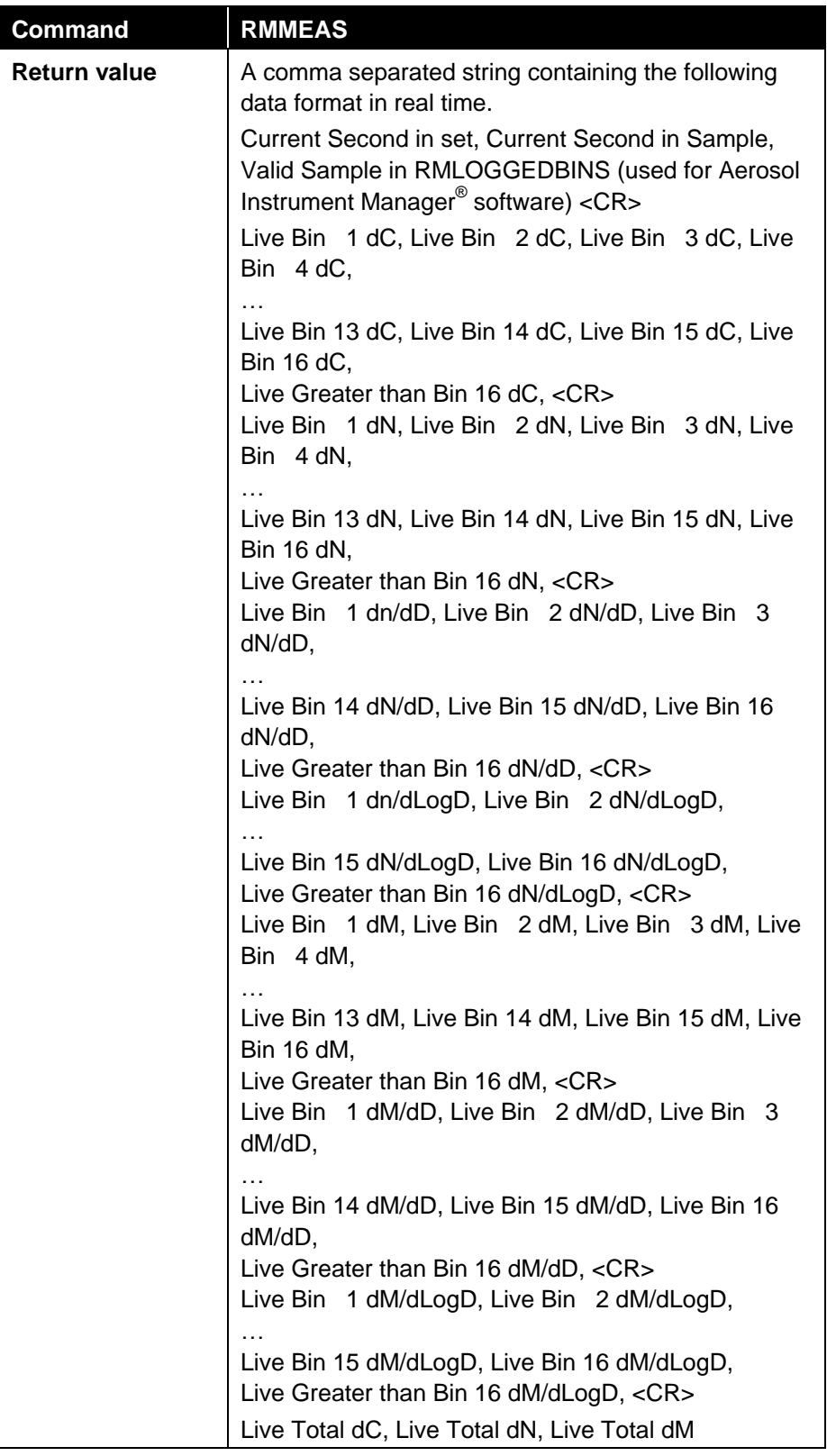

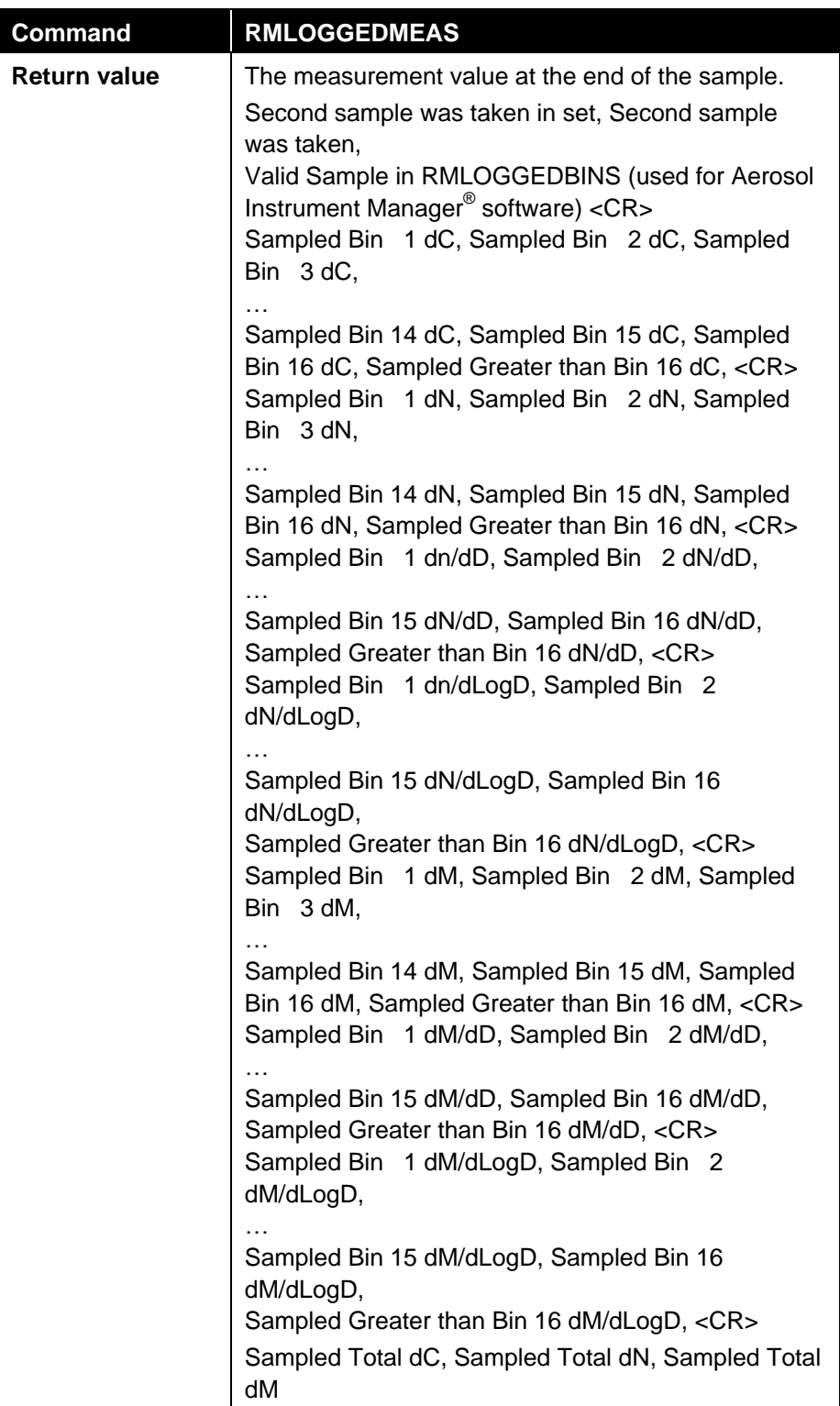

## **The Measurement Value at End of Sample**

## **Read Raw Bin Data at End of Sample**

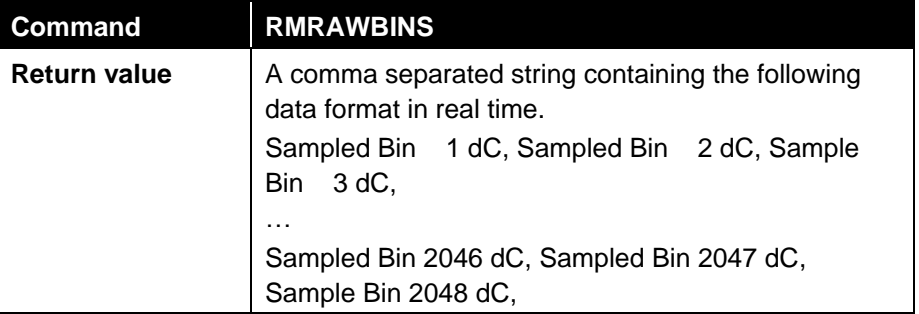

#### **Read Some Unit Measurements of the Instrument**

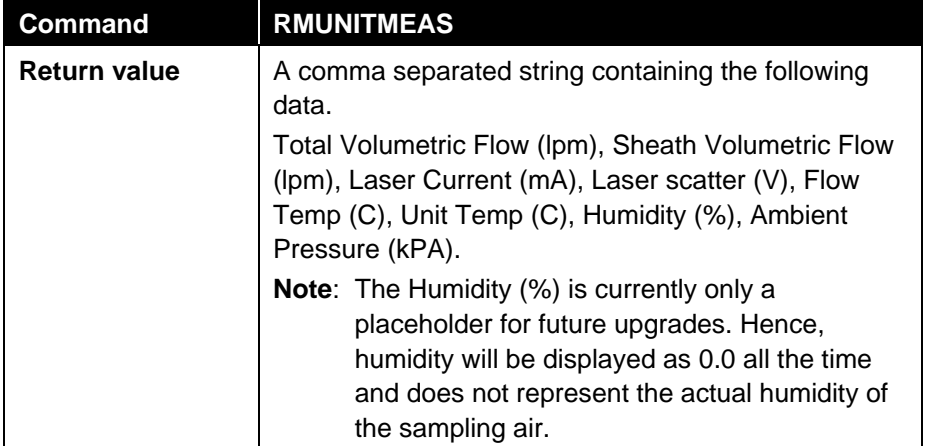

## **Read the Fault Messages of the Instrument**

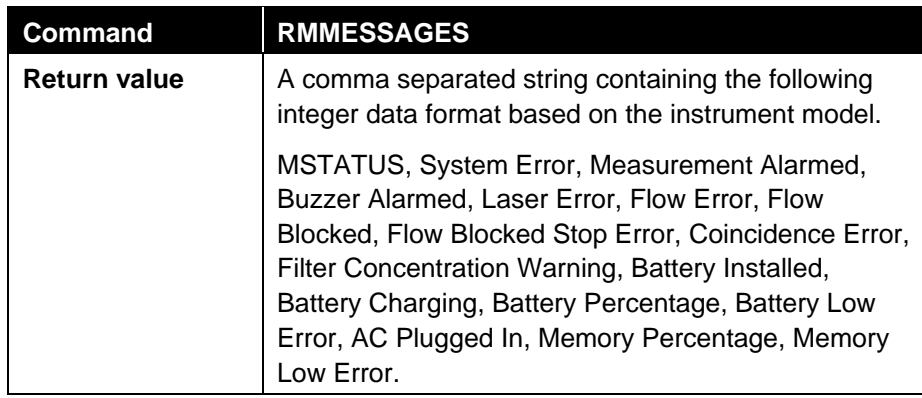

## **Read the State of Data Logging**

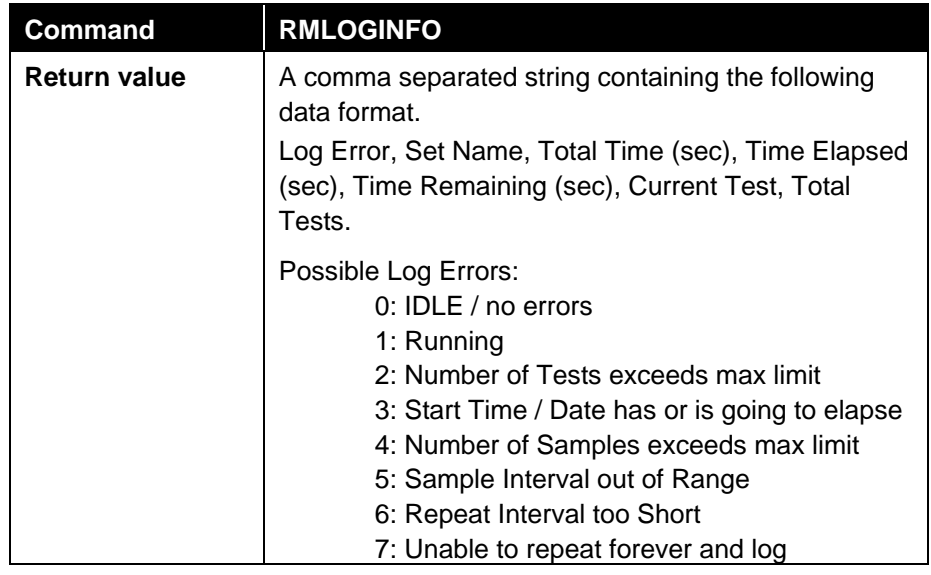

## **Database Memory Information**

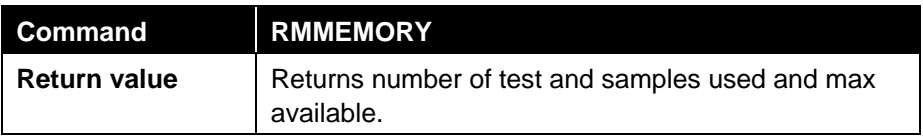

## **Returns Who Has the System Locked**

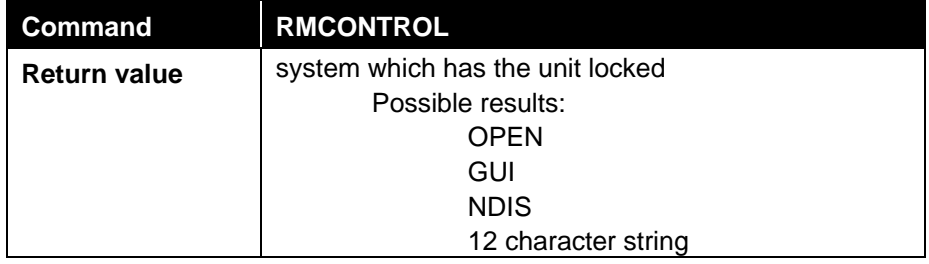

### **Read Ethernet IP Address**

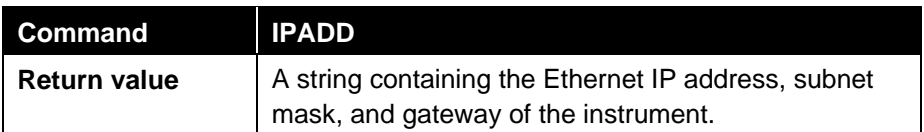

## **Set Up the Instrument**

*Note: MUPDATE command must be sent before any Write command will take effect.*

### **Read Logging Mode Set Up Data**

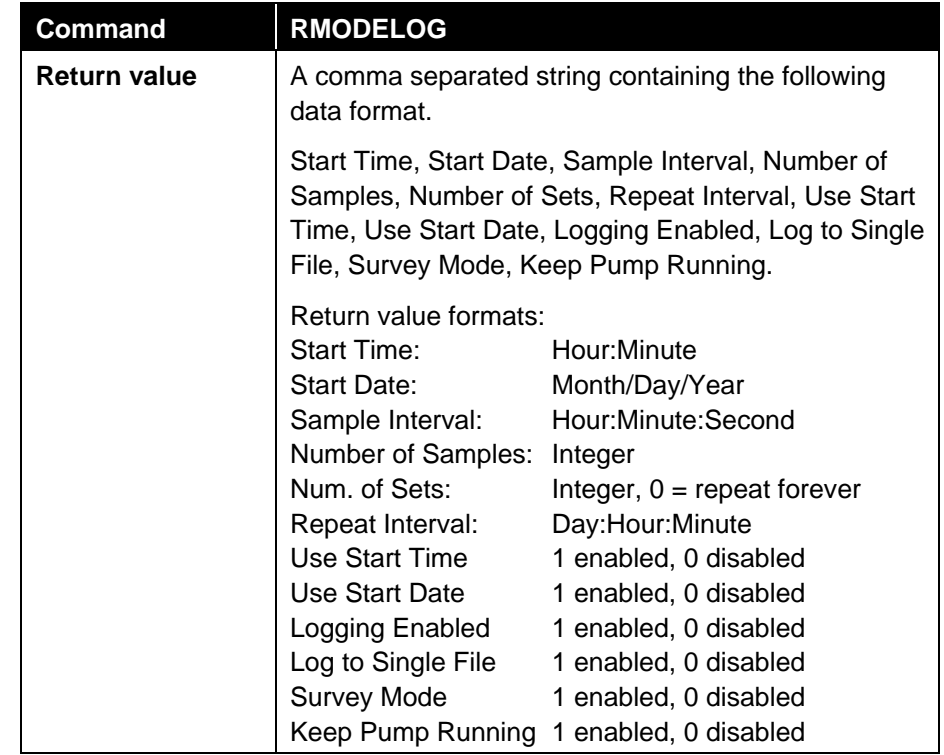

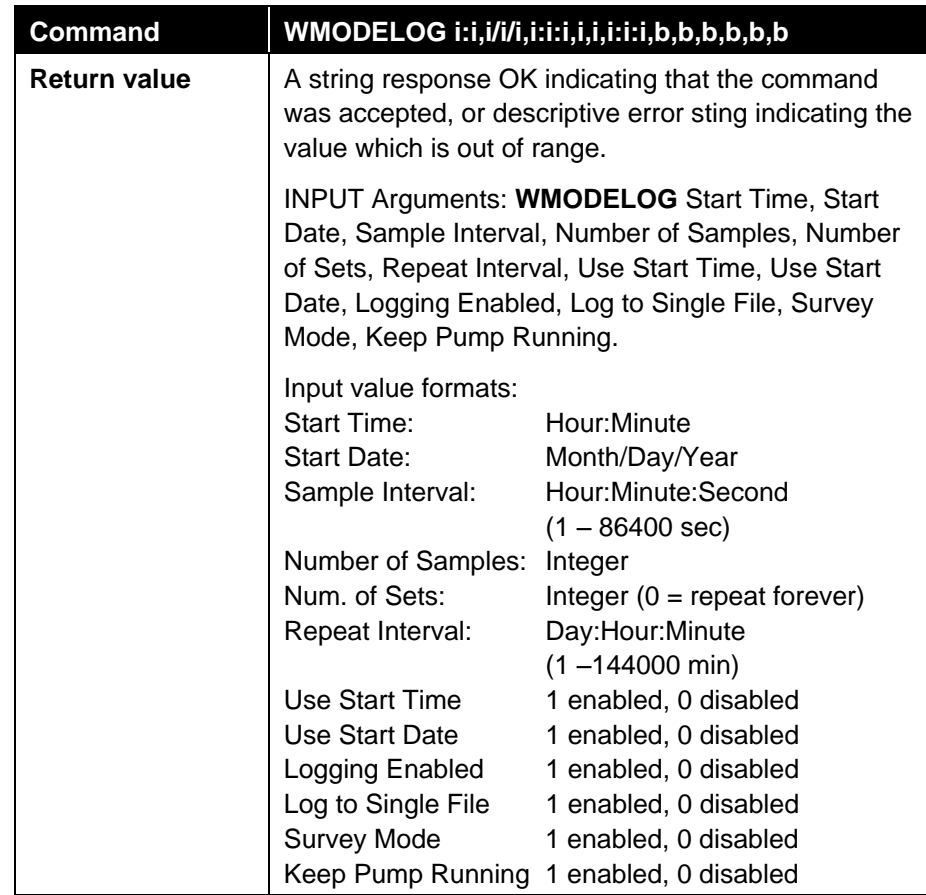

## **Write Logging Mode Set Up Data**

## **Read Alarm Set Up Data**

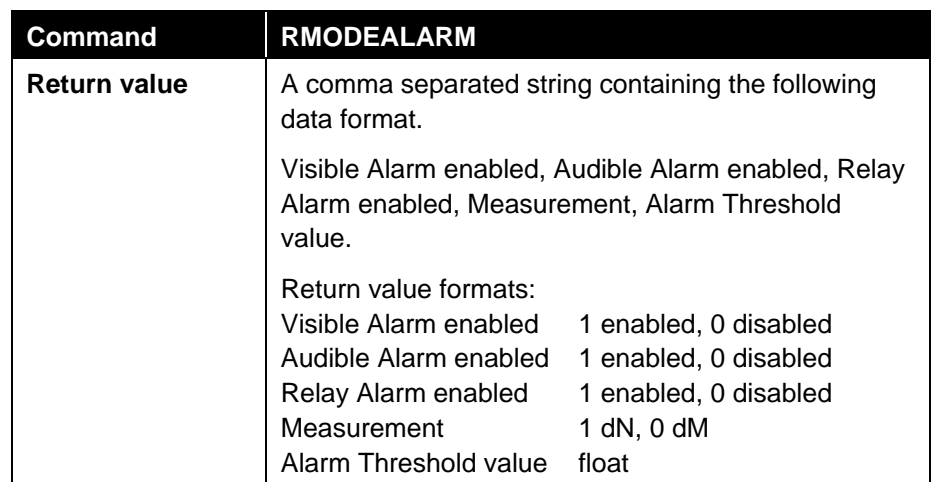

## **Write Alarm Set Up Data**

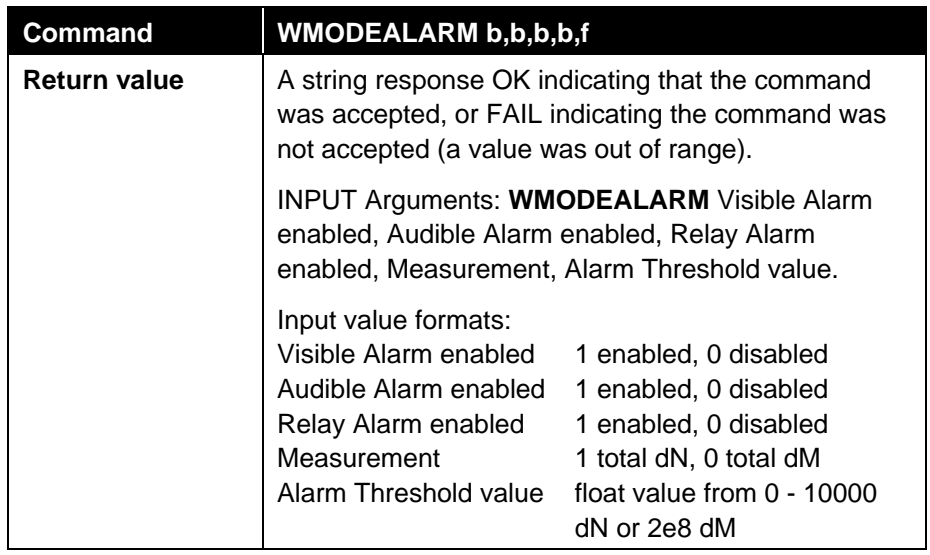

## **Read Channel Set Up Data**

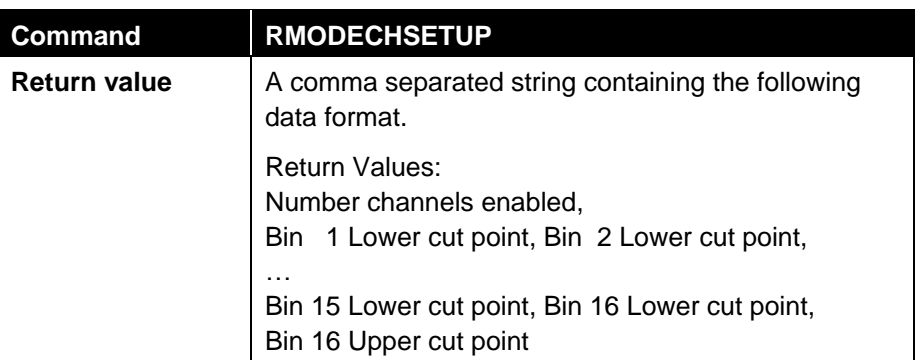

## **Write Channel Set Up Data**

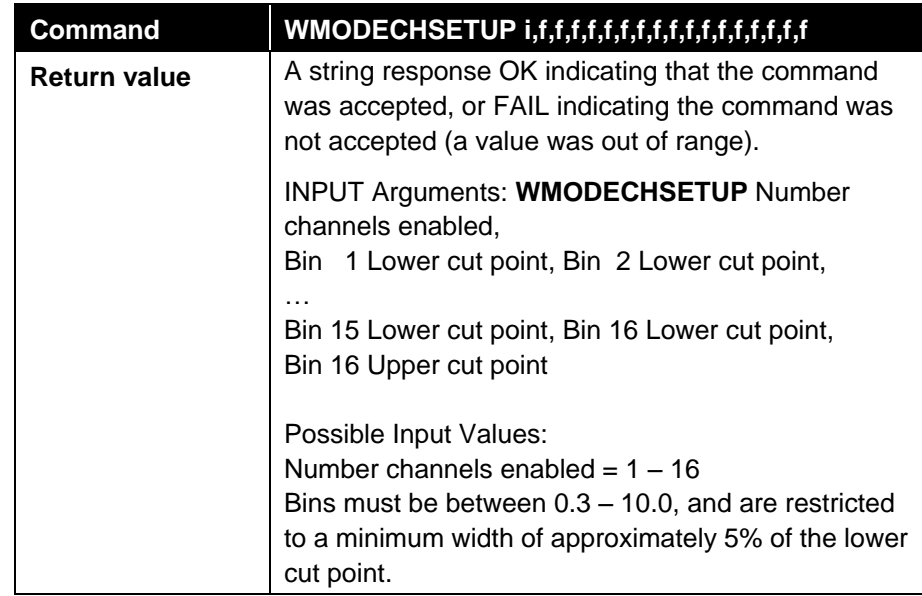

## **Read Analog Out Set Up Data**

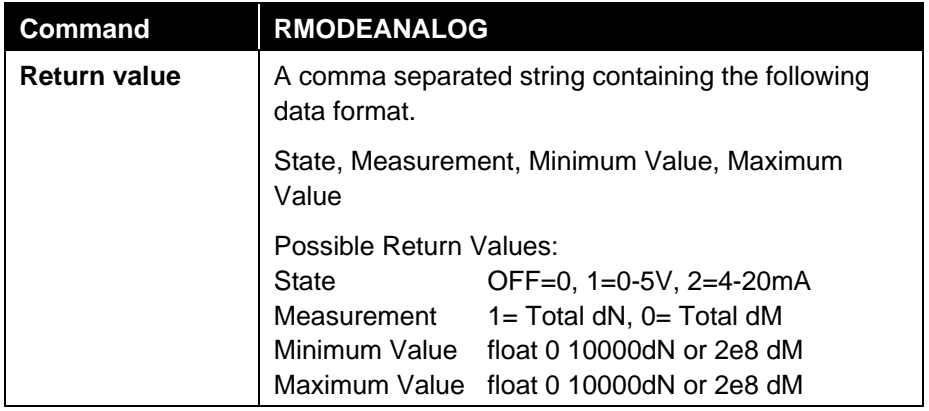

## **Write Analog Output Set Up Data**

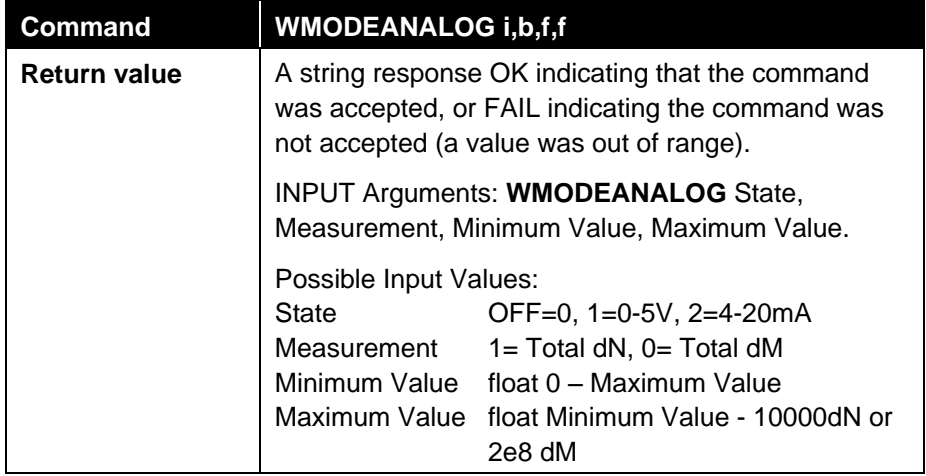

### **Read User Calibration Set Up Data**

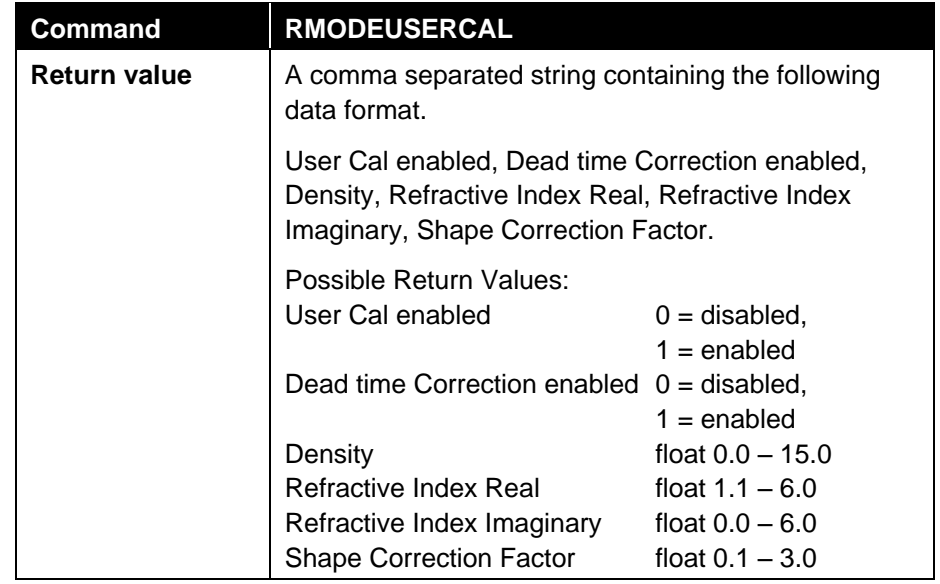
# **Write User Calibration Set Up Data**

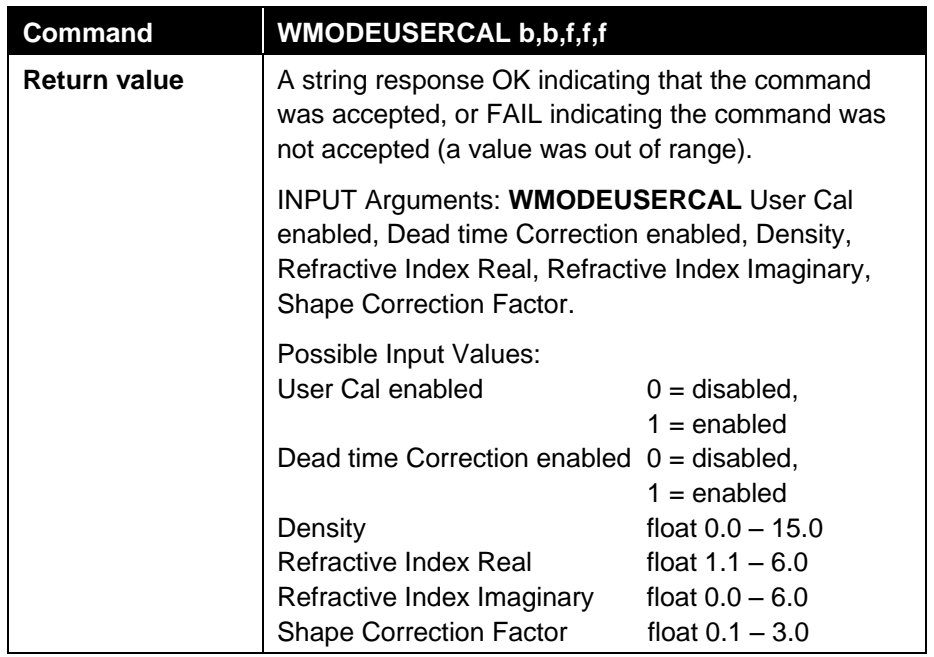

# **Read User Flow Calibration Set Up Data**

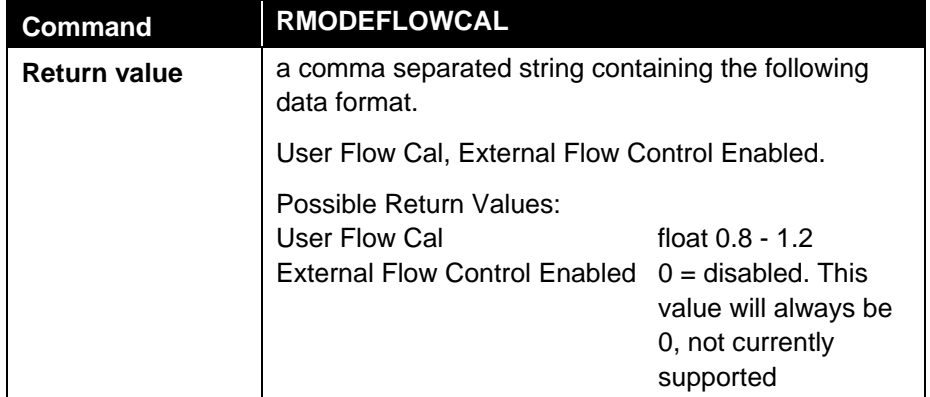

# **Write User Flow Calibration**

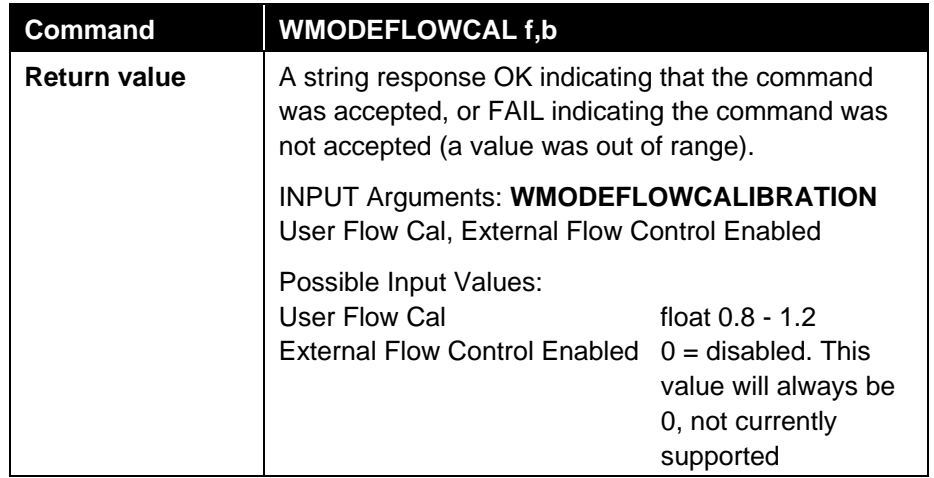

# **Read the Setting from a Specified Protocol**

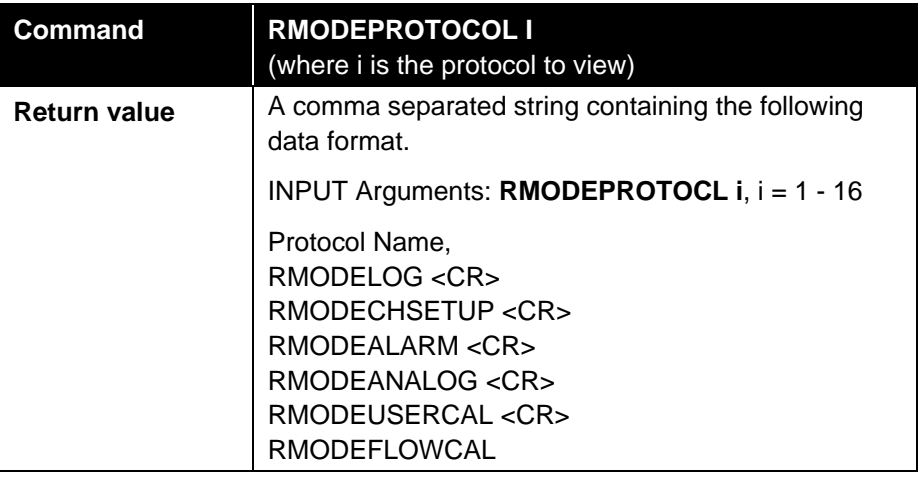

# **Write Current Register Contents as a Protocol with names**

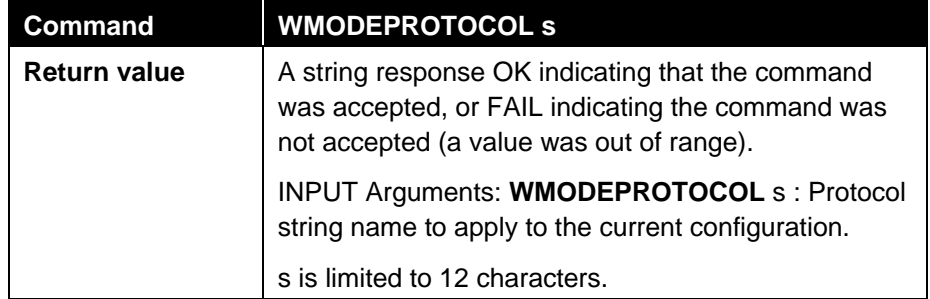

## **Read Currently Selected Protocol Out of Total Saved Protocol**

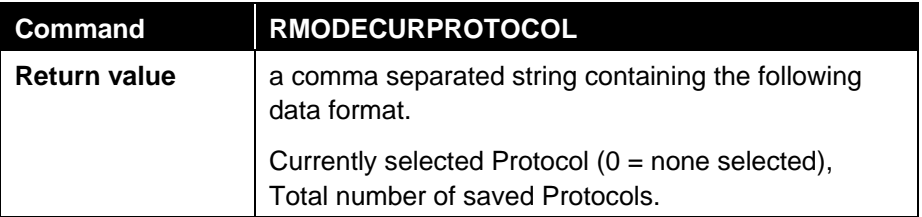

## **Select a Saved Protocol**

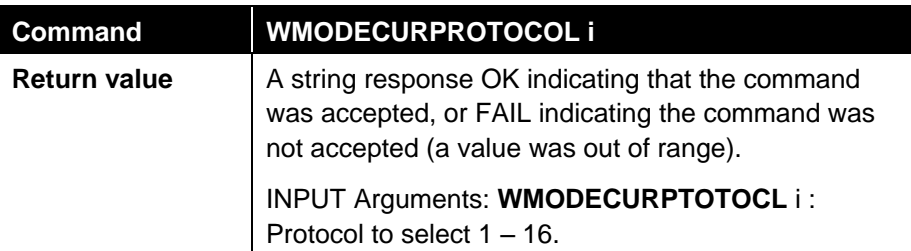

# **Read the Names and Dates of 10 Protocols Starting at #**

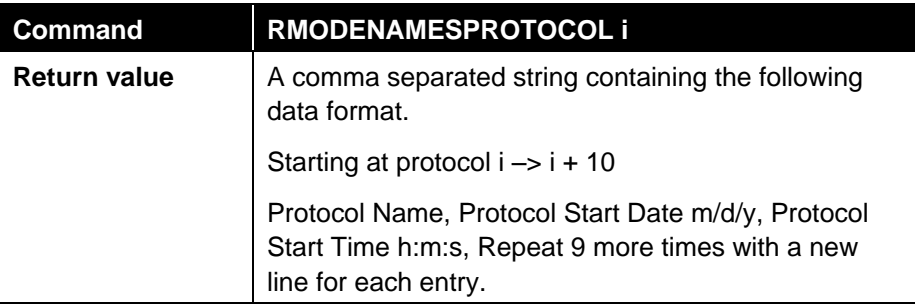

## **Delete a Protocol**

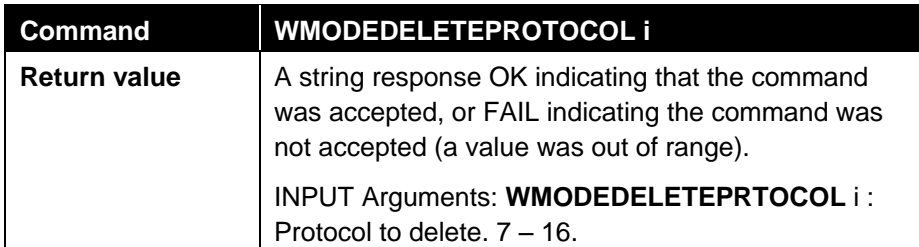

## **Read IP Mode and Address and Submask**

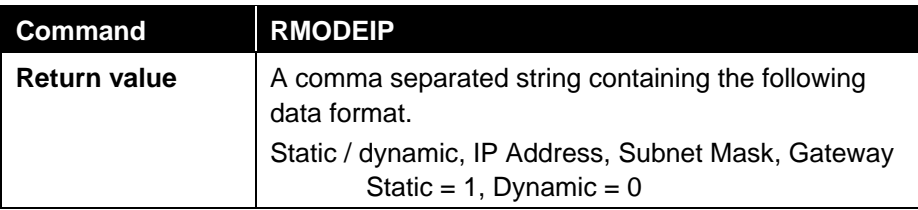

# **Write IP Mode and Address and Submask**

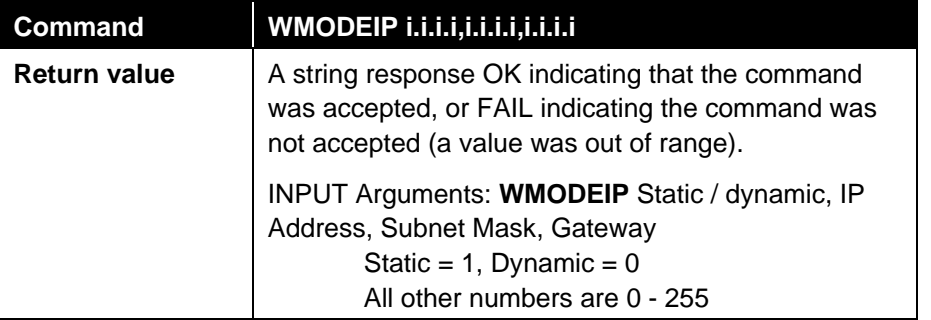

# **Read the Date and Time**

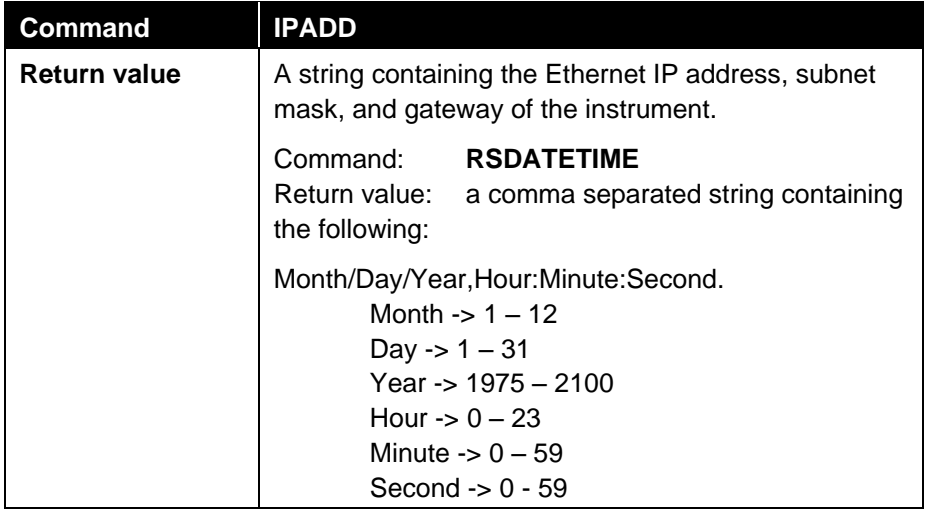

# **Write the Date and Time**

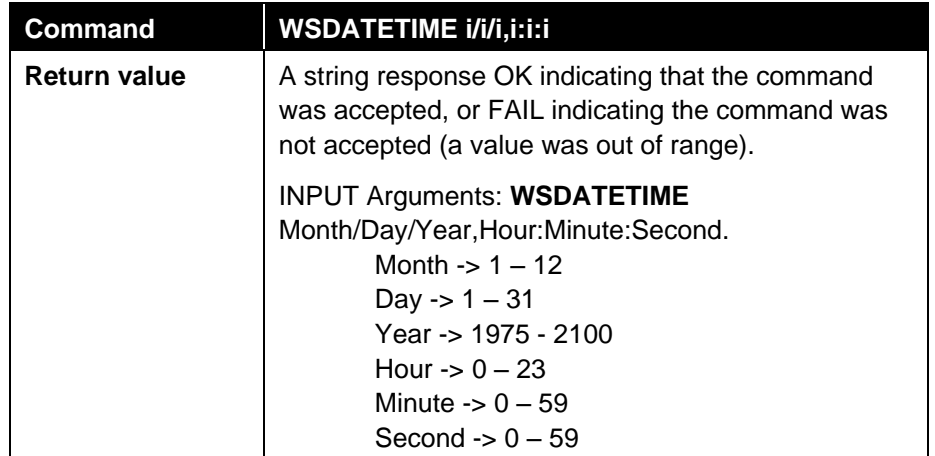

# **Read the Calibration Date**

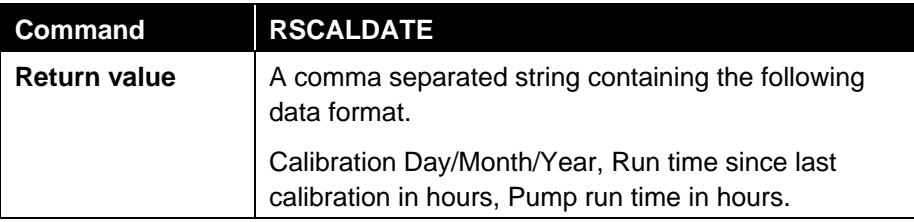

## **Read the Filter Change Date and Set Run Time to 0**

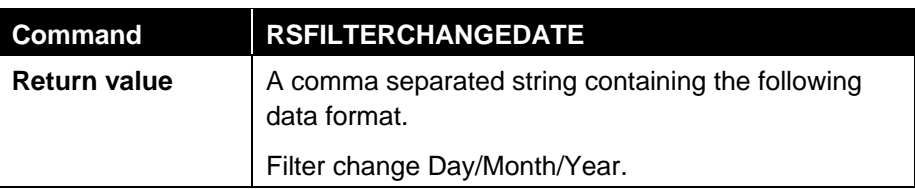

## **Write the Filter Change Date**

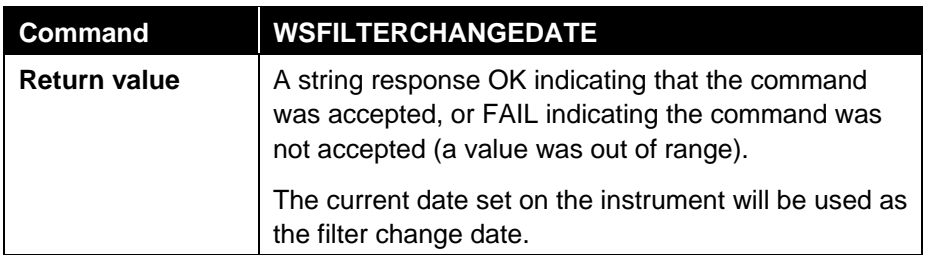

# **Place Instrument into a new State**

# **Update Ram Values with Registry**

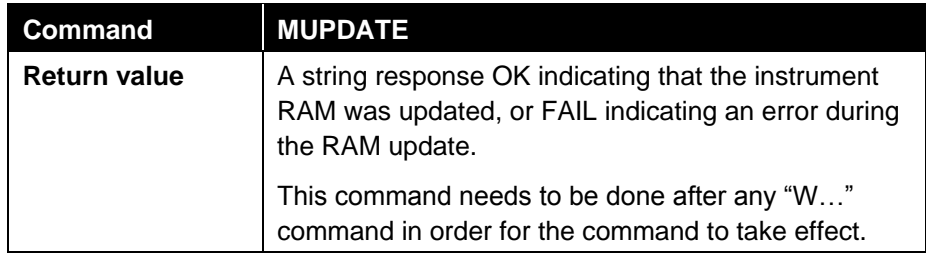

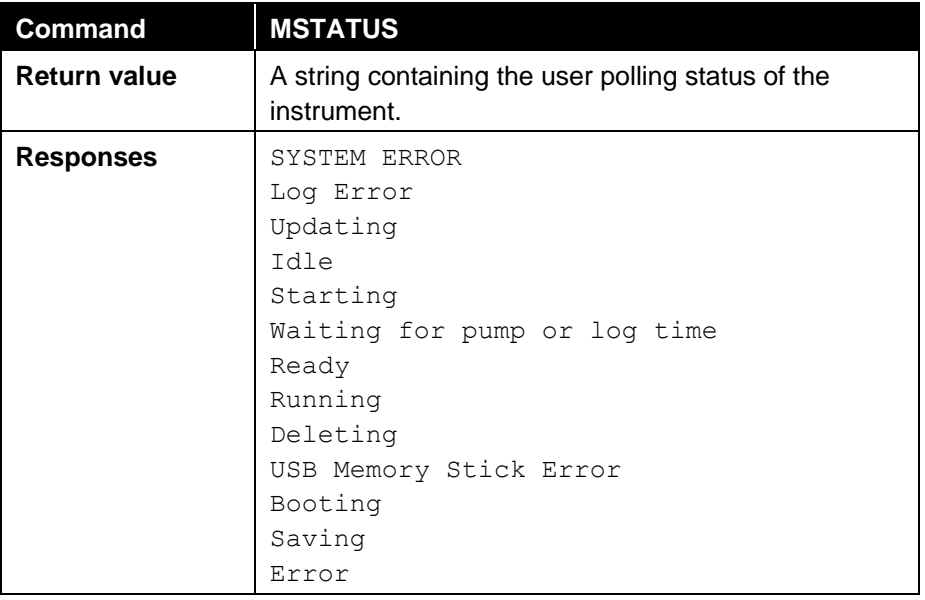

# **Read the Current User Polling Status of the Instrument**

#### **Start the Instrument Measurement**

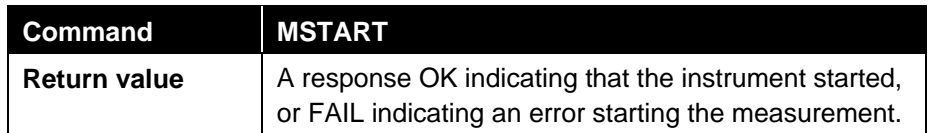

## **Stop the Instrument Measurement**

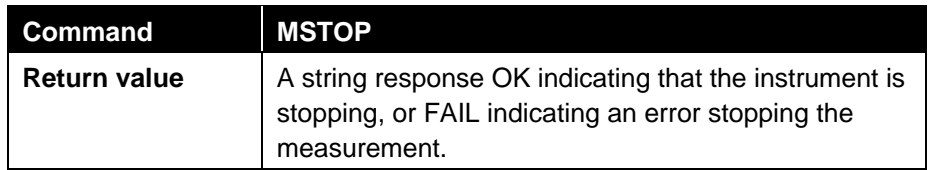

## **Start Everything in the Instrument Except Particle Counting**

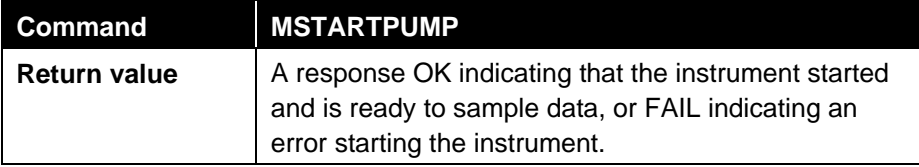

## **Stop Counting Particles, but Keep Everything Else Running**

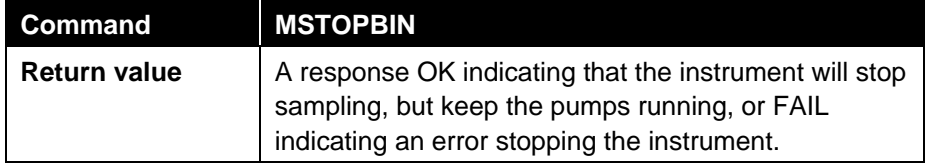

# **Start to Count Particles**

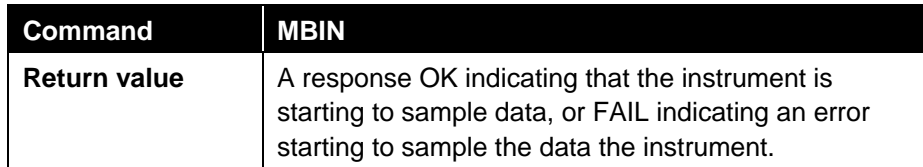

## **Turn Off the Buzzer**

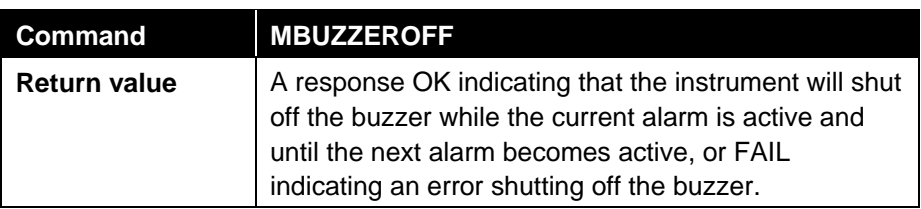

# **Lock the System**

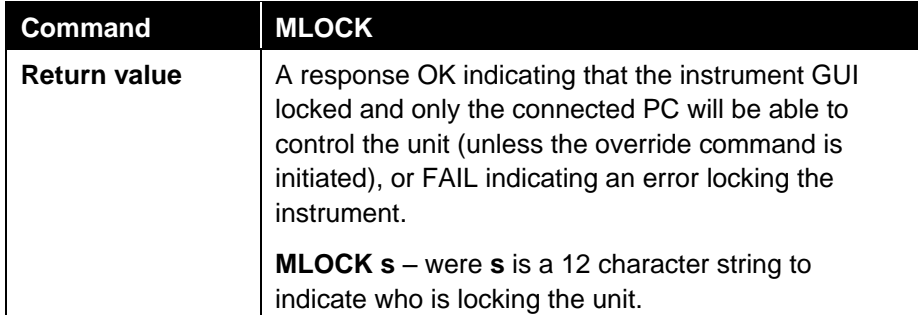

# **Unlock the System**

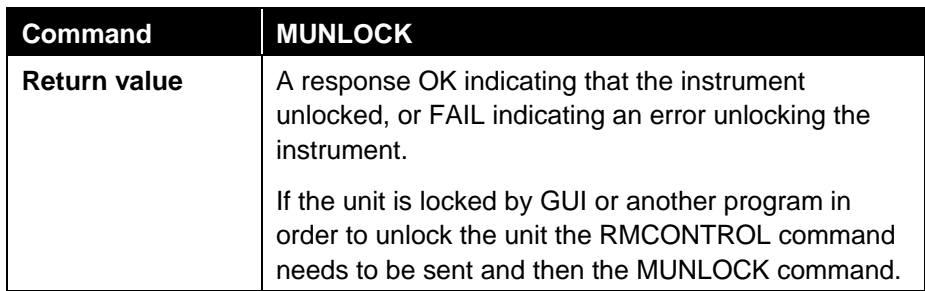

# **Shutdown the Instrument**

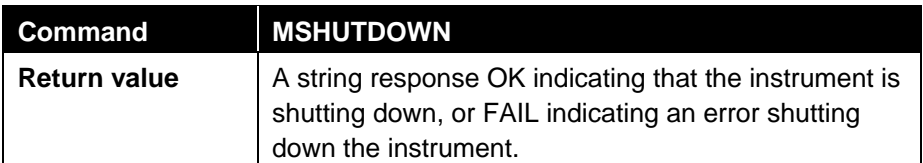

*(This page intentionally left blank)* 

# **Index**

#### **2**

24 hour, 4-13

#### **A**

about this manual, xiii AC adapter, 2-3, 2-4 accessories, A-2 advisory labels, vi Aerosol Instrument Manager Software manual, xiii alarm wiring, 2-7 alarm icon, 4-34 alarm out, A-2 alarm out connection, 2-7 alarm threshold, 4-34 alarms screen, 4-34 analog out, A-1 analog out screen, 4-11 analog output wiring, 2-6 analog/alarm cable, 2-6 analog/alarm output, 3-3 analog/alarm output cable, 2-2 applications, 1-2

# **B**

background light, 4-19 battery charging, 2-5 battery installation, 2-4 battery label, vi blue retention clip, 6-4

# **C**

calibrating flow, 4-9 calibration, 6-6, A-2 calibration certificate, 2-2 calibration frequency, A-2 carrying case, 2-1 caution attaching inlet and positive pressure, 3-1, 4-1, 5-3 caution symbols, vii CD-ROM, 2-1 CE rating, A-2 channels screen, 4-22 charging battery, 2-5 checking filter holder, 6-5 Class 1 laser, v cleaning inner nozzle, 6-2 clear data, 4-7

code examples, D-5 coincidence, C-1 commands, D-1 inputting, D-2 communications, A-1 communications connections, 3-2 communications screen, 4-14, D-3 computer, connecting, 2-5 concentration calculations, 5-4 conductive tubing, 2-2 connecting computer, 2-5 contamination error, C-1 continous mode pump life, 4-9 csv file, B-1

## **D**

data logging, A-1 data setup screen, 4-7 data tab, 4-36 data tab screen, 4-36 database memory information, D-10 date, 4-13 date and time setup, 4-13 date format, 4-13 dead time, 5-5 dead time correction, 4-24 default gateway, 4-14 delete a protocol, D-17 delete data screen, 4-38 density, 4-24 description, 1-1 description of OPS, 3-1 device setup screen, 4-12 DHCP, 4-14 diagnostic screen, 4-17 diagnostics screen, 4-17 pump on, 4-18 DIN connector, 2-6 display, A-1 display screen, 4-15

# **E**

E\_NDIS properties screen, D-4 edit channel dialog, 4-22 edit channel dialog screen, 4-22 electrical shock caution, vi enable, 4-11 enable logging, 4-32 Ethernet connection, 3-3 exhaust port, 3-4

# **F**

filter, C-1 filter cassette, 6-4, 6-5, 6-6 filter label, vi filter media, 6-6 filter opening tool, 2-3 filter removal tool, 2-2 flow accuracy, A-1 flow alarm, A-2 flow blocked, C-2 flow calibration, 4-9 flow calibration screen, 4-9, 4-10 flow path sample, 5-2 flow rate, A-1 flow source, A-2 front panel, 3-1

# **G**

gravimetric sampling, A-2

# **H**

HyperTerminal setup example, D-3

# **I–J**

I/O port, 2-6 Icons, 4-4 identification labels, vi index of refraction, 4-23, 4-24 information screen, 4-16 inlet nozzle, 3-2, 6-2 input commands, D-2 input guidelines, D-2 installing batteries, 2-4 instrument state icons, 4-5, 4-6 instrument won't connect to PC or laptop, C-2 internal filer replacing, 6-2 internal filter replacing, 6-3 internal filter element, 2-3 IP address, 4-14

# **K**

keep pump on, 4-9, 4-10, 4-17, 4-18, 5-3 keyboard, on screen, 4-3

## **L**

laser, C-1 laser instrument compliance label, vi laser radiation label, vi

LCD display, 3-2 light source, A-2 lock the system, D-21 log interval, A-1

#### **M**

main tab, 4-2, 4-4 main tab screen, 4-2 maintenance, 6-1 calibration, 6-6 cleaning inner nozzle, 6-2 schedule, 6-1 maintenance schedule, 6-2 manual history, ii measurement value at end of sample, D-8 Model 3332 Dilution System, xiii Model 8535 Environmental Enclosure, xiii

#### **N**

no power, C-2 number of samples, 4-32 number of sets, 4-33

#### **O**

on/off button, 3-2 on-screen keyboard, 4-3 open HyperTerminal, D-4 opening filter using supplied tool, 6-5 operation, 1-3, 4-1 operational humidity, A-1 operational temp, A-1 OPS. (see *Optical Particle Sizer spectrometer*) Optical Particle Sizer spectrometer, 1-2 applications, 1-2 calibration, 6-6 Class I laser, v connecting computer, 2-5 description, 1-1, 3-1 front panel, 3-1 I/O port, 2-6 inputting commands, D-2 maintenance, 6-1 operation, 4-1 overview, 1-1 packing list, 2-1 safety, v serial data commands, D-1 serial port connector, 2-5 setting up, 2-1 theory of operation, 5-1 troubleshooting, C-1 unpacking, 2-1 ventilation requirements, 2-3 optics path, 5-4 overview, 1-1

## **P–Q**

packing list, 2-1

particle size range, A-1 physical size, A-1 pin connectors, D-1 positive pressure, A-2 caution, 3-1, 4-1, 5-3 power connector, 3-2, 3-3 power, DC, A-1 printing, 2-6 product registration, ii protocol screen, 4-35 protocol testP screen, 4-36 pulling out single cylindrical filter from filter well, 6-4

## **R**

range, 4-11 read alarm set up data, D-12 read analog out set up data, D-14 read bin count value at end of sample, D-6 read bin count values in real time, D-6 read calibration date, D-19 read channel set up data, D-13 read current measurements in real time, D-7 read current user polling status of instrument, D-20 read currently selected protocol out of total saved protocol, D-17 read date and time, D-18 read Ethernet IP address, D-10 read fault messages, D-9 read filter change date and set run time to 0, D-19 read firmware version, D-6 read instrument information, D-5 read IP mode and address and submask, D-17 read logging mode set up data, D-11 read model number, D-5 read names and dates of 10 protocols starting at #, D-17 read raw bin data at end of sample, D-9 read serial number, D-5 read setting from specified protocol, D-16 read some unit measurements, D-9 read state of data logging, D-10 read user calibration set up data, D-14 read user flow calibration set up data, D-15 rechargeable battery, 2-2 reference, D-4 repeat forever, 4-33 repeat interval, 4-33 replacing internal filter, 6-3 reset protocol list, 4-8 reset the touchscreen alignment, 4-15 returns who has the system locked, D-10 reusing and recycling, viii

# **S**

safety, v safety certification validation, v sample flow path, 5-2 sample length, 4-32 sampling modes, A-2 sampling setup screen, 4-21 save all data to a single data set, 4-33 save data, 4-7 save data screen, 4-37 scheduling details, 4-27 scheduling details screen, 4-28, 4-29, 4-30, 4-31, 4-32 scheduling modes, 4-25 scheduling screen, 4-25 screen, A-2 select saved protocol, D-17 self check, 4-18, 4-20 with or without zero filter, 4-19 self check button, 4-17, 4-18 self check screen, 4-18, 4-19 error message, 4-20 error message details, 4-20 serial communications not working, C-2 serial data commands, D-1 commands, D-1 pin connectors, D-1 serial number label, vi serial port connector, 2-5 service policy, iv set up instrument, D-11 setting up, 2-1, 2-4 setup tab, 4-6 setup tab screen, 4-6 sheath flow technology, 3-1, 4-1, 5-3 shutdown the instrument, D-21 size channel configurations, A-1 size channels, A-1 size resolution, A-1 software, A-2 spanner driver, 2-2 splash screen, 4-2 start date, 4-32 start everything in instrument except particle counting, D-20 start flow, 4-18 start flow button, 4-17 start instrument measurement, D-20 start to count particles, D-21 status indicators, A-2 stop counting particles, D-20 stop flow button, 4-17 stop instrument measurement, D-20 storage precautions, 6-6 storage temp, A-1 stylus, 2-3, 3-2 submitting comments, xiii subnet mask, 4-14 supplying power, 2-4 survey mode, 4-32 system error, C-1

system setup screen, 4 - 8 system, scatter error, C - 1

#### **T**

technical contacts, C - 3 theory of operation, 5 - 1 threshold units, 4 -34 threshold value, 4 -34 time, 4 -13 time constant, A-1 total set time, 4 -33 touchscreen, 1 - 1 trademarks, iv troubleshoot results, D - 2 troubleshooting, C - 1 symptoms and recommendations, C-1 troubleshooting input, D - 2 troubleshooting serial commands, D - 2 turn off buzzer, D -21 type, 4 -11 type of alarm, 4 -34

## **U**

unit ID, A - 2 units, 4 -11 unlock the system, D -21 unpacking, 2 - 1 update ram values with registry, D -19 USB cable, 2 - 2 USB device, 3 - 3 USB host, 3 - 3 USB IP address, 4 -14 use DHCP, 4 -14 user calibration screen, 4 -24

#### **V**

ventilation requirements, 2 - 3 view data files, 4 -39 view data screen, 4 -39

#### **W – X – Y**

warning, v safety certification validation, v warning symbols, vii warranty, iii, A-2 weight, A-1 wiring alarm, 2 - 7 wiring analog output, 2 - 6 wrench symbol, 4 -20 write alarm set up data, D -13 write analog output set up data, D -14 write channel set up data, D -13 write current register contents as protocol with names, D -16 write date and time, D -18 write filter change date, D -19 write IP mode and address and submask, D -18 write logging mode set up data, D -12 write user calibration set up data, D -15

write user flow calibration, D -16

#### **Z**

zero count, A - 1 zero filter, 2 - 1

# **Reader's Comments**

Please help us improve our manuals by completing and returning this questionnaire to the address listed in the "About This Manual" chapter. Feel free to attach a separate sheet of comments.

\_\_\_\_\_\_\_\_\_\_\_\_\_\_\_\_\_\_\_\_\_\_\_\_\_\_\_\_\_\_\_\_\_\_\_\_\_\_\_\_\_\_\_\_\_\_\_\_\_\_\_\_\_\_\_\_\_\_\_\_\_\_\_\_\_\_\_\_\_\_\_\_\_\_\_\_\_\_\_\_\_\_\_\_\_ \_\_\_\_\_\_\_\_\_\_\_\_\_\_\_\_\_\_\_\_\_\_\_\_\_\_\_\_\_\_\_\_\_\_\_\_\_\_\_\_\_\_\_\_\_\_\_\_\_\_\_\_\_\_\_\_\_\_\_\_\_\_\_\_\_\_\_\_\_\_\_\_\_\_\_\_\_\_\_\_\_\_\_\_\_

\_\_\_\_\_\_\_\_\_\_\_\_\_\_\_\_\_\_\_\_\_\_\_\_\_\_\_\_\_\_\_\_\_\_\_\_\_\_\_\_\_\_\_\_\_\_\_\_\_\_\_\_\_\_\_\_\_\_\_\_\_\_\_\_\_\_\_\_\_\_\_\_\_\_\_\_\_\_\_\_\_\_\_\_\_ \_\_\_\_\_\_\_\_\_\_\_\_\_\_\_\_\_\_\_\_\_\_\_\_\_\_\_\_\_\_\_\_\_\_\_\_\_\_\_\_\_\_\_\_\_\_\_\_\_\_\_\_\_\_\_\_\_\_\_\_\_\_\_\_\_\_\_\_\_\_\_\_\_\_\_\_\_\_\_\_\_\_\_\_\_

**Manual Title** Model 3330 Optical Particle Sizer® Spectrometer **P/N** 6004403

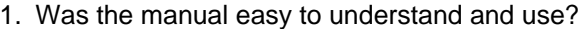

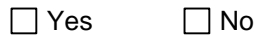

1. Please identify any problem area(s) \_\_\_\_\_\_\_\_\_\_\_\_\_\_\_\_\_\_\_\_\_\_\_\_\_\_\_\_\_\_\_\_\_\_\_\_\_\_\_\_\_\_\_\_\_\_\_\_\_\_\_\_\_\_\_\_\_

2. Was there any incorrect or missing information? (please explain) \_\_\_\_\_\_\_\_\_\_\_\_\_\_\_\_\_\_\_\_\_\_\_\_\_\_\_\_\_\_\_\_\_\_

3. Please rate the manual according to the following features:

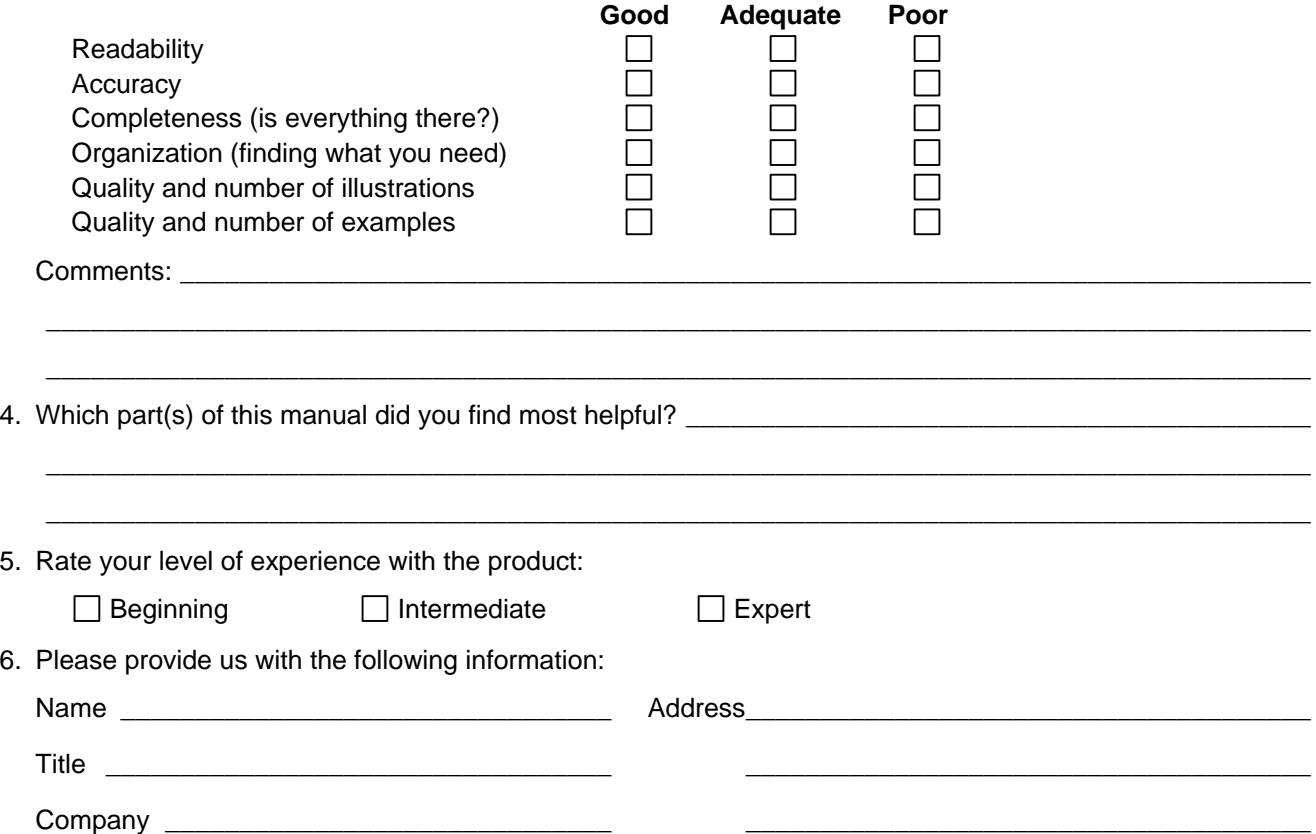

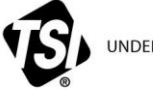

UNDERSTANDING, ACCELERATED

**TSI Incorporated** – Visit our website **www.tsi.com** for more information.

**USA Tel:** +1 800 874 2811 **UK Tel:** +44 149 4 459200 **France Tel:** +33 4 91 11 87 64 **Germany Tel:** +49 241 523030

**India Tel:** +91 80 67877200 **China Tel:** +86 10 8219 7688 **Singapore Tel:** +65 6595 6388

P/N 6004403 Rev. F ©2013 TSI Incorporated Printed in U.S.A.